<span id="page-0-0"></span>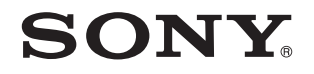

# Bruksanvisning

PersondatorVPCCW2-serien

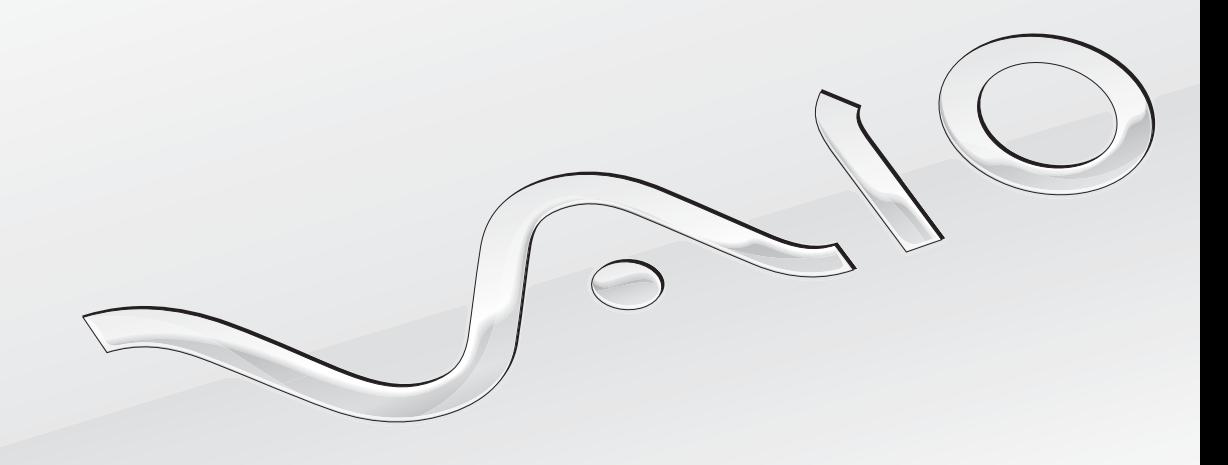

 $\blacktriangleright$ 

#### <span id="page-1-0"></span>Innehåll

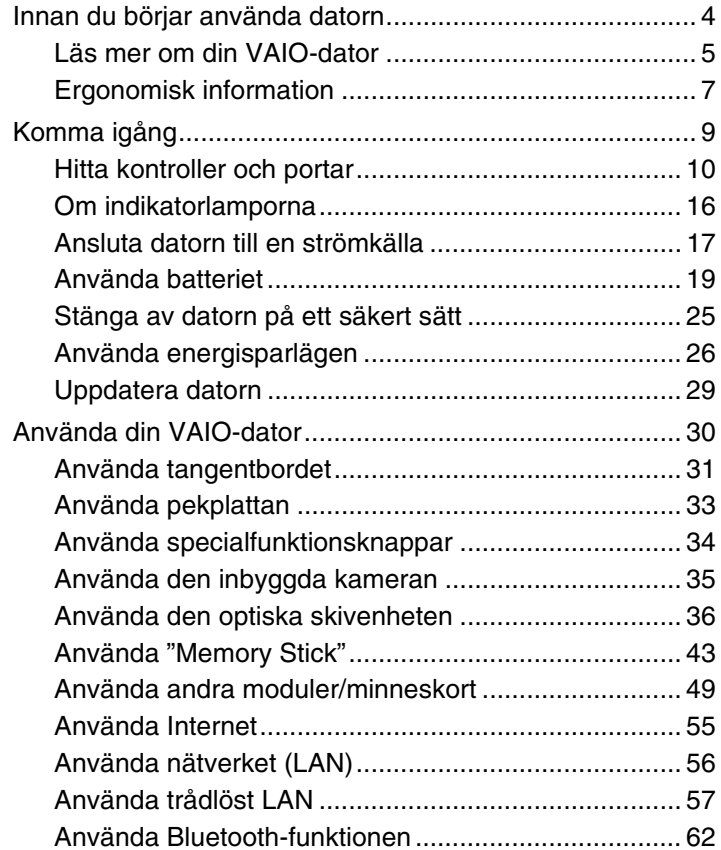

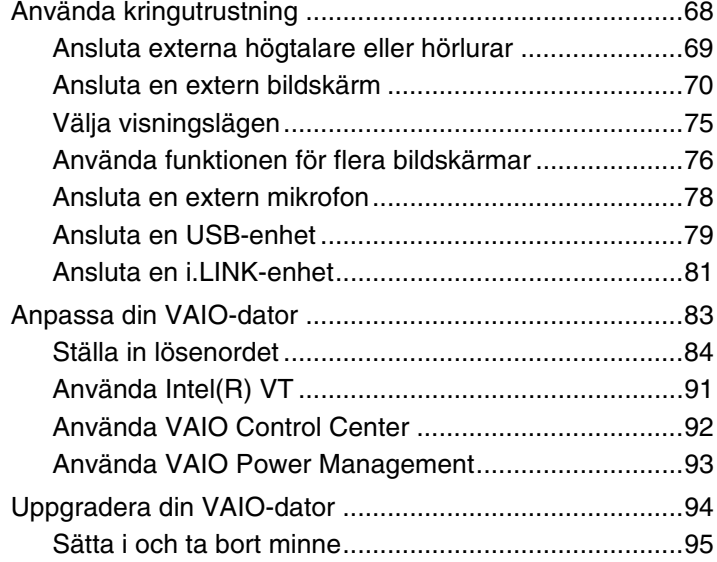

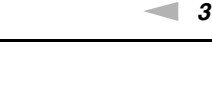

 $\rightarrow$ 

<span id="page-2-0"></span>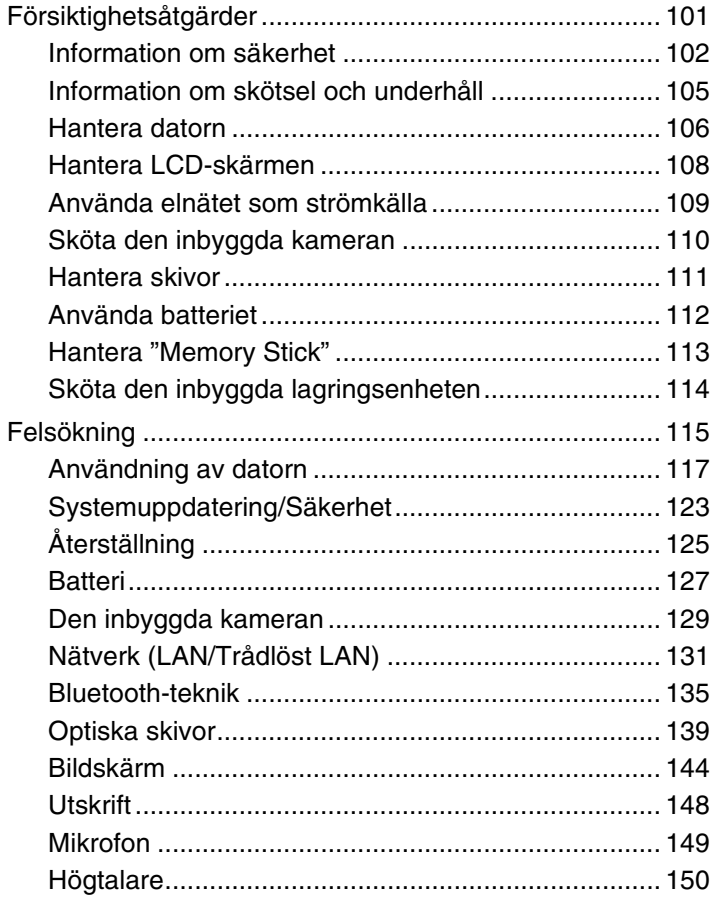

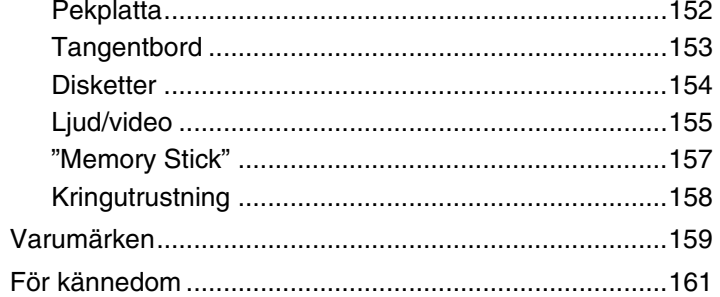

# <span id="page-3-1"></span><span id="page-3-0"></span>Innan du börjar använda datorn

Tack för att du har valt en Sony VAIO®-dator och välkommen till den elektroniska **Bruksanvisningen**. Sony har kombinerat marknadsledande teknik för ljud, bild, databehandling och kommunikation för att skapa en datorupplevelse i toppklass.

**!** Vyer från andra program som visas i den här handboken kan skilja sig något från dem som visas på datorn.

# **O** Så här hittar du specifikationerna för din dator

Vissa funktioner, alternativ och medföljande artiklar kanske inte finns i din dator.

Om du vill veta vad din dator har för konfiguration kan du gå till webbplatsen VAIO Link på<http://www.vaio-link.com>.

# <span id="page-4-1"></span><span id="page-4-0"></span>Läs mer om din VAIO-dator

Det här avsnittet innehåller supportinformation om din VAIO-dator.

#### 1. Tryckt dokumentation

- ❑**Snabbstartguide** – En översikt över hur komponenterna ska anslutas, installationsinformation o.s.v.
- ❑**Felsöknings- och återställningsguide**
- ❑**Föreskrifter, garanti och support**

#### 2. Elektronisk dokumentation

- ❑ **Bruksanvisning** (den här handboken) – Funktionerna i din dator samt information om hur du löser vanliga problem. Så här visar du den elektroniska bruksanvisningen:
	- **1**Klicka på **Start** , **Alla program** och **VAIO Documentation**.
	- **2**Öppna mappen för ditt språk.
	- **3**Välj den bruksanvisning som du vill läsa.

#### $\mathbb{Z}$

 Du kan bläddra manuellt till bruksanvisningarna genom att gå till **Dator** > **VAIO (C:)** (din C-enhet) > **Documentation** > **Documentation** och öppna mappen för ditt språk.

❑ **Windows Hjälp och support** – En omfattande resurs med praktiska råd, självstudiekurser och demonstrationer som är till hjälp när du ska lära dig att använda din dator.

Om du vill komma till **Windows Hjälp och support** klickar du på **Start** och **Hjälp och support**, eller så håller du ned Microsoft Windows-tangenten och trycker på **F1**.

#### <span id="page-5-0"></span>3. Supportwebbplatser

Om du har några problem med datorn kan du gå till webbplatsen VAIO-Link på<http://www.vaio-link.com>för hjälp med felsökning.

Det finns även ett antal andra informationsresurser:

- ❑I onlinegruppen Club VAIO på<http://club-vaio.com> kan du ställa frågor till andra VAIO-användare.
- ❑Om du vill ha produktinformation kan du besöka vår produktwebbplats på<http://www.vaio.eu/>eller vår onlinebutik på <http://www.sonystyle-europe.com>.

Ha serienumret för din VAIO-dator tillhanda om du behöver kontakta VAIO-Link per telefon. Serienumret hittar du på undersidan, på bakstycket eller inuti batterifacket på din VAIO-dator. Om du har problem med att hitta serienumret kan du få hjälp på webbplatsen VAIO-Link.

# <span id="page-6-1"></span><span id="page-6-0"></span>Ergonomisk information

Du kommer förmodligen att använda din bärbara dator i flera olika miljöer. Tänk på följande ergonomiska faktorer vid både fasta och bärbara arbetsstationer:

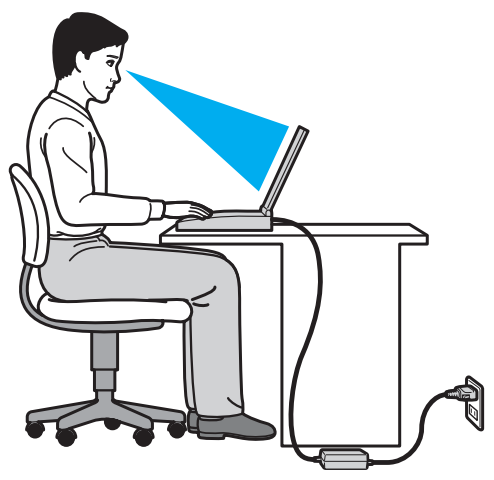

- ❑ **Datorns position** – Placera datorn direkt framför dig. Håll underarmarna vågrätt med handlederna i ett neutralt, bekvämt läge när du använder tangentbordet eller pekdonet. Låt överarmarna hänga ned längs med sidorna på ett naturligt sätt. Gör korta avbrott ofta när du använder datorn. Alltför mycket datoranvändning kan orsaka spänningar i ögon, muskler och senor.
- ❑ **Möbler och hållning** Använd en stol med gott stöd för ryggen. Justera stolen så att dina fötter vilar plant mot golvet. Ett fotstöd kan göra det bekvämare i vissa fall. Sitt avslappnat och upprätt och undvik att kuta med ryggen eller att luta dig för långt bakåt.
- <span id="page-7-0"></span>❑ **Vinkel på datorskärmen** – Skärmen är ställbar. Pröva dig fram tills du hittar rätt vinkel. Genom att vinkla skärmen rätt kan du minimera risken för ansträngda ögon och muskler. Justera även skärmens ljusstyrka.
- ❑ **Belysning** Välj en plats där ljuset från fönster och lampor inte ger upphov till irriterande reflexer i skärmen. Använd indirekt ljussättning för att undvika ljusa fläckar på skärmen. Korrekt ljussättning skapar en bekvämare och mer effektiv arbetsmiljö.
- ❑ **Placering av separat bildskärm** Placera eventuell separat bildskärm på bekvämt avstånd för ögonen. Se till att skärmen är i ögonhöjd eller aningen lägre när du sitter framför den.

# <span id="page-8-1"></span><span id="page-8-0"></span>Komma igång

I det här avsnittet beskrivs hur du börjar använda din VAIO-dator.

- ❑**[Hitta kontroller och portar \(sidan 10\)](#page-9-0)**
- ❑**[Om indikatorlamporna \(sidan 16\)](#page-15-0)**
- ❑**[Ansluta datorn till en strömkälla \(sidan 17\)](#page-16-0)**
- ❑**[Använda batteriet \(sidan 19\)](#page-18-0)**
- ❑**[Stänga av datorn på ett säkert sätt \(sidan 25\)](#page-24-0)**
- ❑**[Använda energisparlägen \(sidan 26\)](#page-25-0)**
- ❑**[Uppdatera datorn \(sidan 29\)](#page-28-0)**

# <span id="page-9-1"></span><span id="page-9-0"></span>Hitta kontroller och portar

Ta dig tid att identifiera de kontroller och portar som visas på följande sidor.

# **Framsida**

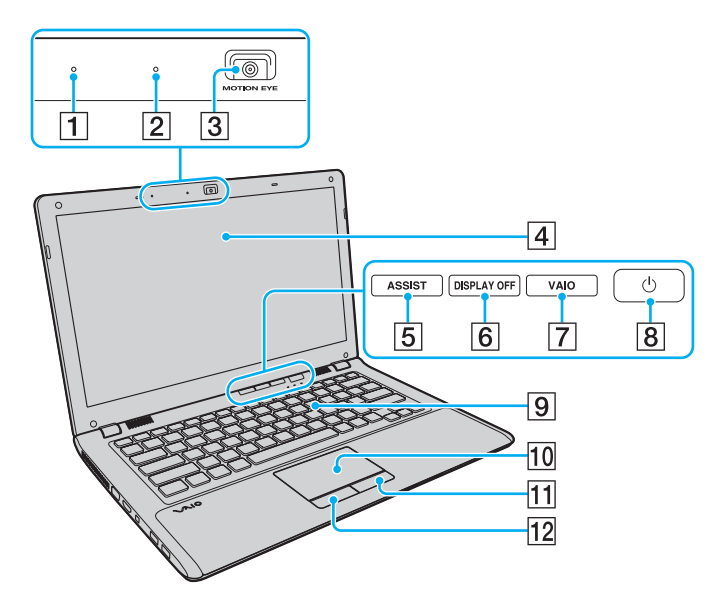

- $\boxed{1}$  Inbyggd mikrofon (mono)
- **B** Inbyggd **MOTION EYE-kameraindikator [\(sidan 16\)](#page-15-0)**
- **3** Inbyggd **MOTION EYE**-kamera [\(sidan 35\)](#page-34-1)
- **4** LCD-skärm [\(sidan 108\)](#page-107-1)
- **5** ASSIST-knappen<sup>\*</sup> [\(sidan 34\)](#page-33-1)
- **6** Knappen **DISPLAY OFF**<sup>\*</sup> [\(sidan 34\)](#page-33-1)
- G Knappen **VAIO**\* [\(sidan 34\)](#page-33-1)
- 8 Strömbrytare
- **9** Tangentbord [\(sidan 31\)](#page-30-1)
- 10 Pekplatta [\(sidan 33\)](#page-32-1)
- 11 Höger knapp [\(sidan 33\)](#page-32-1)
- 12 Vänster knapp [\(sidan 33\)](#page-32-1)
- \*Finns bara på vissa modeller.

<span id="page-10-0"></span>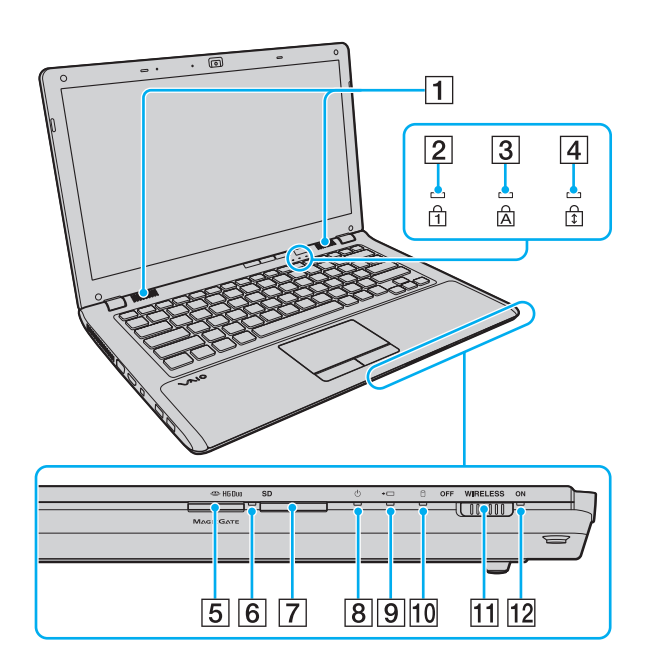

- $\boxed{1}$  Inbyggda högtalare (stereo)
- $\boxed{2}$  Num lock-indikator [\(sidan 16\)](#page-15-0)
- 3 Caps lock-indikator [\(sidan 16\)](#page-15-0)
- 4 Scroll lock-indikator [\(sidan 16\)](#page-15-0)
- **5** "Memory Stick Duo"-fack<sup>\*</sup> [\(sidan 43\)](#page-42-1)
- **6** Indikator för medieåtkomst [\(sidan 16\)](#page-15-0)
- **SD-minneskortfack [\(sidan 51\)](#page-50-0)**
- **8** Strömindikator [\(sidan 16\)](#page-15-0)
- **9** Laddningsindikator [\(sidan 16\)](#page-15-0)
- 10 Indikator för skivenhet [\(sidan 16\)](#page-15-0)
- **T1** WIRELESS-omkopplare [\(sidan 57\)](#page-56-1), [\(sidan 62\)](#page-61-1)
- 12 **WIRELESS-indikator [\(sidan 16\)](#page-15-0)**

\*

Din dator stöder endast "Memory Stick" i duostorlek.

#### <span id="page-11-0"></span>Baksida

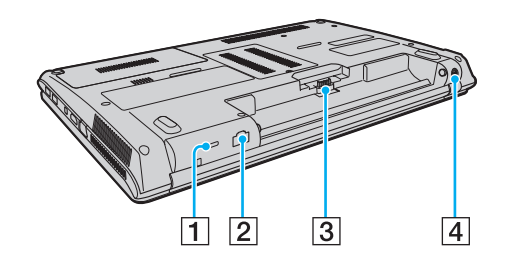

- 1 Säkerhetsfack
- 2 Nätverksport (LAN) [\(sidan 56\)](#page-55-1)
- 3 Batterikontakt [\(sidan 19\)](#page-18-0)
- 4 Likströmsuttag [\(sidan 17\)](#page-16-0)

#### <span id="page-12-0"></span>Höger

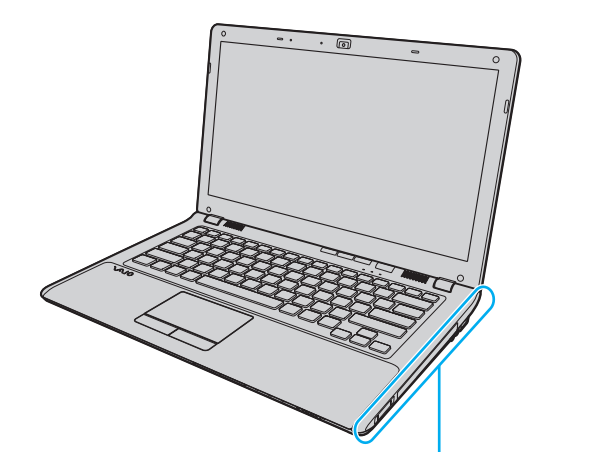

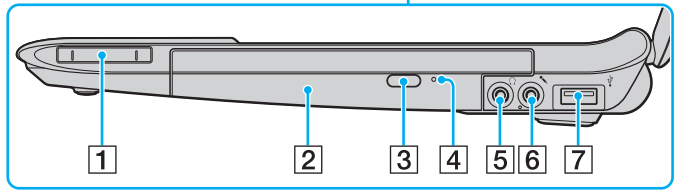

- **1** ExpressCard/34-fack [\(sidan 49\)](#page-48-1)
- 2 Optisk skivenhet [\(sidan 36\)](#page-35-1)
- 3 Enhetsutmatningsknapp [\(sidan 36\)](#page-35-1)
- 4 Hål för manuell utmatning [\(sidan 139\)](#page-138-1)
- 5 Hörlursuttag [\(sidan 69\)](#page-68-1)
- **6** Mikrofoningång [\(sidan 78\)](#page-77-1)
- $\boxed{7}$  USB-port<sup>\*</sup> [\(sidan 79\)](#page-78-1)
- \*Följer standarden USB 2.0 och har stöd för hög, full och låg hastighet.

#### <span id="page-13-0"></span>Vänster

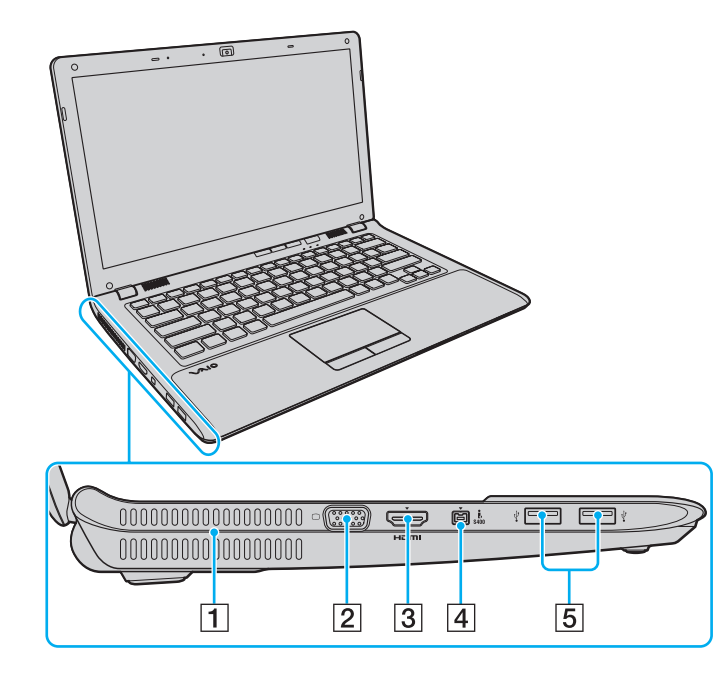

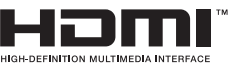

- $\P$  Luftventil
- 2 Bildskärmsport [\(sidan 71\)](#page-70-0)
- **3** Utgående **HDMI**-port<sup>\*1</sup> [\(sidan 73\)](#page-72-0)
- $\boxed{4}$  i.LINK-port, 4 stift (S400) [\(sidan 81\)](#page-80-1)
- $\boxed{5}$  USB-port<sup>\*2</sup> [\(sidan 79\)](#page-78-1)
- \*1 Ljudet kanske inte hörs från en utdataenhet som är kopplad till **HDMI**-utdataporten de första sekunderna efter att uppspelningen startat. Detta är normalt.
- \*2Följer standarden USB 2.0 och har stöd för hög, full och låg hastighet.

#### <span id="page-14-0"></span>Undersida

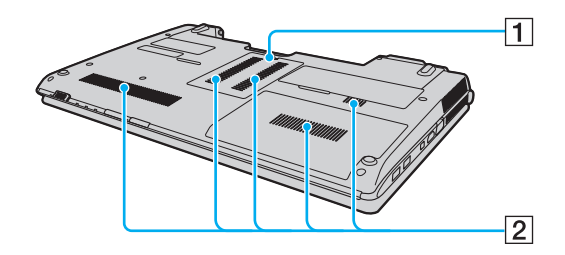

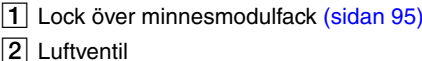

# <span id="page-15-1"></span><span id="page-15-0"></span>Om indikatorlamporna

Datorn är utrustad med följande indikatorlampor:

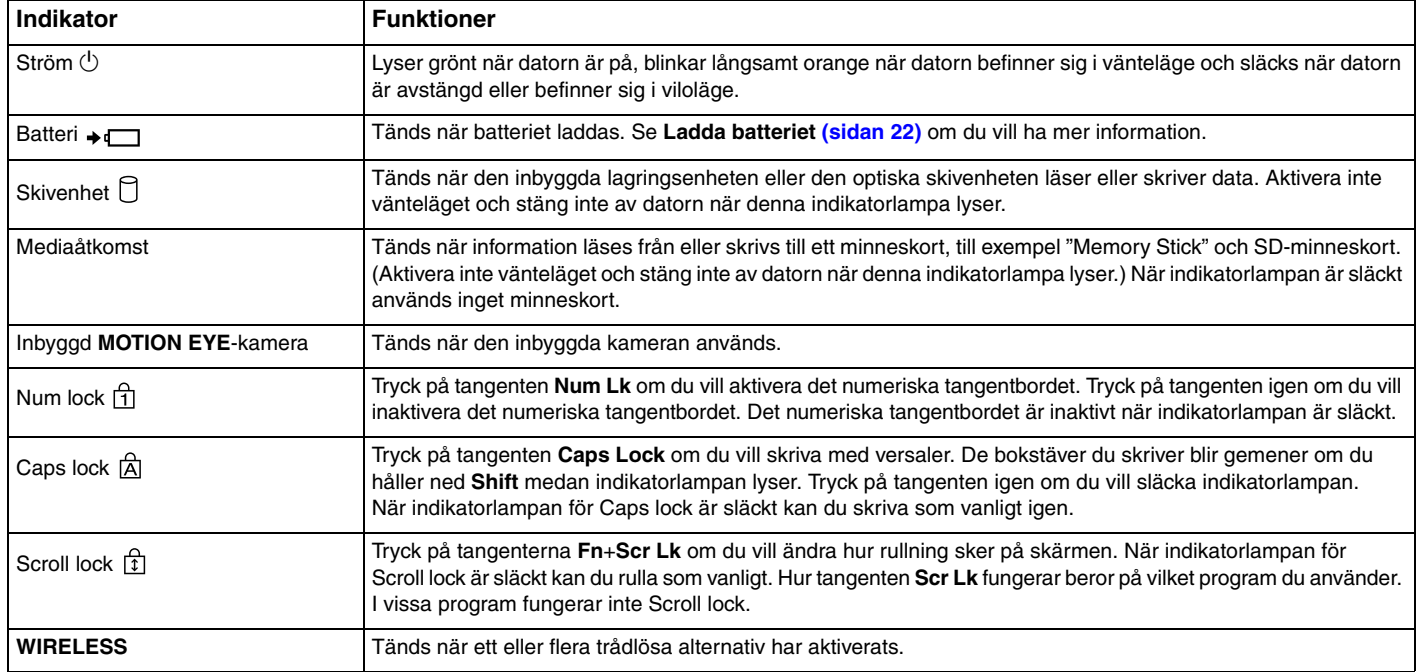

# <span id="page-16-1"></span><span id="page-16-0"></span>Ansluta datorn till en strömkälla

Såväl nätadapter som uppladdningsbart batteri kan användas som strömkällor för datorn.

#### Använda nätadaptern

När datorn är direkt ansluten till elnätet och batteriet är isatt drivs den med nätström.

#### $\mathbb{Z}_n$

Använd endast den nätadapter som medföljer datorn.

#### Så här använder du nätadaptern

- **1**Anslut ena änden av nätkabeln (1) till nätadaptern (3).
- **2**Anslut den andra änden av nätkabeln till ett nätuttag (2).
- **3**Koppla in kabeln från nätadaptern (3) i likströmsuttaget (4) på datorn.

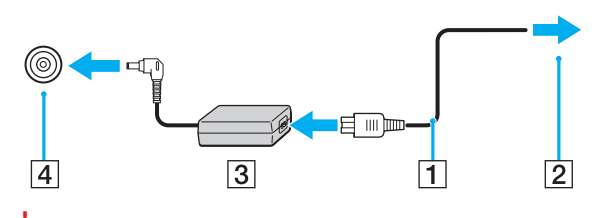

Hur likströmskontakten ser ut varierar beroende på nätadaptern.

#### <span id="page-17-0"></span>✍

Nätadaptern måste kopplas ur nätuttaget för att strömmen till datorn ska brytas helt.

Kontrollera att det är lätt att komma åt nätuttaget.

Försätt datorn i viloläge om du inte tänker använda den på länge. Se **[Använda viloläget \(sidan 28\)](#page-27-0)**.

# <span id="page-18-1"></span><span id="page-18-0"></span>Använda batteriet

Batteriet som levereras med datorn är inte fulladdat vid leveranstillfället.

### Sätta i/ta ut batteriet

Så här sätter du i batteriet

- **1**Stäng av datorn och stäng LCD-skärmen.
- **2**Skjut batterispärren **LOCK** (1) inåt.

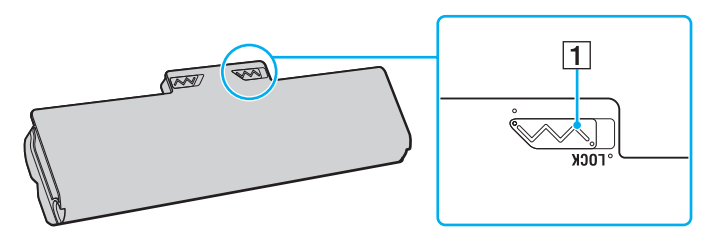

<span id="page-19-0"></span>**3** Skjut in batteriet diagonalt i batterifacket tills den utstående delen (2) på någon sida av batterifacket passar in i det u-formade jacket (3) på någon sida av batteriet.

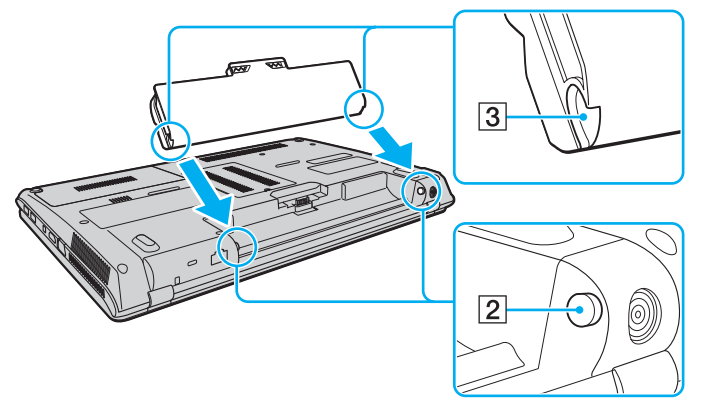

**4**Tryck ned batteriet i facket tills det klickar på plats.

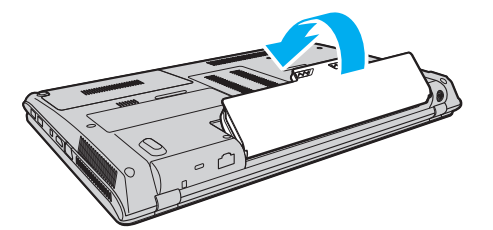

**5**Skjut batterispärren **LOCK** utåt så att batteriet sitter fast ordentligt i datorn.

#### <span id="page-20-0"></span>Så här tar du ut batteriet

**!** Data kan gå förlorade om du tar ut batteriet medan datorn är påslagen men inte ansluten till nätadaptern, eller om du tar ur batteriet medan datorn är i vänteläge.

- **1**Stäng av datorn och stäng LCD-skärmen.
- **2**Skjut batterispärren **LOCK** (1) inåt.
- **3** Skjut och håll fast frigöringsreglaget **RELEASE** (2) inåt, sätt fingertoppen under fliken (3) på batteriet och lyft batteriet i pilens riktning. Skjut sedan loss det från datorn.

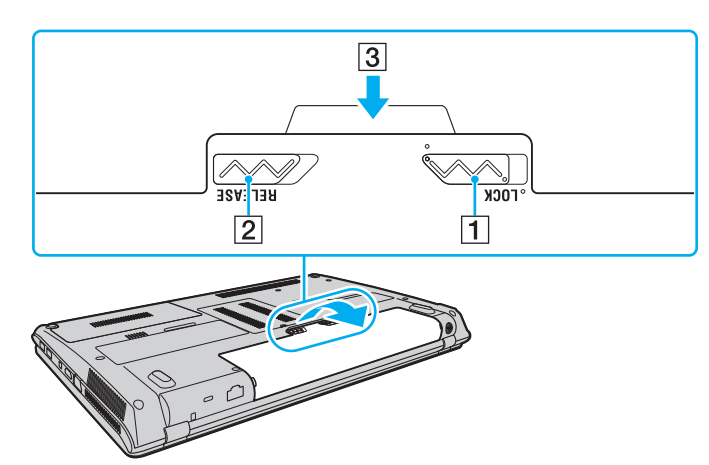

<mark>!</mark><br>Vissa laddningsbara batterier uppfyller inte Sonys kvalitets- och säkerhetskrav. Av säkerhetsskäl fungerar denna dator endast med äkta Sony-batterier, avsedda för denna modell. Om du installerar ett batteri som inte är godkänt kommer batteriet inte att laddas och datorn inte att fungera.

## <span id="page-21-1"></span><span id="page-21-0"></span>Ladda batteriet

Batteriet som levereras med datorn är inte fulladdat vid leveranstillfället.

Så här laddar du batteriet

- **1**Sätt i batteriet.
- **2**Anslut datorn till en strömkälla med nätadaptern.

Laddningsindikatorn lyser medan batteriet laddas. När batteriet är laddat nästan till den maxnivå du valt stängs laddningsindikatorn av.

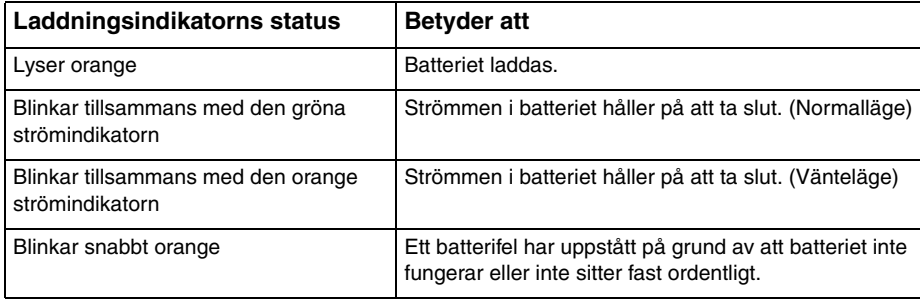

**!**Ladda batteriet enligt beskrivningen i handboken från den första batteriladdningen.

#### <span id="page-22-0"></span> $\n *A*$

Låt batteriet sitta kvar i datorn även när den drivs med nätström. Batteriet fortsätter att laddas upp medan du använder datorn.

Om batteriet håller på att ta slut och både laddnings- och strömindikatorlamporna blinkar ansluter du antingen nätadaptern för att ladda batteriet igen, eller så stänger du av datorn och sätter i ett fulladdat batteri.

Din dator levereras med ett litiumjonbatteri som kan laddas upp när som helst. Batteriets livslängd påverkas inte om du laddar det när det bara är delvis urladdat.

Du kan förlänga batteriets livslängd genom att aktivera batterivårdsfunktionen i **Battery Charge Functions** med **VAIO Control Center**.

När vissa program och viss kringutrustning används kan datorn inte försättas i viloläge ens när batteriet håller på att ta slut. Spara ditt arbete ofta och aktivera något energisparläge, t.ex. vänteläge eller viloläge, manuellt om du vill undvika att data går förlorade vid batteridrift.

Om batteriet tar slut medan datorn är i vänteläge går alla osparade data förlorade. Det går inte att återgå till det föregående arbetsläget. Om du vill undvika att data går förlorade bör du spara data ofta.

## <span id="page-23-0"></span>Förlänga batteriets livslängd

Om datorn körs på batteri kan du förlänga livslängden på batteriet genom att använda följande metoder.

- ❑Minska ljusstyrkan på bildskärmen.
- ❑Använda energisparläget. Se **[Använda energisparlägen \(sidan 26\)](#page-25-0)** om du vill ha mer information.
- ❑ Ändra energisparinställningarna under **Energialternativ**. Se **[Använda VAIO Power Management \(sidan 93\)](#page-92-1)** om du vill ha mer information.
- ❑ Välj skrivbordsunderlägget **Long Battery Life Wallpaper Setting** som skrivbordsbakgrund med **VAIO Control Center**.

# <span id="page-24-1"></span><span id="page-24-0"></span>Stänga av datorn på ett säkert sätt

Om du vill undvika att data som inte sparats går förlorade stänger du av datorn enligt instruktionerna nedan.

#### Så här stänger du av datorn

- **1**Stäng av eventuell kringutrustning som är ansluten till datorn.
- **2**Klicka på **Start** och på knappen **Stäng av**.
- **3** Svara på de uppmaningar som visas om att spara dokument eller tänka på andra användare, och vänta på att din dator stängs av automatiskt. Strömindikatorn släcks.

# <span id="page-25-2"></span><span id="page-25-1"></span><span id="page-25-0"></span>Använda energisparlägen

Med inställningarna för energibesparing kan du öka batteriets livslängd. Förutom det normala driftsläget har datorn två särskilda lägen för att spara energi: vänteläge och viloläge.

Om du inte tänker använda datorn på länge och den är frånkopplad från nätadaptern försätter du datorn i viloläge eller stänger av den.

Om batteriet tar slut medan datorn är i vänteläge går all osparade data förlorade. Det går inte att återgå till det föregående arbetsläget. Om du vill undvika att data går förlorade bör du spara data ofta.

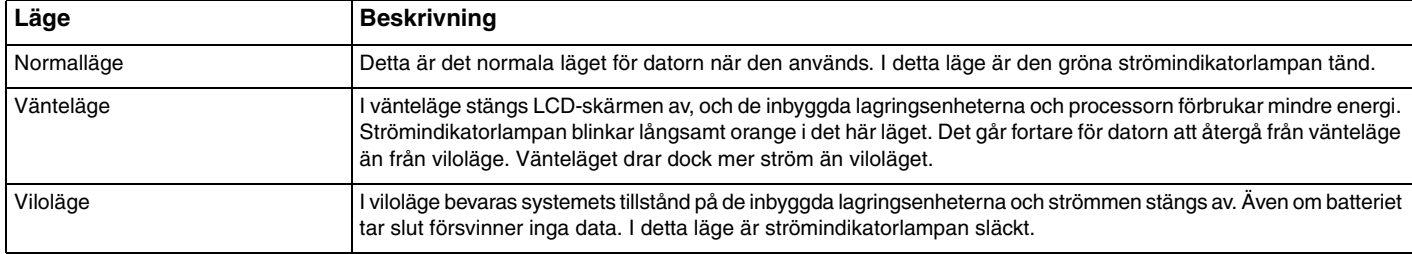

#### <span id="page-26-0"></span>Använda vänteläget

Så här aktiverar du vänteläge

Klicka på Start, på pilen **bed**bredvid knappen Stäng av och på Strömsparläge.

Så här återgår du till normalläget

- ❑Tryck på valfri tangent.
- ❑Tryck på datorns strömbrytare.

Datorn kommer att stängas av automatiskt om du trycker in strömbrytaren i mer än fyra sekunder. Alla osparade data kommer att gå förlorade.

## <span id="page-27-1"></span><span id="page-27-0"></span>Använda viloläget

Så här aktiverar du viloläge

Tryck på **Fn**+**F12**.

Du kan också klicka på **Start**, på pilen bredvid knappen **Stäng av** och på **Viloläge**.

**!** Datorn får inte flyttas förrän strömindikatorn har slocknat.

Så här återgår du till normalläget

Tryck på strömknappen.

**!** Datorn kommer att stängas av automatiskt om du trycker in strömbrytaren i mer än fyra sekunder.

# <span id="page-28-1"></span><span id="page-28-0"></span>Uppdatera datorn

Din VAIO-dator blir mer effektiv och säker om du installerar de senaste uppdateringarna på datorn med hjälp av följande program.

Programmet **VAIO Update** meddelar dig automatiskt när nya uppdateringar som kan förbättra datorns prestanda finns tillgängliga på Internet och hämtar och installerar dem på datorn.

#### ❑ **Windows Update**

Klicka på **Start**, **Alla program** och **Windows Update** och följ instruktionerna på skärmen.

#### ❑ **VAIO Update 5**

Klicka på **Start**, **Alla program** och **VAIO Update 5** och följ sedan instruktionerna på skärmen.

Datorn måste vara ansluten till Internet innan du kan hämta uppdateringar.

# <span id="page-29-1"></span><span id="page-29-0"></span>Använda din VAIO-dator

I det här avsnittet beskrivs hur du får ut så mycket som möjligt av din VAIO-dator.

- ❑**[Använda tangentbordet \(sidan 31\)](#page-30-0)**
- ❑**[Använda pekplattan \(sidan 33\)](#page-32-0)**
- ❑**[Använda specialfunktionsknappar \(sidan 34\)](#page-33-0)**
- ❑**[Använda den inbyggda kameran \(sidan 35\)](#page-34-0)**
- ❑**[Använda den optiska skivenheten \(sidan 36\)](#page-35-0)**
- ❑**[Använda "Memory Stick" \(sidan 43\)](#page-42-0)**
- ❑**[Använda andra moduler/minneskort \(sidan 49\)](#page-48-0)**
- ❑**[Använda Internet \(sidan 55\)](#page-54-0)**
- ❑**[Använda nätverket \(LAN\) \(sidan 56\)](#page-55-0)**
- ❑**[Använda trådlöst LAN \(sidan 57\)](#page-56-0)**
- ❑**[Använda Bluetooth-funktionen \(sidan 62\)](#page-61-0)**

# <span id="page-30-2"></span><span id="page-30-1"></span><span id="page-30-0"></span>Använda tangentbordet

Ditt tangentbord har ett par extratangenter för olika funktioner som är specifika för modellen.

#### Kombinationer och funktioner med Fn-tangenten

✍ Vissa tangentbordsfunktioner går bara att använda efter det att operativsystemet har startats.

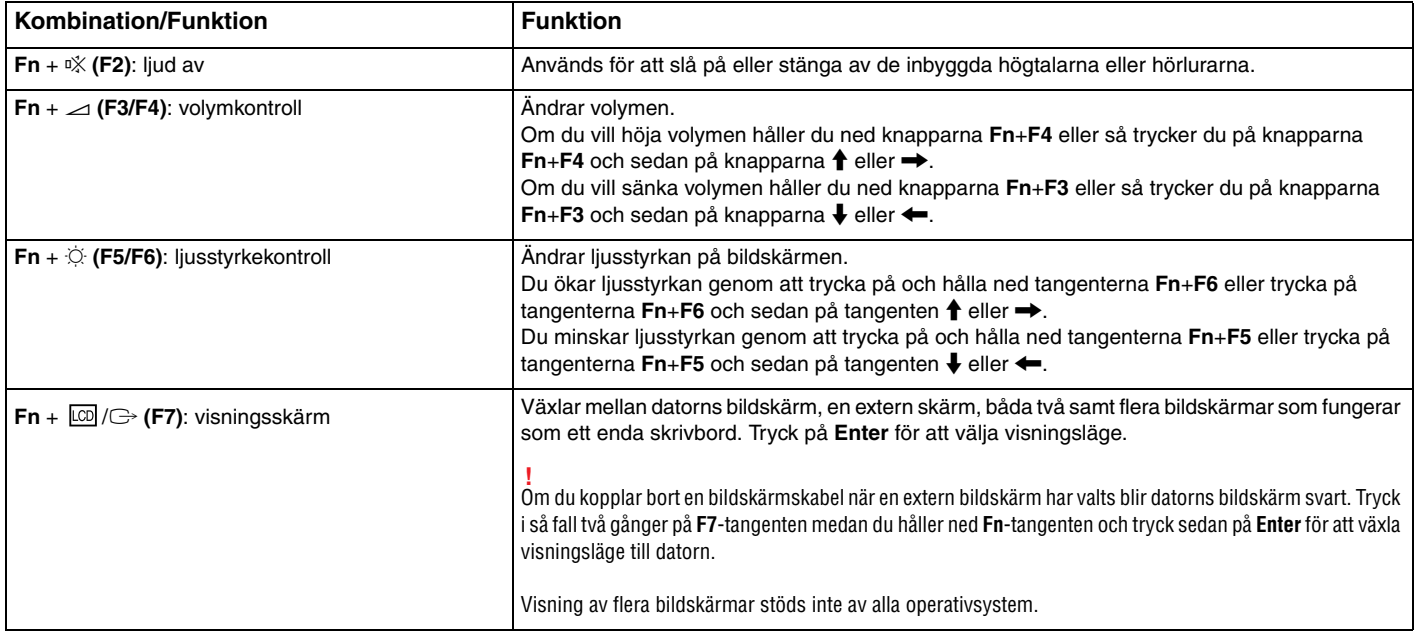

<span id="page-31-0"></span>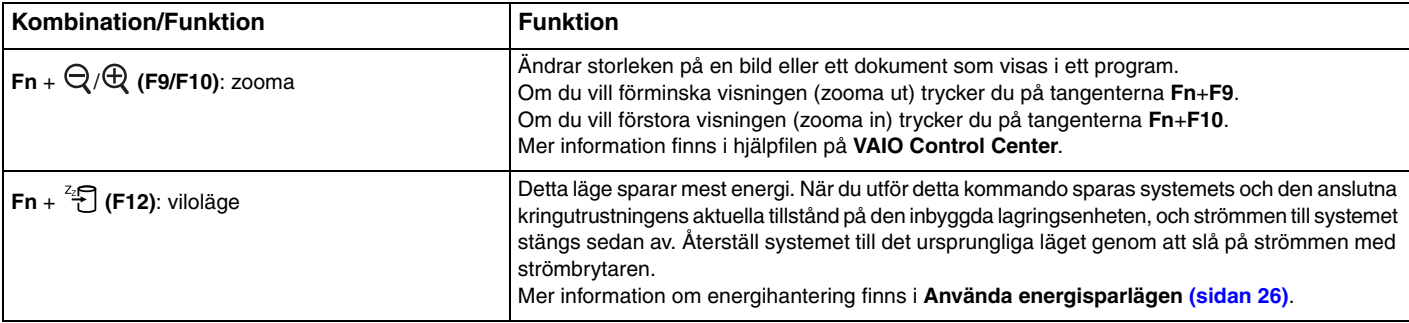

# <span id="page-32-2"></span><span id="page-32-1"></span><span id="page-32-0"></span>Använda pekplattan

Med hjälp av pekplattan kan du peka på, markera, dra och rulla bland objekt på skärmen.

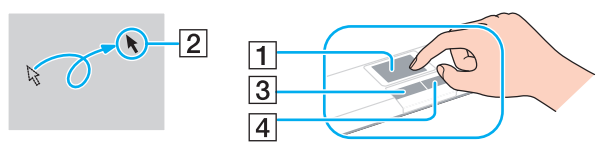

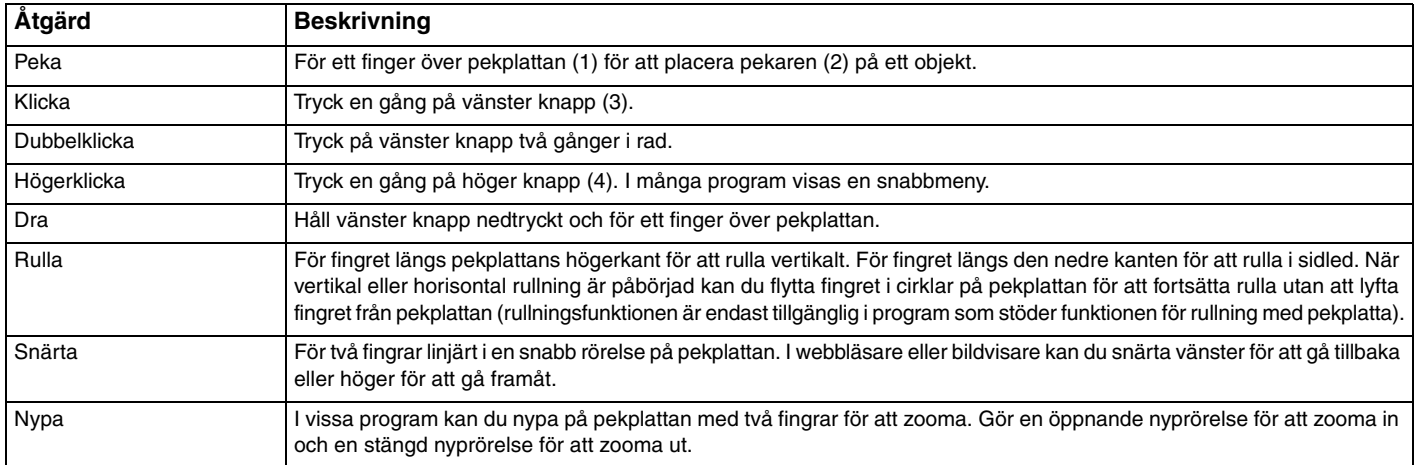

#### $\n *A*$

Du kan inaktivera/aktivera pekplattan när en mus är ansluten till datorn. Om du vill ändra inställningarna för pekplattan använder du **VAIO Control Center**.

Anslut en mus innan du inaktiverar pekplattan. Om du inaktiverar pekplattan innan du ansluter en mus går det bara att utföra åtgärder via tangentbordet.

## <span id="page-33-2"></span><span id="page-33-1"></span><span id="page-33-0"></span>Använda specialfunktionsknappar

Datorn kan ha specialknappar som hjälper dig att använda särskilda funktioner på datorn.

#### $\Omega$

Vissa av funktionerna och alternativen i det här avsnittet kanske inte finns i din dator.Se Teknisk information om du vill veta mer om hur din dator är konfigurerad.

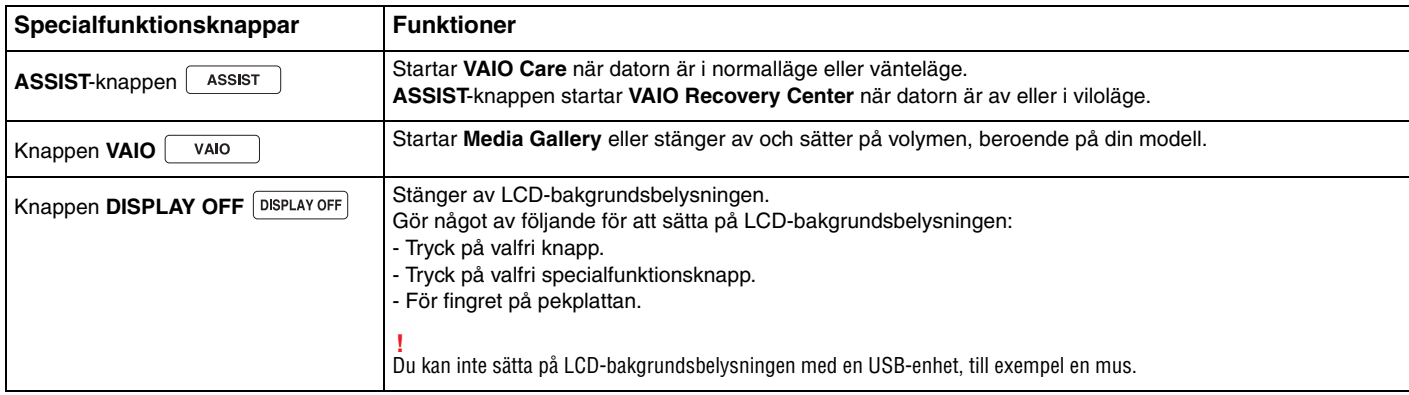

# <span id="page-34-2"></span><span id="page-34-1"></span><span id="page-34-0"></span>Använda den inbyggda kameran

Datorn är utrustad med en inbyggd **MOTION EYE**-kamera.

Med det förinstallerade bildbehandlingsprogrammet kan du göra följande:

- ❑Ta stillbilder och spela in filmer
- ❑Känna av och spela in rörelser i övervakningssyfte
- ❑ Redigera inspelade data
	- ✍

**!**

När du slår på datorn aktiveras den inbyggda kameran.

Videokonferens går att genomföra med lämplig programvara.

Det räcker inte med att starta eller avsluta programmen för snabbmeddelanden eller videoredigering för att aktivera eller inaktivera den inbyggda kameran.

Försätt inte datorn i vänteläge eller viloläge medan du använder den inbyggda kameran.

Så här använder du det förinstallerade bildbehandlingsprogrammet

- **1**Klicka på **Start**, **Alla program**, **ArcSoft WebCam Companion 3** och **WebCam Companion 3**.
- **2** Klicka på önskad ikon i huvudfönstret. Mer ingående information om hur du använder programmet finns i hjälpfilen som medföljer programmet.

#### $\n *A*$

 Om du tar en bild eller filmar under mörka förhållanden klickar du på ikonen **Fånga** (Capture) i huvudfönstret och sedan på ikonen **Webbkamerainställningar** (WebCam Settings) och markerar alternativet för svagt ljus eller kompensation för svagt ljus i egenskapsfönstret.

## <span id="page-35-2"></span><span id="page-35-1"></span><span id="page-35-0"></span>Använda den optiska skivenheten

Datorn är försedd med en optisk skivenhet.

#### $\Omega$

Vissa av funktionerna och alternativen i det här avsnittet kanske inte finns i din dator.Se Teknisk information om du vill veta mer om hur din dator är konfigurerad.

Så här sätter du i en skiva

- **1**Starta datorn.
- **2** Tryck på utmatningsknappen (1) för att öppna enheten. Skivfacket matas ut.
<span id="page-36-0"></span>**3**Lägg en skiva i mitten av skivfacket med etiketten uppåt och tryck försiktigt ned skivan tills den klickar på plats.

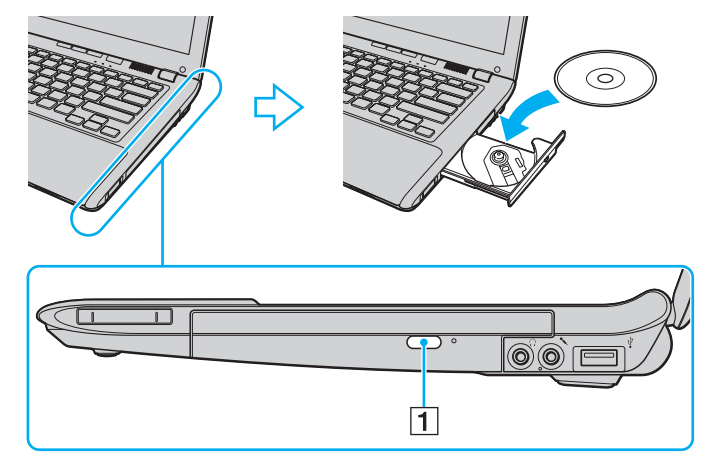

Tryck inte på skivfacket. Håll fast botten på skivfacket när du placerar/tar bort en skiva i/från facket.

**4**Stäng skivfacket genom att trycka in det försiktigt.

<mark>!</mark><br>Ta inte ut den optiska skivan när datorn körs i energisparläge (vänteläge eller viloläge). Se till att datorn återgår till normalläge innan du tar ut skivan.

## <span id="page-37-0"></span>Skivmedier som stöds

Du kan spela upp och bränna CD-skivor, DVD-skivor och Blu-ray Disc™-media med datorn, beroende på vilken modell du har valt.

I diagrammet nedan kan du se vilken typ av optisk skivenhet som stöder vilka skivmedier.

UI: uppspelning och inspelning U: uppspelning, men ej inspelning

–: varken uppspelning eller inspelning

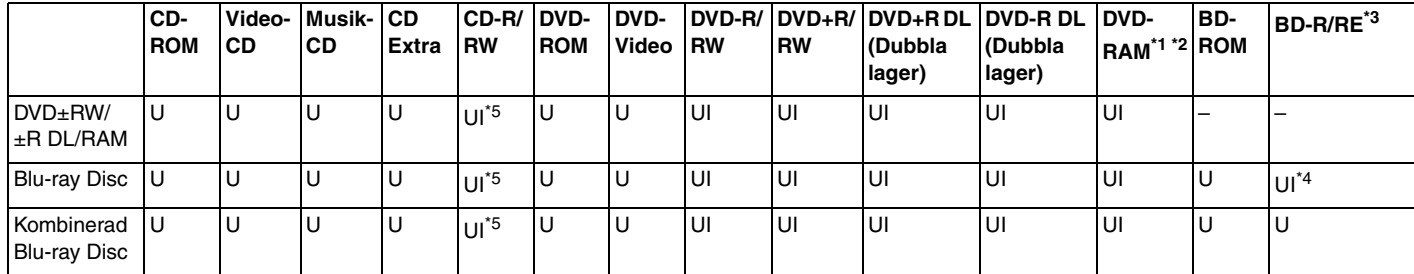

\*1Datorns DVD±RW/RAM-enhet stöder inte DVD-RAM-kassetter. Använd skivor utan kassett eller skivor med öppningsbar kassett.

\*2 Skrivning till enkelsidiga DVD-RAM-skivor (2,6 GB) som följer DVD-RAM version 1.0 stöds inte. DVD-RAM version 2.2/12X-SPEED DVD-RAM Revision 5.0-skivor stöds inte.

\*3Datorns Blu-ray Disc stöder inte BD-RE-media i version 1.0-format eller Blu-ray Disc-media med kassett.

\*4 Stöder skrivning till BD-R Part1-skivor av version 1.1/1.2/1.3 (skivor med ett lager och kapaciteten 25 GB, skivor med dubbla lager och kapaciteten 50 GB) och BD-RE Part1-skivor av version 2.1 (sidor med ett lager och kapaciteten 25 GB, skivor med dubbla lager och kapaciteten 50 GB).

\*5Det finns inget stöd för att skriva data till Ultra Speed CD-RW.

<span id="page-38-0"></span> Den här produkten ska användas för att spela upp skivor som följer standardspecifikationerna för Compact Disc (CD). DualDisc- och vissa musikskivor som kodats med copyrightskydd följer inte standarden för Compact Disc (CD). Dessa skivor är eventuellt inte kompatibla med den här produkten.

Kontrollera informationen på paketet ordentligt när du köper färdiga eller tomma skivor som ska användas i en VAIO, så att skivorna är kompatibla för uppspelning och/eller bränning med datorns optiska skivenheter. Sony garanterar INTE att de optiska skivenheterna i VAIO är kompatibla med skivor som inte följer den officiella formatstandarden "CD", "DVD" eller "Blu-ray Disc". OM DU ANVÄNDER INKOMPATIBLA SKIVOR KAN DET SKADA DIN VAIO-DATOR ALLVARLIGT ELLER SKAPA PROGRAMVARUKONFLIKTER SOM GÖR ATT SYSTEMET HÄNGER SIG. Om du har frågor om formatet på en skiva kontaktar du utgivaren (om det är en färdig skiva) eller tillverkaren (om det är en tom skiva).

#### ✍

Skrivning på 8 cm-skivor stöds inte.

 Uppdatera AACS-nyckeln om du vill fortsätta spela upphovsrättsskyddade Blu-ray Disc-media. Du måste ha en Internetuppkoppling för att kunna uppdatera AACS-nyckeln.

Precis som med andra optiska medieenheter kan omständigheterna begränsa kompatibiliteten med eller förhindra uppspelning av Blu-ray Disc-media. VAIO-datorer kanske inte stöder uppspelning av film på förpackade media som spelats in i AVC- eller VC1-format vid höga bithastigheter.

Regioninställningar krävs för visst innehåll på DVD och BD-ROM. Om regioninställningen på den optiska skivenheten inte stämmer överens med regionkoden på skivan går det inte att spela upp innehållet.

Om din externa skärm inte stöder standarden HDCP (High-bandwidth Digital Content Protection) går det inte att spela upp eller visa innehållet på upphovsrättsskyddad Blu-ray Disc-media.

Visst innehåll kan begränsa videoutdata till standarddefinitionen eller förhindra analoga videoutdata helt och hållet. När du skickar videosignaler via digitala anslutningar, som till exempel en HDMI- eller en DVI-anslutning, rekommenderar vi att en digital HDCP-kompatibel miljö implementeras för att erhålla optimal kompatibilitet och visningskvalitet.

Avsluta alla minnesresidenta program innan du spelar upp eller skriver data till en skiva. Annars kan detta få datorn att sluta fungera.

# <span id="page-39-0"></span>Att tänka på när du använder den optiska skivenheten

## Att tänka på när du bränner en skiva

- ❑ Använd endast runda skivor. Använd inte skivor som har annan form (stjärnformiga, hjärtformiga, fyrkantiga osv.), eftersom detta kan skada den optiska skivenheten.
- ❑ Datorn får inte utsättas för våld (skakningar, slag eller stötar) när den optiska skivenheten skriver data på en skiva.
- ❑ Datorns nätkabel eller nätadapter får inte anslutas eller kopplas från medan den optiska skivenheten skriver data till en skiva.

## Att tänka på när du spelar upp skivor

För maximala prestanda när du spelar upp skivor ska dessa rekommendationer följas:

- ❑ Vissa CD-spelare och datorers optiska enheter kanske inte kan spela ljud-CD-skivor som skapats med skivmedierna CD-R eller CD-RW.
- ❑ Vissa DVD-spelare och datorers optiska skivenheter kanske inte kan spela upp DVD-skivor som skapats med skivmedierna DVD+R DL, DVD-R DL, DVD+R, DVD+RW, DVD-R, DVD-RW eller DVD-RAM.
- ❑ Det kanske inte går att spela upp visst innehåll på Blu-ray Disc-media på datorn eller datorn kanske blir instabil vid Blu-ray Disc-uppspelning. För att spela upp innehåll normalt måste du hämta och installera de senaste uppdateringarna för **WinDVD BD** med **VAIO Update**.

Information om hur du använder **VAIO Update** finns i **[Uppdatera datorn \(sidan 29\)](#page-28-0)**.

- ❑ Beroende på systemmiljö kan ljudstörningar och/eller förlust av bildrutor uppstå vid uppspelning av AVC HD.
- ❑Försätt inte datorn i ett energisparläge samtidigt som en skiva spelas på datorn.

### $\leq 41$

## <span id="page-40-0"></span>Att tänka på med regionkoder

❑ Skivorna eller förpackningarna är märkta med en regionkod som anger i vilken region och i vilka sorters enheter som skivan går att spela. Om regionkoden inte är "2" (Europa hör till region "2"), "5" (Ryssland hör till region "5"), eller "all" (som betyder att skivan går att spela i de flesta regioner i världen) går det inte att spela skivan på datorn.

 Om du ändrar regionkoden under tiden som programmet **WinDVD** eller **WinDVD BD** körs måste du starta om programmet eller ta ut skivan och sätta in den igen för att den nya inställningen ska gälla.

❑ Försök inte ändra regionkodsinställningarna för enheten. De problem som eventuellt uppstår vid ändring av regionkodsinställningarna för enheten omfattas inte av garantin.

# <span id="page-41-0"></span>Spela upp skivor

Så här spelar du upp en skiva

**1**Sätt i en skiva i den optiska skivenheten.

Anslut nätadaptern till datorn och avsluta alla program som körs innan du spelar upp en skiva.

**2** Om inget visas på skrivbordet klickar du på **Start**, **Alla program** och på den programvara du vill använda för att spela upp skivan.

Mer information om hur du använder programmet finns i hjälpfilen som medföljer programmet.

# Kopiera filer till skivor

Så här kopierar du filer till en skiva

**1**Sätt i en inspelningsbar skiva i den optiska skivenheten.

Anslut nätadaptern till datorn och avsluta alla program som körs innan du kopierar filer till en skiva.

**2** Om inget visas på skrivbordet klickar du på **Start**, **Alla program** och det skivbrännarprogram du vill använda för att kopiera filerna till skivan.

Mer information om hur du använder programmet finns i hjälpfilen som medföljer programmet.

# <span id="page-42-0"></span>Använda "Memory Stick"

"Memory Stick" är ett kompakt, bärbart och mångsidigt IC-lagringsmedium som är speciellt avsett för utbyte av digitala data mellan olika kompatibla enheter, t.ex. digitalkameror, mobiltelefoner och andra enheter. Eftersom det är löstagbart kan det användas för extern lagring av data.

## Innan du använder "Memory Stick"

"Memory Stick Duo"-facket på din dator passar till följande storlekar och typer av media:

- ❑"Memory Stick Duo"
- $\Box$ "Memory Stick PRO Duo"
- ❑"Memory Stick PRO-HG Duo"

**!** Datorn stöder endast "Memory Stick" i duostorlek. "Memory Stick" i standardstorlek stöds inte.

Den senaste informationen om "Memory Stick" finns på<http://www.memorystick.com/en/>.

## <span id="page-43-0"></span>Sätta i och ta ut "Memory Stick"

Så här sätter du i "Memory Stick"

- **1**Leta reda på "Memory Stick Duo"-facket.
- **2**Håll "Memory Stick" med pilen riktad uppåt och mot facket.
- **3** Skjut försiktigt in "Memory Stick" i facket tills det kommer på plats med ett klick. Tvinga inte in det i facket.

Om det inte går att få in det på ett smidigt sätt, tar du försiktigt ut det och kontrollerar att du sätter i det åt rätt håll.

"Memory Stick" upptäcks automatiskt av systemet och innehållet på "Memory Stick" visas. Klicka på **Start**, **Dator** och dubbelklicka på "Memory Stick"-ikonen om inget visas på skrivbordet.

Ikonen "Memory Stick" visas i fönstret **Dator** när du har satt in "Memory Stick" i facket.

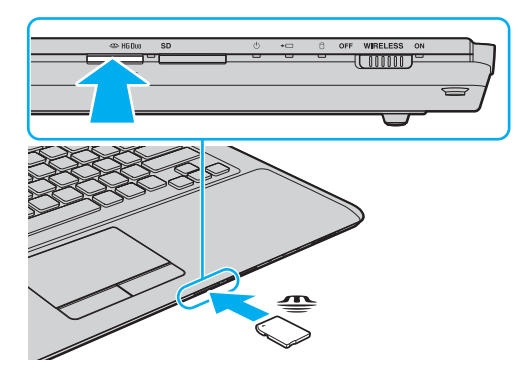

 $\n *A*$ 

<span id="page-44-0"></span> Innan du använder "Memory Stick Micro" ("M2") måste du sätta in det i en "M2" Duo-adapter. Om du sätter in mediet direkt i "Memory Stick Duo"-facket utan adapter är det inte säkert att du får ut det ur facket igen.

Så här tar du bort "Memory Stick"

 Ta inte ut "Memory Stick" medan indikatorlampan för medieåtkomst är tänd. Om du gör det finns det risk att data går förlorade. Stora mängder data tar lång tid att bearbeta. Kontrollera därför att indikatorlampan är släckt innan du tar bort "Memory Stick".

- **1**Leta reda på "Memory Stick Duo"-facket.
- **2**Kontrollera att indikatorlampan för medieåtkomst är släckt.
- **3** Tryck in "Memory Stick" mot datorn och släpp. "Memory Stick" matas ut.
- **4**Dra ut "Memory Stick" ur facket.

Var alltid försiktig då du tar ut "Memory Stick", så att den inte oväntat hoppar ut.

# <span id="page-45-0"></span>Formatera "Memory Stick"

## Så här formaterar du "Memory Stick"

"Memory Stick" är formaterat som standard och färdigt att användas.

Gör så här om du vill formatera om medieenheten med din dator.

# **!** Kontrollera att enheten är utformad för formatering av medieenheten och stöder "Memory Stick" innan du utför formateringen.

Vid formatering av "Memory Stick" raderas alla data på mediet. Innan du formaterar mediet bör du kontrollera att det inte innehåller några värdefulla data.

Ta inte ut "Memory Stick" från facket medan det formateras. Detta kan göra att den inte fungerar.

- **1**Leta reda på "Memory Stick Duo"-facket.
- **2**Skjut försiktigt in "Memory Stick" i facket tills det kommer på plats med ett klick.
- **3**Klicka på **Start** och sedan på **Dator**.
- **4**Högerklicka på ikonen för "Memory Stick" och välj **Formatera**.
- **5**Klicka på **Återställ enhetens standardvärden**.

**!** Storleken på allokeringsenheten och filsystemet kan ändras.

Markera inte **NTFS** i den nedrullningsbara listan **Filsystem** eftersom det kan leda till funktionsfel.

#### $\mathbb{Z}$

Formateringen slutförs snabbare om du markerar **Snabbformatering** under **Formateringsalternativ**.

- <span id="page-46-0"></span>**6**Klicka på **Start**.
- **7**Följ instruktionerna på skärmen.

**!** Det kan ta ett tag att formatera "Memory Stick" beroende på medietypen.

# <span id="page-47-0"></span>Att tänka på när du använder "Memory Stick"

- ❑ Din dator har testats och visat sig vara kompatibel med Sony "Memory Stick", med en kapacitet på upp till 32 GB, som finns tillgängliga från och med september 2009. Observera dock att inte alla "Memory Stick" alltid är kompatibla.
- ❑ Håll "Memory Stick" med pilen vänd i rätt riktning när du för in det i facket. Tryck inte in "Memory Stick" i facket med våld om du stöter på motstånd, eftersom du då kan skada datorn eller minnet.
- ❑Var försiktig när du sätter i och tar bort "Memory Stick" från facket. Tvinga inte in eller ut den ur facket.
- ❑Kompatibilitet garanteras inte för "Memory Stick" med flera konverteringsadaptrar.
- ❑ "MagicGate" är det allmänna namnet på det copyrightskydd som utvecklats av Sony. Använd "Memory Stick" med "MagicGate"-logotypen om du vill använda dig av den här tekniken.
- ❑ Om det inte gäller personlig användning strider det mot upphovsrättslagarna att använda ljud- och/eller bilddata som har spelats in utan föregående medgivande från respektive upphovsrättsinnehavare. Följaktligen får "Memory Stick" med sådana upphovsrättsskyddade data bara användas lagligt.
- ❑Sätt inte i mer än ett "Memory Stick" i facket. Om du sätter i medieenheten fel kan det skada både datorn och medieenheten.

# <span id="page-48-0"></span>Använda andra moduler/minneskort

# Använda ExpressCard-modulen

Datorn har ett ExpressCard/34-fack<sup>\*</sup> för överföring av data mellan digitalkameror, videokameror, musikspelare och andra ljud-/videoenheter. Detta fack kan endast rymma en ExpressCard/34-modul (34 mm bred)<sup>\*</sup>.

\*De kallas för ExpressCard-fack respektive ExpressCard-modul i den här handboken.

## Så här sätter du i en ExpressCard-modul

- **1**Leta reda på ExpressCard-facket.
- **2** Skjut försiktigt in ExpressCard-modulen i facket tills det kommer på plats med ett klick. Tvinga inte in den i facket.

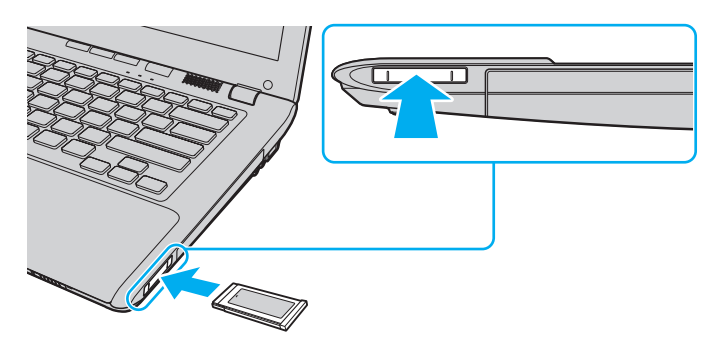

#### ✍

Om det inte går att få in modulen på ett smidigt sätt, tar du försiktigt ut den och kontrollerar att du sätter i den åt rätt håll.

Kontrollera att du använder ExpressCard-modultillverkarens allra senaste drivrutin för programvaran.

## <span id="page-49-0"></span>Så här tar du ut en ExpressCard-modul

## ✍

Du kan hoppa över steg 1 till 4 när:

- datorn är avstängd.
- ikonen **Säker borttagning av maskinvara** inte visas i Aktivitetsfältet.
- den maskinvara som du vill koppla bort inte visas i fönstret **Säker borttagning av maskinvara**.
- **1**Leta reda på ExpressCard-facket.
- **2**Klicka på ikonen **Säker borttagning av maskinvara och Mata ut media** i Aktivitetsfältet.
- **3**Välj den maskinvara du vill koppla bort.
- **4**Följ instruktionerna på skärmen för att ta ut ExpressCard-modulen.
- **5**Tryck in ExpressCard-modulen mot datorn så att modulen fjädrar ut.
- **6**Ta försiktigt tag i ExpressCard-modulen och dra ut den ur facket.

# <span id="page-50-0"></span>Använda SD-minneskortet

Datorn har ett **SD**-minneskortfack. Du kan använda det här facket när du vill överföra data mellan digitalkameror, videokameror, musikspelare och andra ljud-/videoenheter.

## Innan du använder SD-minneskortfacket

**SD**-minneskortfacket på datorn är kompatibelt med följande minneskort:

- ❑SD-minneskort
- $\Box$ SDHC-minneskort

Om du vill ha den senaste informationen om kompatibla minneskort, se **[Läs mer om din VAIO-dator \(sidan 5\)](#page-4-0)** för att hitta lämplig supportwebbplats.

<span id="page-51-0"></span>Så här sätter du i ett SD-minneskort

- **1**Leta reda på **SD**-minneskortfacket.
- **2**Håll SD-minneskortet med pilen riktad uppåt och mot facket.
- **3** Skjut försiktigt in SD-minneskortet i facket tills det kommer på plats med ett klick. Tvinga inte in kortet i facket.

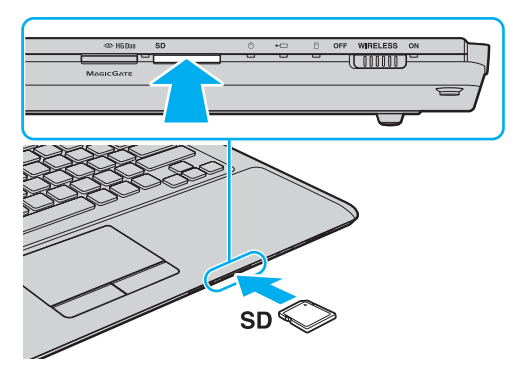

### $\mathbb{Z}_n$

Ikonen för SD-minneskortet visas i fönstret **Dator** när du har satt in kortet i facket.

<span id="page-52-0"></span>Så tar du ut ett SD-minneskort

- **1**Leta reda på **SD**-minneskortfacket.
- **2**Kontrollera att indikatorlampan för medieåtkomst är släckt.
- **3** Tryck in SD-minneskortet mot datorn och släpp. SD-minneskortet stöts ut.
- **4** Dra ut SD-minneskortet ur facket.

## <span id="page-53-0"></span>Att tänka på när du använder minneskort

## Allmänt om att använda minneskort

- ❑Se till att använda minneskort som är följer de standarder som din dator har stöd för.
- ❑ Se till att hålla minneskortet med pilen vänd i rätt riktning när du för in det i uttaget. Tryck inte in minneskortet i uttaget med våld om du stöter på motstånd, eftersom du då kan skada datorn eller minnet.
- ❑Var försiktig när du sätter i och tar bort minneskortet från facket. Tvinga inte in eller ut den ur facket.
- ❑Ta inte ut minneskortet medan indikatorlampan för medieåtkomst är tänd. Om du gör det finns det risk att data går förlorade.
- ❑ Försök inte att sätta in något annat minneskort eller någon annan minneskortadapter än de som minneskortfacket är avsett för. Icke kompatibla minneskort eller minneskortsadaptrar kan orsaka problem vid borttagning från facket och kan skada din dator.

## Att tänka på när du använder SD-minneskort

- ❑ Din dator har testats och visat sig vara kompatibel endast med de större minneskort som finns tillgängliga från och med september 2009. Notera dock att alla minneskort inte är garanterat kompatibla.
- ❑ SD-minneskort med kapacitet på upp till 2 GB och SDHC-minneskort med kapacitet på upp till 32 GB har testats och visat sig vara kompatibla med din dator.
- ❑ SD-minneskortfacket på datorn har inte stöd för SD-minneskortets och SDHC-minneskortets funktion för dataöverföring i hög hastighet.

# <span id="page-54-0"></span>Använda Internet

Innan du kan använda Internet måste du teckna avtal med en Internetleverantör och installera enheter som krävs för uppkoppling till Internet.

Följande typer av Internetanslutningstjänster kan finnas tillgängliga hos din Internetleverantör:

- ❑Fiberkabel till hemmet (FTTH)
- ❑Digitala linjer (DSL)
- ❑Kabelmodem
- ❑**Satellit**
- ❑Uppringd anslutning

Mer ingående information om vilka enheter som krävs för en Internetuppkoppling och hur du ansluter datorn kan du få från din Internetleverantör.

## $\n *A*$

 Om du vill ansluta din dator till Internet med den trådlösa LAN-funktionen måste du konfigurera trådlöst LAN. Se **[Använda trådlöst LAN \(sidan 57\)](#page-56-0)** om du vill ha mer information.

När du ansluter datorn till Internet måste du vidta säkerhetsåtgärder för att skydda datorn mot säkerhetshot.

Beroende på vad du har för avtal med din Internetleverantör måste du kanske ansluta ett externt modem till den, till exempel ett USB-telefonmodem, ett DSL-modem eller ett kabelmodem till din dator för att kunna ansluta till Internet. Mer information om hur du ansluter och konfigurerar modem finns i handboken som medföljer modemet.

#### $\sim$  56  $\sim$

# <span id="page-55-0"></span>Använda nätverket (LAN)

Du kan ansluta datorn till nätverk av typen 1000BASE-T/100BASE-TX/10BASE-T via en nätverkskabel. Anslut den ena änden av nätverkskabeln (medföljer ej) till nätverksporten (LAN) på datorn och den andra änden till nätverket. Kontakta nätverksadministratören om du vill veta mer om de inställningar och enheter som krävs för att ansluta till det lokala nätverket.

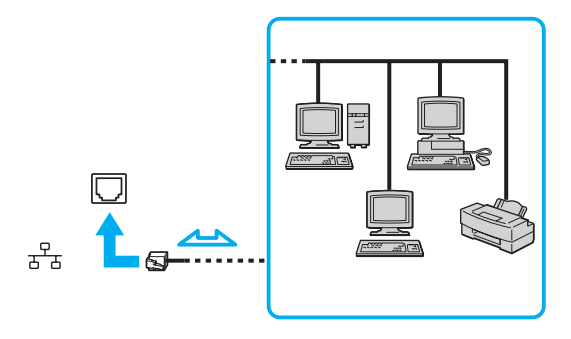

## $\mathbb{Z}_n$

Datorn kan anslutas till valfritt nätverk utan att standardinställningarna ändras.

Koppla inte in en telefonkabel i nätverksporten (LAN) på datorn.

Om någon av nedanstående sorters telefonlinjer ansluts till nätverksuttaget (LAN) finns det risk att stark ström via uttaget orsakar skador, överhettning eller brand.

- Hemtelefoner (porttelefoner) eller kontorstelefonlinjer (kontorstelefon med flera linjer)
- Vanliga telefonlinjer
- PBX-linjer (Private Branch Exchange)

### $\sim$  57  $\sim$

# <span id="page-56-1"></span><span id="page-56-0"></span>Använda trådlöst LAN

Med trådlöst LAN (WLAN) kan datorn ansluta till ett nätverk via en trådlös anslutning.

## $\Omega$

Funktionen för WLAN använder standarden IEEE 802.11a/b/g/n, där det anges vilken typ av teknik som används. Se Teknisk information om du vill veta mer om hur din dator är konfigurerad.

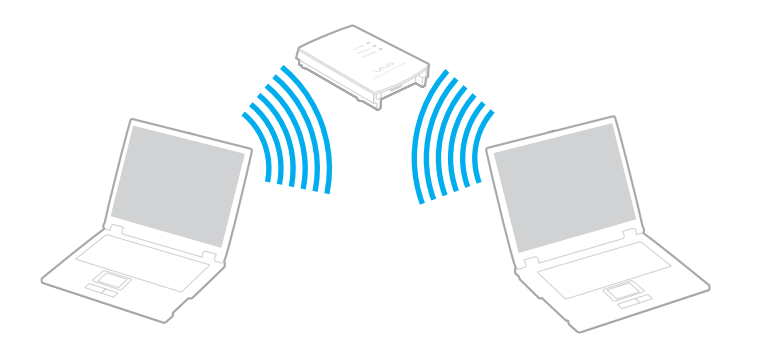

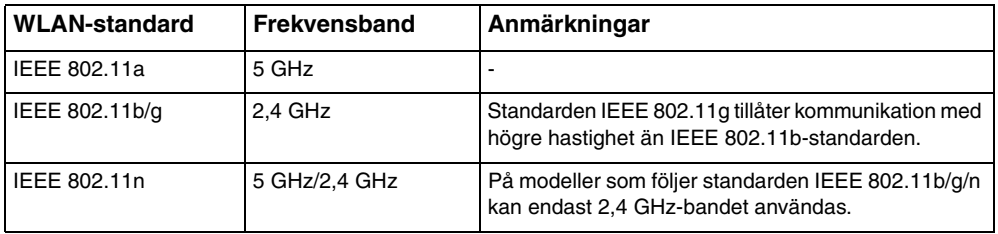

## <span id="page-57-0"></span>Att tänka på när du använder funktionen för trådlöst LAN

## Allmänt om att använda funktionen för trådlöst LAN

- ❑ I vissa länder eller områden begränsas användningen av WLAN genom lokala bestämmelser (t.ex. att endast ett begränsat antal kanaler är tillåtna). Läs igenom broschyren Handbok med föreskrifter för trådlöst LAN noggrant innan du aktiverar funktionen för WLAN.
- ❑ Standarderna IEEE 802.11a och IEEE 802.11n finns inte i ad-hoc-nätverk.
- ❑ Bandbredden 2,4 GHz som används av enheter som är kompatibla med trådlöst LAN används även av diverse andra enheter. Även om trådlöst LAN-kompatibla enheter använder olika sorters teknik för att minimera störningarna från andra enheter som använder samma bandbredd, händer det ändå att sådana störningar gör att kommunikationshastigheten minskar, kommunikationsområdet blir smalare, eller att den trådlösa kommunikationen avbryts.
- ❑ Kommunikationshastigheten och anslutningens räckvidd kan variera beroende på följande:
	- ❑Avståndet mellan enheterna
	- ❑Förekomsten av hinder mellan enheterna
	- ❑Enheternas inställning
	- ❑Radioförhållanden
	- ❑Omgivningsförhållandena, inklusive förekomsten av väggar och materialet i de väggarna
	- ❑Vilken programvara som används
- ❑Det kan hända att kommunikationen avbryts på grund av radioförhållandena.
- ❑Den faktiska kommunikationshastigheten är kanske inte lika snabb som den hastighet datorn visar.

<span id="page-58-0"></span>❑ Om du använder WLAN-produkter som följer olika standard men som använder samma band på samma trådlösa nätverk kan kommunikationshastigheten minska på grund av radiostörningar. Med hänsyn till detta är WLAN-produkter konstruerade så att kommunikationshastigheten sänks för att säkerställa kommunikationen med en annan WLAN-produkt om den följer en annan standard som använder samma band. Om kommunikationshastigheten är långsammare än väntat kan det hända att den ökar om du byter trådlös kanal på åtkomstpunkten.

## Anmärkning om datakrypteringen

WLAN-standarden innehåller följande krypteringsmetoder: Wired Equivalent Privacy (WEP), som är ett säkerhetsprotokoll, Wi-Fi Protected Access 2 (WPA2) och Wi-Fi Protected Access (WPA). WPA2 och WPA har föreslagits av IEEE och Wi-Fi Alliance i samarbete och är specifikationer för standarder baserade på kompatibla säkerhetstillbehör som höjer dataskyddsnivån och åtkomststyrningen för befintliga Wi-Fi-nätverk. WPA har konstruerats för att vara kompatibelt med IEEE 802.11i-specifikationen. Den använder förstärkt datakryptering med TKIP (Temporal Key Integrity Protocol) förutom användarverifiering med 802.1X och EAP (Extensible Authentication Protocol). Krypteringen av data skyddar den sårbara trådlösa länken mellan klientdatorer och åtkomstpunkter. Dessutom används andra säkerhetsmekanismer typiska för LAN, till exempel: lösenordsskydd, end-to-end-kryptering, virtuella privata nätverk och verifiering. WPA2, andra generationen av WPA, har starkare dataskydd och bättre styrning av nätverksåtkomst och är dessutom konstruerad för att skydda alla versioner av 802.11-enheter, inklusive standarderna 802.11b, 802.11a, 802.11g och 802.11n, multi-band och multi-mode. Dessutom är WPA2 baserad på den ratificerade standarden IEEE 802.11i och ger säkerhet i myndighetsklass genom att använda AES-krypteringsalgoritmen, som följer NIST (National Institute of Standards and Technology) FIPS 140-2, och 802.1X-baserad verifiering. WPA2 är bakåtkompatibel med WPA.

# <span id="page-59-0"></span>Starta trådlös LAN-kommunikation

Du måste först upprätta en trådlös LAN-kommunikation mellan datorn och en åtkomstpunkt (medföljer ej). Mer information finns i **Windows Hjälp och support**.

Mer information om hur du anger vilken kanal som ska användas för åtkomstpunkten finns i handboken för åtkomstpunkten.

## Så här startar du trådlös LAN-kommunikation

- **1** En åtkomstpunkt måste finnas installerad. Mer information om detta finns i bruksanvisningen som följde med åtkomstpunkten.
- **2**Slå på **WIRELESS**-brytaren.
- **3**Klicka på ikonen **VAIO Smart Network** i Aktivitetsfältet.
- **4** Klicka på omkopplaren bredvid önskat trådlöst alternativ för att växla till **On** i fönstret **VAIO Smart Network**. Kontrollera att **WIRELESS**-indikatorn tänds.

**!** Trådlös LAN-kommunikation med 5 GHz-bandet, som endast är tillgänglig på vissa modeller, är avaktiverad som standard. Om du vill aktivera kommunikation på 5 GHz-bandet måste du markera alternativet att använda 5 GHz-bandet eller både 2,4 GHz- och 5 GHz-banden i listrutan **Wireless LAN Settings** i fönstret med inställningar för **VAIO Smart Network**.

- **5**Klicka på **eller i Aktivitetsfältet**.
- **6**Markera den åtkomstpunkt du vill använda och klicka på **Anslut**.

### ✍

 För WPA-PSK- eller WPA2-PSK-autentisering måste du ange ett lösenord. Lösenordet är skiftlägeskänsligt och måste vara en textsträng som innehåller mellan 8 och 63 tecken eller en hexadecimal sträng som innehåller 64 tecken.

# <span id="page-60-0"></span>Koppla från trådlös LAN-kommunikation

Så här kopplar du från trådlös LAN-kommunikation

Klicka på omkopplaren bredvid **Wireless LAN** för att växla den till **Off** i fönstret **VAIO Smart Network**.

**!** Om du stänger av funktionen för trådlöst LAN när du använder dokument, filer eller resurser på en fjärrenhet kan du förlora data.

# <span id="page-61-0"></span>Använda Bluetooth-funktionen

Du kan upprätta trådlös kommunikation mellan datorn och andra Bluetooth®-enheter, till exempel en annan dator eller en mobiltelefon. Det går att överföra data mellan sådana enheter utan kablar och på upp till 10 meters avstånd i ett fritt utrymme.

## Bluetooth-säkerhet

Den trådlösa Bluetooth-tekniken har en identitetskontrollfunktion som gör att du kan bestämma vem du vill kommunicera med. Tack vare denna identitetskontrollfunktion går det att förhindra att anonyma Bluetooth-enheter får tillgång till datorn.

Allra första gången två Bluetooth-enheter kommunicerar med varandra bör du registrera en gemensam nyckel (Passkey – ett lösenord som behövs för identitetskontrollen) för båda enheterna. När en enhet väl är registrerad behöver du inte ange nyckel igen.

### ✍

Det går att använda olika lösenord vid olika tidpunkter, så länge båda enheterna använder samma lösenord.

För vissa enheter, t.ex. en mus, går det inte att ange något lösenord.

## <span id="page-62-0"></span>Kommunicera med en annan Bluetooth-enhet

Du kan ansluta datorn till en annan Bluetooth-enhet, t.ex. en annan dator, en mobiltelefon, en PDA, ett headset, en mus eller en digitalkamera utan att det behövs några kablar.

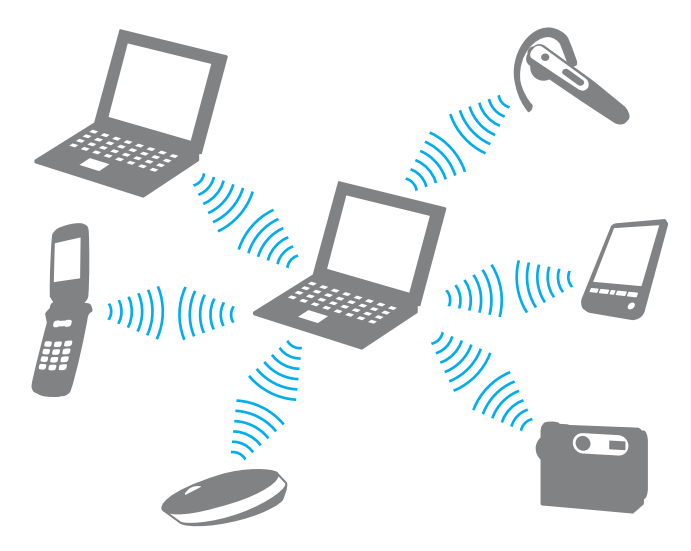

<span id="page-63-0"></span>Kommunicera med en annan Bluetooth-enhet

För att kunna kommunicera med en annan Bluetooth-enhet måste du först ställa in Bluetooth-funktionen. När du ska konfigurera och använda Bluetooth-funktionen kan du använda **Windows Hjälp och support** för att söka efter Bluetooth-information.

- **1**Slå på **WIRELESS**-brytaren.
- **2**Klicka på ikonen **VAIO Smart Network** i Aktivitetsfältet.
- **3** Klicka på omkopplaren bredvid **Bluetooth** för att växla den till **On** i fönstret **VAIO Smart Network**. Kontrollera att **WIRELESS**-indikatorn tänds.

# <span id="page-64-0"></span>Koppla från kommunikation via Bluetooth

Så här kopplar du från kommunikation via Bluetooth

- **1**Stäng av Bluetooth-enheten som kommunicerar med datorn.
- **2**Klicka på omkopplaren bredvid **Bluetooth** för att växla den till **Off** i fönstret **VAIO Smart Network**.

## <span id="page-65-0"></span>Att tänka på när du använder Bluetooth-funktionen

- ❑ Dataöverföringshastigheten varierar beroende på följande faktorer:
	- ❑Hinder, t.ex. väggar mellan enheterna
	- $\Box$ Avståndet mellan enheterna
	- ❑Väggmaterialet
	- ❑Mikrovågor och trådlösa telefoner i närheten
	- ❑Radiostörningar och andra miljöfaktorer
	- ❑Enheternas inställning
	- ❑Programvarutypen
	- ❑Operativsystemstypen
	- ❑Användning av både ett trådlöst LAN och Bluetooth-funktionerna samtidigt på datorn
	- ❑Storleken på filen som överförs
- ❑ Stora filer kan ibland skadas vid kontinuerlig överföring på grund av begränsningar för själva Bluetooth-standarden och på elektromagnetiska störningar i omgivningen.
- ❑ Alla Bluetooth-enheter måste vara certifierade för att garantera att de uppfyller tillämpliga normer. Även om dessa normer är uppfyllda kan det förekomma variationer i prestanda, specifikationer och tillvägagångssätt mellan olika enheter. Det kan hända att det inte går att överföra data i vissa situationer.
- ❑ Det kan hända att ljud och bild blir osynkroniserade om du spelar upp videoklipp i datorn med ljud från en ansluten Bluetooth-enhet. Det här inträffar ofta med Bluetooth-teknik och är normalt.

<span id="page-66-0"></span>❑ Frekvensbandet 2,4 GHz, som används av Bluetooth-enheter eller trådlöst LAN, används även av andra enheter. Bluetooth-enheter använder en speciell teknik för att minska störningarna från andra enheter på samma våglängdsband. Om du använder Bluetooth-funktionen och enheter för trådlös kommunikation på samma gång kan dock radiostörningar uppstå som ger lägre kommunikationshastigheter och kortare avstånd än standardvärdena.

## $\n *A*$

Läs igenom Handbok med föreskrifter för Bluetooth innan du börjar använda Bluetooth-funktionen.

- ❑ Det kan hända att Bluetooth-funktionen inte fungerar med andra enheter beroende på tillverkaren eller på vilken version av programvaran som tillverkaren använder.
- ❑ Om flera Bluetooth-enheter ansluts till datorn kan kanalöverlastning uppstå, vilket leder till dåliga prestanda för enheterna. Det här är normalt när Bluetooth-teknik används.

# <span id="page-67-0"></span>Använda kringutrustning

VAIO-datorns olika anslutningsportar kan användas för att ge den fler funktioner.

- ❑**[Ansluta externa högtalare eller hörlurar \(sidan 69\)](#page-68-1)**
- ❑**[Ansluta en extern bildskärm \(sidan 70\)](#page-69-0)**
- ❑**[Välja visningslägen \(sidan 75\)](#page-74-0)**
- ❑**[Använda funktionen för flera bildskärmar \(sidan 76\)](#page-75-0)**
- ❑**[Ansluta en extern mikrofon \(sidan 78\)](#page-77-0)**
- ❑**[Ansluta en USB-enhet \(sidan 79\)](#page-78-0)**
- ❑**[Ansluta en i.LINK-enhet \(sidan 81\)](#page-80-0)**

# <span id="page-68-1"></span><span id="page-68-0"></span>Ansluta externa högtalare eller hörlurar

Du kan ansluta externa ljudenheter (medföljer ej) som högtalare eller hörlurar till datorn.

Så här ansluter du externa högtalare

## ✍

Kontrollera att högtalarna är avsedda för att användas med datorer.

**!** Skruva ned volymen på högtalarna innan du slår på dem.

Anslut de externa högtalarna (1) till datorns hörlursuttag (2)  $\Omega$  med en högtalarkabel (3) (medföljer ej).

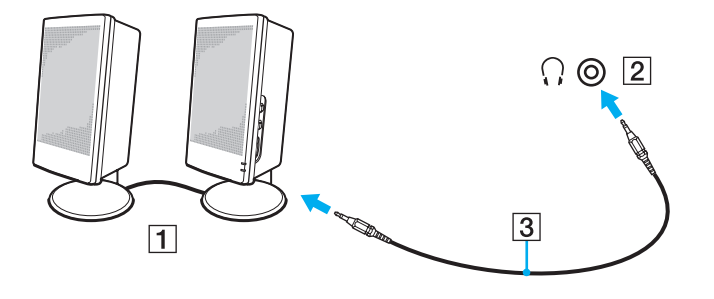

# <span id="page-69-1"></span><span id="page-69-0"></span>Ansluta en extern bildskärm

Vissa av funktionerna och alternativen i det här avsnittet kanske inte finns i din dator.

# <span id="page-70-0"></span>Ansluta en bildskärm eller en projektor

Du kan ansluta en extern bildskärm till datorn, t.ex. en datorskärm eller en projektor.

Så här ansluter du en bildskärm eller en projektor

- **1**Sätt i nätkabeln (1) till den externa bildskärmen eller projektorn i ett vägguttag.
- **2**Anslut den externa bildskärmen eller projektorn till datorns bildskärmsport (2) med en bildskärmskabel (3).

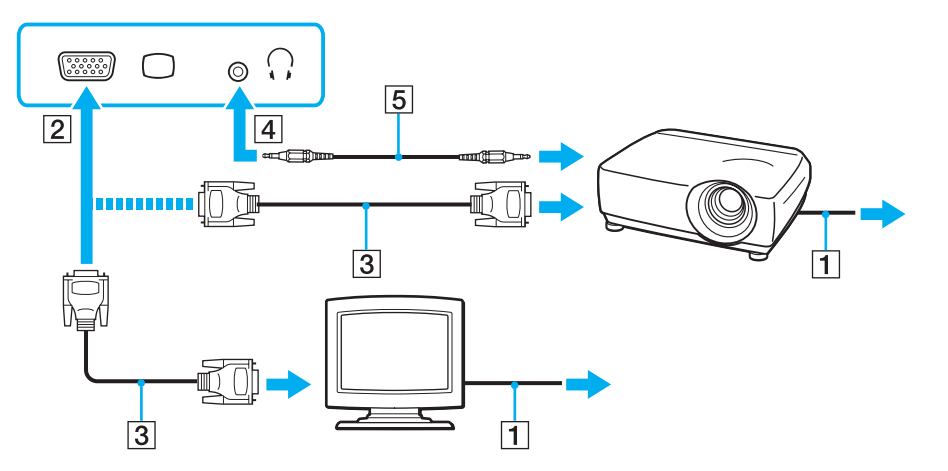

#### ✍

Vid behov kan du ansluta hörlursuttaget på projektorn till hörlursuttaget (4)  $\cap$  på datorn med en högtalarkabel (5).

<span id="page-71-0"></span> Datorn stöder standarden HDCP som används för att skydda upphovsrättsskyddat material genom att kryptera digitala videosignaler. Detta innebär att du kan spela upp och titta på en stor mängd högkvalitativa filmer och annat material som är upphovsrättsskyddat. Anslut en HDCP-kompatibel bildskärm till datorn för att visa det upphovsrättsskyddade materialet. Om datorn inte är ansluten till en kompatibel bildskärm kan du inte spela upp eller titta på upphovsrättsskyddat material.

#### $\mathbb{Z}_p$

 Om den externa bildskärmen är utrustad med en HDMI-inport, ansluter du ena änden på en HDMI-kabel till datorns **HDMI**-utdataport och den andra änden till bildskärmens HDMI-inport.

Om datorn är utrustad med en **HDMI**-utport kan du använda en HDMI till DVI-D-adapter för att ansluta en TFT/DVI-monitor.

HDMI-kabeln har både video- och ljudsignaler.
## <span id="page-72-0"></span>Ansluta en TV till en HDMI-inport

Du kan ansluta en TV med en HDMI-inport till datorn.

Så här ansluter du en TV till datorn

 För att kunna höra ljud från enheten som är ansluten till **HDMI**-utdataporten måste du ändra enhet för utgående ljud. Mer ingående anvisningar finns i **[Hur ändrar jag enheten för utgående ljud? \(sidan 155\)](#page-154-0)**.

- **1**Anslut TV-apparatens nätsladd (1) till ett nätuttag.
- **2**Anslut ena änden av HDMI-kabeln (2) till datorns **HDMI**-utdataport (3) och den andra änden till TV:n.
- **3**Byt ingångskanal på TV-apparaten till den externa ingången.
- **4**Ställ in TV-konfigurationssystemet.

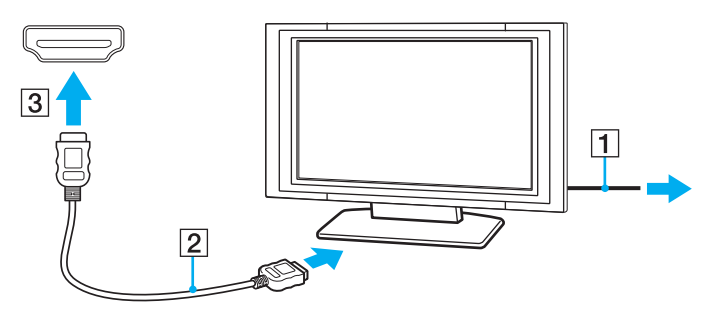

Om du använder en drivrutin som inte tillhandahålls av Sony visas ingen bild och inget ljud hörs. Använd alltid drivrutinen från Sony för uppdateringar.

#### <span id="page-73-0"></span> $\n *A*$

**!**

Se handboken som följde med din TV för ytterligare upplysningar om installation och användning.

HDMI-kabeln har både video- och ljudsignaler.

#### Så här ansluter du en digital enhet för utgående ljud mellan datorn och en TV

Du kan ansluta en mottagare för högkvalitativ hemmabio, eller andra enheter för surroundljud, mellan datorn och TV:n med en HDMI-anslutning.

Kontrollera att det finns en HDMI-anslutning mellan TV:n och mottagaren för hemmabio, eller dekodern för surroundljud, innan enheten ansluts till datorn.

För att kunna höra ljud från enheten som är ansluten till **HDMI**-utdataporten måste du ändra enhet för utgående ljud. Mer ingående anvisningar finns i **[Hur ändrar jag enheten för utgående ljud? \(sidan 155\)](#page-154-0)**.

- **1**Slå på TV:n och anslut den till HDMI-ingången.
- **2**Slå på mottagaren för hemmabio eller dekodern för surroundljud och anslut den till HDMI-ingången.
- **3** Anslut ena änden av HDMI-kabeln till HDMI-ingången på mottagaren för hemmabio eller dekodern för surroundljud, och andra änden till **HDMI**-utdataporten på datorn.

#### $\n *A*$

 Du kan ställa in skärmupplösningen på den anslutna TV:n med datorn. Se **[Varför visas inte videon på bildskärmen? \(sidan 146\)](#page-145-0)** om du vill ha mer information.

När HDMI-anslutningen är ansluten kan ljudet bara ställas in via den anslutna ljudenheten. Datorn kan inte justera det utgående ljudet för någon av de anslutna enheterna.

## <span id="page-74-0"></span>Välja visningslägen

När datorn har en extern bildskärm ansluten går det att välja antingen datorns skärm eller den anslutna skärmen som huvudskärm.

#### ✍

 Du kanske inte kan visa samma innehåll på datorskärmen och den externa bildskärmen eller projektorn samtidigt. Det är beroende av vilken typ av extern bildskärm eller projektor du använder.

Slå på den externa bildskärmen innan du slår på datorn.

#### Så här väljer du visningsläge med Fn+F7-tangenterna

Du kan välja visningsläge med **Fn**+**F7**-tangenterna. Se **[Kombinationer och funktioner med Fn-tangenten \(sidan 31\)](#page-30-0)** om du vill ha mer information.

Så här väljer du visningsläge från bildskärmsinställningarna

- **1**Högerklicka på skrivbordet och välj **Skärmupplösning**.
- **2**Klicka i listrutan intill **Flera bildskärmar**, välj önskad inställning och klicka på **OK**.

## <span id="page-75-0"></span>Använda funktionen för flera bildskärmar

Med funktionen för flera bildskärmar går det att fördela skrivbordet över flera olika bildskärmar. Om till exempel en extern bildskärm är ansluten till skärmporten kan du använda både datorns bildskärm och den externa bildskärmen som ett enda skrivbord.

Du kan flytta markören från den ena bildskärmen till den andra. På så sätt kan du dra objekt, som ett öppet programfönster eller ett verktygsfält, från den ena skärmen till den andra.

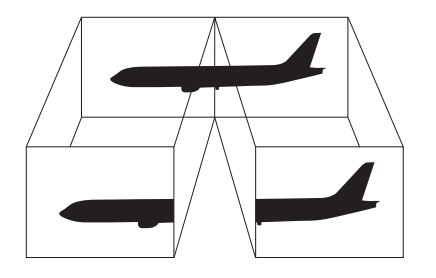

#### <span id="page-76-0"></span>Så här använder du funktionen för flera bildskärmar

#### ✍

Det kan hända att den externa bildskärmen saknar stöd för funktionen för flera bildskärmar.

Det kan hända att vissa program inte fungerar tillsammans med funktionen för flera bildskärmar.

Kontrollera att datorn inte övergår i vänteläge eller viloläge när du använder funktionen för flera bildskärmar. Annars kanske inte datorn återgår till normalt läge.

Om du väljer olika antal färger på varje skärm ska du inte utöka ett fönster över två skärmar. Då kanske inte programvaran fungerar korrekt.

- **1**Högerklicka på skrivbordet och välj **Skärmupplösning**.
- **2**Klicka i listrutan intill **Flera bildskärmar**, välj **Utvidga dessa bildskärmar** och klicka sedan på **OK**.

#### $\n *A*$

Du kan ställa in antalet färger och upplösningen för var och en av skärmarna och anpassa funktionen för flera bildskärmar.

Ställ in färre färger eller en lägre upplösning på varje skärm.

## <span id="page-77-0"></span>Ansluta en extern mikrofon

Du kan ansluta en extern mikrofon (medföljer ej) till datorn.

Så här ansluter du en extern mikrofon

Anslut mikrofonkabeln (1) till mikrofonuttaget (2)  $\blacklozenge$ .

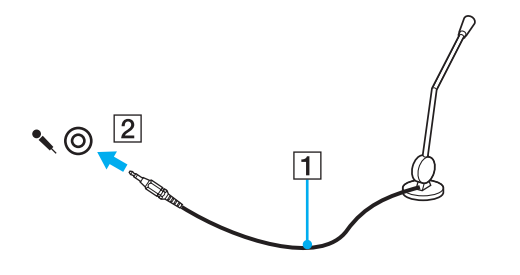

✍Kontrollera att mikrofonen är avsedd för att användas med datorer.

## <span id="page-78-0"></span>Ansluta en USB-enhet

Du kan ansluta en USB-enhet till datorn, till exempel en mus, en diskettläsare, högtalare eller en skrivare.

Så här ansluter du en USB-enhet

- **1**Välj vilken USB-port (1) du vill använda.
- **2**Anslut USB-enhetens kabel (2) till USB-porten.

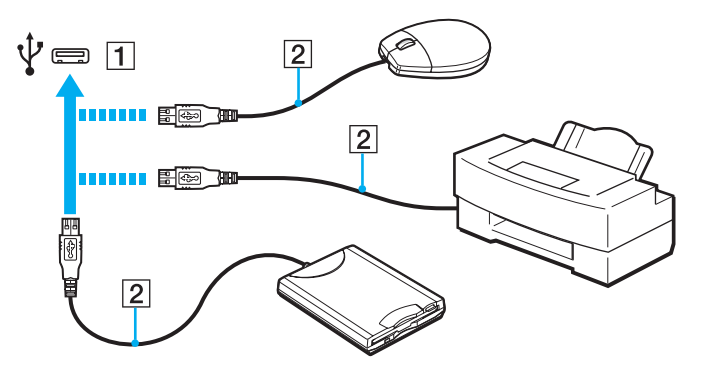

### <span id="page-79-0"></span>Att tänka på när du ansluter en USB-enhet

- ❑ Du måste kanske installera drivrutinen som medföljde enheten innan du kan använda den. Läs USB-enhetens bruksanvisning om du vill ha mer information.
- ❑ Använd en USB-skrivare som är kompatibel med den version av Windows som du har.
- ❑Information om hur du tar bort en USB-enhet finns i handboken som medföljde enheten.
- ❑ Var noga med följande för att skydda datorn och/eller USB-enheterna från skador:
	- ❑Undvik att stöta till eller trycka på USB-kontakterna om datorn ska flyttas med USB-enheter anslutna.
	- ❑Lägg inte datorn i en väska eller liknande med USB-enheter anslutna.

## <span id="page-80-0"></span>Ansluta en i.LINK-enhet

Datorn är försedd med en i.LINK-port som kan användas för att ansluta en i.LINK-enhet, till exempel en digital videokamera.

#### ✍

 i.LINK är ett varumärke som tillhör Sony Corporation, och används endast för att ange att en produkt innehåller en IEEE 1394-anslutning. Hur i.LINK-anslutningen upprättas varierar beroende på programvara, operativsystem och de i.LINK-kompatibla enheter som används. Alla produkter som har en i.LINK-anslutning kan kanske inte kommunicera med varandra. Mer information om driftsförhållanden och korrekt anslutning finns i handboken som följde med den kompatibla i.LINK-enheten. Innan du ansluter kompatibla i.LINK-datortillbehör till systemet, t.ex. en CD-RW- eller hårddiskenhet, kontrollera att de är kompatibla med operativsystemet och de driftsförhållanden som krävs.

### Att tänka på när du ansluter i.LINK-enheter

- ❑ Datorns i.LINK-port fungerar inte som strömkälla för externa enheter. Om den externa enheten drivs på ström måste den anslutas till en extern strömkälla.
- ❑ i.LINK-porten kan hantera överföringshastigheter på upp till 400 Mbps. Den faktiska överföringshastigheten beror emellertid på den externa enhetens överföringshastighet.
- $\Box$ i.LINK-kablarna kanske inte är tillgängliga i vissa länder eller områden.
- ❑Det går inte att till fullo garantera att i.LINK-anslutning med andra kompatibla enheter fungerar.
- ❑ i.LINK-anslutningen är kanske inte tillgänglig beroende på programvara, operativsystem och de i.LINK-kompatibla enheter som används. Läs bruksanvisningen för programvaran om du vill ha mer information.
- ❑ Om du vill ansluta en i.LINK-kompatibel enhet för PC till din dator (t.ex. hårddisk, CD-RW-enhet), ska du först kontrollera att enheten är kompatibel med operativsystemet, och att anslutningen uppfyller de arbetsvillkor som rekommenderas i den medföljande dokumentationen.

### <span id="page-81-0"></span>Ansluta en digital videokamera

Så här ansluter du en digital videokamera

Anslut ena änden av i.LINK-kabeln (1) (medföljer ej) till i.LINK-porten (2) i datorn, och anslut den andra änden till DV In/Out-porten (3) på den digitala videokameran.

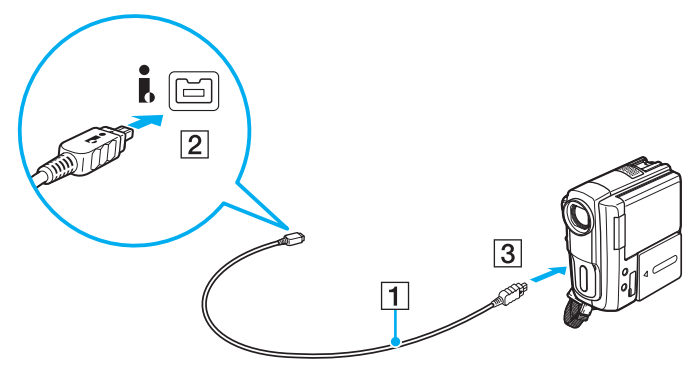

#### ✍

Hur det går till att ansluta i.LINK-enheten beror på vad det är för enhet du har. Läs enhetens bruksanvisning om du vill ha mer information.

Du kan inte använda innehållet på "Memory Stick" i en digital videokamera via en i.LINK-anslutning.

# <span id="page-82-0"></span>Anpassa din VAIO-dator

I detta avsnitt beskrivs kortfattat hur du ändrar VAIO-datorns huvudinställningar. Bland annat får du lära dig att använda och anpassa utseendet på program och verktyg från Sony.

- ❑**[Ställa in lösenordet \(sidan 84\)](#page-83-1)**
- ❑**[Använda Intel\(R\) VT \(sidan 91\)](#page-90-0)**
- ❑**[Använda VAIO Control Center \(sidan 92\)](#page-91-0)**
- ❑**[Använda VAIO Power Management \(sidan 93\)](#page-92-0)**

## <span id="page-83-1"></span><span id="page-83-0"></span>Ställa in lösenordet

Om du ställer in ett lösenord kan du skydda datorn mot obehörig åtkomst genom att användaren måste ange lösenordet när datorn sätts på eller återgår till normalläge från vänteläge eller viloläge.

**!**Glöm inte bort ditt lösenord. Skriv ned lösenordet och förvara det på ett säkert ställe.

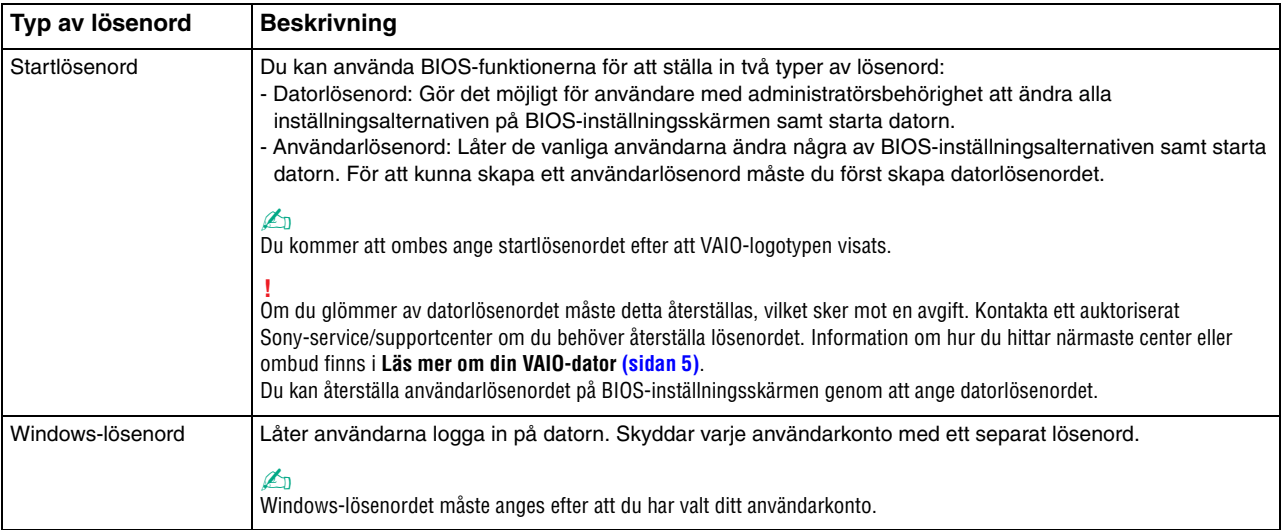

### <span id="page-84-0"></span>Ställa in startlösenordet

Så här ställer du in startlösenordet (datorlösenord)

- **1**Starta datorn.
- **2** Tryck på **F2** när VAIO-logotypen visas. BIOS-inställningsskärmen visas. Om skärmen inte visas, starta om datorn och trycker på **F2** flera gånger när VAIO-logotypen visas.
- **3** Tryck på < eller , och välj **Security**. Fliken **Security** visas. Välj **Set Machine Password** och tryck på **Enter**.
- **4** Ange lösenordet två gånger på lösenordsskärmen och tryck sedan på **Enter**. Lösenordet får vara upp till 32 alfanumeriska tecken långt (inklusive blanksteg).
- **5**Välj **Password when Power On** under **Security** och tryck på **Enter**.
- **6**Ändra inställningen från **Disabled** till **Enabled**.
- **7**Tryck på ← eller → för att välja **Exit** och därefter **Exit Setup**. Tryck sedan på **Enter**. Vid bekräftelsen trycker du på **Enter**.

<span id="page-85-0"></span>Så här ställer du in startlösenordet (användarlösenord)

**!** Se till att datorlösenordet är inställt innan du ställer in användarlösenordet.

- **1**Starta datorn.
- **2** Tryck på **F2** när VAIO-logotypen visas. BIOS-inställningsskärmen visas. Om skärmen inte visas, starta om datorn och trycker på **F2** flera gånger när VAIO-logotypen visas.
- **3**Ange datorlösenordet och tryck sedan på **Enter**.
- **4**Tryck på < eller , och välj **Security**. Fliken **Security** visas. Välj **Set User Password** och tryck sedan på **Enter**.
- **5** Ange lösenordet två gånger på lösenordsskärmen och tryck sedan på **Enter**. Lösenordet får vara upp till 32 alfanumeriska tecken långt (inklusive blanksteg).
- **6** Tryck på < eller , för att välja **Exit** och därefter **Exit Setup**. Tryck sedan på **Enter**. Vid bekräftelsen trycker du på **Enter**.

<span id="page-86-0"></span>Så här ändrar eller tar du bort startlösenordet (datorlösenord)

- **1**Starta datorn.
- **2** Tryck på **F2** när VAIO-logotypen visas. BIOS-inställningsskärmen visas. Om skärmen inte visas, starta om datorn och trycker på **F2** flera gånger när VAIO-logotypen visas.
- **3** Ange datorlösenordet och tryck sedan på **Enter**.
- **4**Tryck på < eller , och välj **Security**. Fliken **Security** visas. Välj **Set Machine Password** och tryck på **Enter**.
- **5** Ange det nuvarande lösenordet en gång och det nya lösenordet två gånger på lösenordsskärmen, och tryck sedan på **Enter**.

Om du vill ta bort lösenordet låter du rutorna **Enter New Password** och **Confirm New Password** vara tomma och trycker på **Enter**.

**6** Tryck på < eller , för att välja **Exit** och därefter **Exit Setup**. Tryck sedan på **Enter**. Vid bekräftelsen trycker du på **Enter**.

<span id="page-87-0"></span>Så här ändrar eller tar du bort startlösenordet (användarlösenord)

- **1**Starta datorn.
- **2** Tryck på **F2** när VAIO-logotypen visas. BIOS-inställningsskärmen visas. Om skärmen inte visas, starta om datorn och trycker på **F2** flera gånger när VAIO-logotypen visas.
- **3** Ange användarlösenordet och tryck sedan på **Enter**.
- **4**Tryck på < eller , och välj **Security**. Fliken **Security** visas. Välj **Set User Password** och tryck sedan på **Enter**.
- **5** Ange det nuvarande lösenordet en gång och det nya lösenordet två gånger på lösenordsskärmen, och tryck sedan på **Enter**.

Om du vill ta bort lösenordet låter du rutorna **Enter New Password** och **Confirm New Password** vara tomma och trycker på **Enter**.

**6** Tryck på < eller , för att välja **Exit** och därefter **Exit Setup**. Tryck sedan på **Enter**. Vid bekräftelsen trycker du på **Enter**.

## <span id="page-88-0"></span>Ställa in Windows-lösenordet

#### Så här ställer du in Windows-lösenordet

- **1**Klicka på **Start** och sedan på **Kontrollpanelen**.
- **2**Klicka på **Användarkonton och säkerhet för familjen** eller **Användarkonton**.
- **3**Klicka på **Användarkonton**.
- **4**Klicka på **Skapa ett lösenord för kontot** under **Utför ändringar för ditt konto**.
- **5**Ange lösenordet för ditt konto i fälten **Nytt lösenord** och **Bekräfta nytt lösenord**.
- **6**Klicka på **Skapa lösenord**.

#### $\n *A*$

Mer information om Windows-lösenordet finns i **Windows Hjälp och support**.

Så här ändrar du Windows-lösenordet

- **1**Klicka på **Start** och sedan på **Kontrollpanelen**.
- **2**Klicka på **Användarkonton och säkerhet för familjen** eller **Användarkonton**.
- **3**Klicka på **Användarkonton**.
- **4**Klicka på **Ändra ditt lösenord**.
- **5**Ange aktuellt lösenord i fältet **Aktuellt lösenord**.
- **6**Ange det nya lösenordet i fälten **Nytt lösenord** och **Bekräfta nytt lösenord**.
- **7**Klicka på **Ändra lösenord**.

<span id="page-89-0"></span>Så här tar du bort Windows-lösenordet

- **1**Klicka på **Start** och sedan på **Kontrollpanelen**.
- **2**Klicka på **Användarkonton och säkerhet för familjen** eller **Användarkonton**.
- **3**Klicka på **Användarkonton**.
- **4**Klicka på **Ta bort lösenord**.
- **5**Ange det aktuella lösenordet som du vill ta bort i fältet **Aktuellt lösenord**.
- **6**Klicka på **Ta bort lösenord**.

# <span id="page-90-1"></span><span id="page-90-0"></span>Använda Intel(R) VT

Med Intel(R) Virtualization Technology (VT) kan du använda maskinvaruvirtualiseringsprogramvara för att förbättra datorns prestanda.

**!**

Intel VT kanske inte är tillgänglig, beroende på processorn som är installerad i datorn.

Kontakta programmets utgivare för mer information om virtualisering och hur du använder maskinvaruvirtualiseringsprogramvara.

Så här aktiverar du Intel VT

- **1**Starta datorn.
- **2** Tryck på **F2** när VAIO-logotypen visas. BIOS-inställningsskärmen visas. Om skärmen inte visas, starta om datorn och trycker på **F2** flera gånger när VAIO-logotypen visas.
- **3**Tryck på ← eller → för att välja **Advanced**.
- **4** Tryck på M eller m för att välja **Intel(R) Virtualization Technology** eller **Intel(R) VT**, tryck på **Enter**, välj **Enabled** och tryck på **Enter**.

 Intel VT är inte tillgänglig på datorn om fliken **Advanced** inte visas i BIOS-installationsfönstret eller om du inte kan välja **Intel(R) Virtualization Technology**.

**5** Tryck på < eller , för att välja **Exit** och därefter **Exit Setup**. Tryck sedan på **Enter**. Vid bekräftelsen trycker du på **Enter**.

## <span id="page-91-1"></span><span id="page-91-0"></span>Använda VAIO Control Center

Med funktionen **VAIO Control Center** får du tillgång till systeminformationen och kan göra olika inställningar för systemet.

Så här använder du VAIO Control Center

- **1**Klicka på **Start**, **Alla program** och klicka på **VAIO Control Center**.
- **2**Välj en inställningspunkt och ändra inställningarna.
- **3** Klicka på **OK** när du är färdig. Inställningarna för den valda punkten har ändrats.

#### $\n *A*$

Mer information om de olika alternativen finns i hjälpfilen som ingår i **VAIO Control Center**.

Vissa av inställningspunkterna visas inte om du öppnar **VAIO Control Center** som standardanvändare.

## <span id="page-92-1"></span><span id="page-92-0"></span>Använda VAIO Power Management

Genom energihantering kan du ställa in energialternativ som passar dina krav på energiförbrukning när datorn drivs med nätström eller med batterier.

Funktionen för **VAIO Power Management** läggs till i Windows **Energialternativ**. Med denna programvara kan du förbättra Windows energisparfunktioner och få en bättre drift av din dator och en längre livslängd på batterierna.

### Välja energialternativ

När du startar datorn visas ikonen energistatus i Aktivitetsfältet. Denna ikon visar vilken typ av strömkälla som används för tillfället. Dubbelklicka på den här ikonen för att visa ett fönster där du kan se energistatus.

Så här väljer du ett energialternativ

- **1**Högerklicka på ikonen för energistatus i Aktivitetsfältet och markera **Energialternativ**.
- **2**Välj önskat energialternativ.

#### Så här ändrar du inställningar för energialternativen

- **1** Klicka på **Ändra schemainställningar** till höger om önskat energialternativ i fönstret **Energialternativ**. Ändra vänteläge och bildskärmsinställningar efter behov.
- **2** Klicka på **Ändra avancerade inställningar** och gå till steg 3 om du behöver ändra de avancerade inställningarna. Annars klickar du på **Spara ändringar**.
- **3** Klicka på fliken **VAIO Power Management**. Ändra inställningarna för varje post.
- **4**Klicka på **OK**.

#### ✍

Du kan kontrollera de aktuella energiinställningarna i **VAIO Power Management Viewer** i **VAIO Control Center**.

# <span id="page-93-0"></span>Uppgradera din VAIO-dator

VAIO-datorn och dess minnesmoduler är utrustade med högprecisionskomponenter och elektroniska kontakter. Om du vill undvika att garantin ogiltigförklaras under produktens garantitid rekommenderar vi följande:

- ❑Kontakta din återförsäljare om du vill installera en ny minnesmodul.
- ❑Installera den inte själv om du inte är väl bekant med hur det går till att uppgradera minnet i datorer.
- ❑Rör inte vid kontakterna, och öppna inte locket till minnesmodulfacket.

Kontakta VAIO-Link om du behöver hjälp.

#### $\Omega$

Vilken modultyp och mängden minne som är installerat i datorn beror på vilken modell du köpt. Se Teknisk information om du vill veta mer om hur din dator är konfigurerad.

## <span id="page-94-0"></span>Sätta i och ta bort minne

Om du vill utöka funktionerna på datorn kan du utöka minnet genom att installera minnesmoduler som finns som tillvalsutrustning. Innan du uppgraderar datorns minne läser du informationen och anvisningarna på de följande sidorna.

## Att tänka på när du lägger till/tar bort minnesmoduler

- ❑Var noga med att placera datorn på en plan yta innan du lägger till eller tar bort minnesmoduler.
- ❑ Var försiktig när du byter minne. Om du installerar minnesmodulerna fel kan systemet skadas. Denna skada kan upphäva tillverkarens garanti.
- ❑ Använd endast minnesmoduler som är kompatibla med datorn. Om datorn inte identifierar en minnesmodul eller om operativsystemet Windows blir instabilt kontaktar du din datoråterförsäljare eller minnesmodulens tillverkare.
- ❑ Statisk elektricitet kan skada elektroniken. Var noga med följande punkter innan du rör vid en minnesmodul:
	- ❑ De procedurer som beskrivs i detta dokument förutsätter god erfarenhet och kunskap om den allmänna terminologin som hör samman med persondatorer, samt om de säkerhetsprinciper, bestämmelser och normer som måste följas vid användning och modifiering av elektronisk utrustning.
	- ❑ Stäng av datorn och koppla bort den från dess strömkällor (batteriet och nätadaptern) och från eventuella andra anslutningar (telekommunikation, nätverk eller modem) innan du öppnar datorn. Underlåtenhet att göra detta kan medföra skador på personer och utrustning.
	- ❑ Statisk elektricitet kan skada minnesmodulerna och andra komponenter. Minnesmoduler ska endast installeras vid en arbetsplats som är skyddad mot statisk elektricitet. Om en sådan plats inte finns tillgänglig – arbeta då inte på heltäckningsmatta, och handha inga material som alstrar eller bär statisk elektricitet (t.ex. cellofanomslag). Se till att du är jordad, genom att upprätthålla kontakt med en omålad metallyta på chassit, under hela proceduren.
	- ❑ Öppna inte minnesmodulens förpackning innan du är klar att byta modulen. Förpackningen skyddar modulen mot statisk elektricitet.
- <span id="page-95-0"></span>❑ Använd den speciella påse som medföljer minnesmodulen, eller packa in modulen i aluminiumfolie för att skydda den mot statisk elektricitet.
- ❑ Om vätska, främmande ämnen eller föremål tillåts tränga in i minnesmodulfacken, eller i andra interna komponenter i datorn, kommer skador att uppstå. Kostnader för eventuella reparationer omfattas inte av garantin.
- ❑ Minnesmodulen får inte placeras på platser där den utsätts för:
	- ❑ värmekällor, t.ex. element eller ventilationskanaler
	- ❑direkt solljus
	- ❑stora mängder damm
	- $\Box$ mekaniska vibrationer eller stötar
	- ❑starka magneter eller högtalare som inte är försedda med magnetskydd
	- ❑en omgivningstemperatur högre än 35 °C eller lägre än 5 °C
	- ❑hög luftfuktighet
- ❑ Hantera minnesmodulen försiktigt. Rör inte vid kanterna på komponenterna och kretskorten inuti datorn för att undvika hand- och fingerskador.

### <span id="page-96-0"></span>Ta ur och sätta i minnesmoduler

Så här byter du eller lägger till en minnesmodul

- **1**Stäng av datorn och koppla ur all kringutrustning.
- **2**Koppla ur nätadaptern och ta ut batteriet.
- **3**Vänta ungefär en timme tills datorn har svalnat.
- **4**Skruva loss skruven (anges med pilen nedan) på undersidan av datorn och ta av locket över minnesmodulfacket.

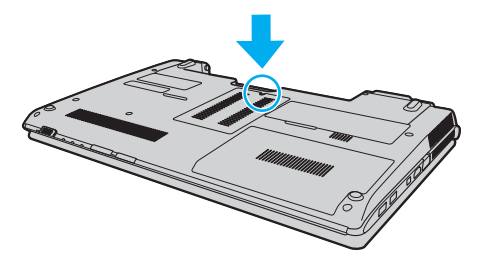

**5**Rör vid ett metallföremål för att ladda ur eventuell statisk elektricitet.

- <span id="page-97-0"></span>**6** Ta ut den installerade minnesmodulen så här:
	- ❑ Dra spärrarna i pilarnas riktning (1). Minnesmodulen är nu lossad.
	- ❑ Kontrollera att minnesmodulen lutas upp och dra sedan ut den i pilens riktning (2).

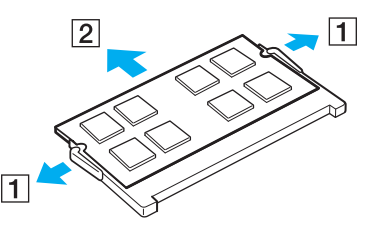

**7**Ta fram den nya minnesmodulen ur förpackningen. <span id="page-98-0"></span>**8**Skjut in minnesmodulen i minnesmodulfacket och tryck in den tills den klickar till på plats.

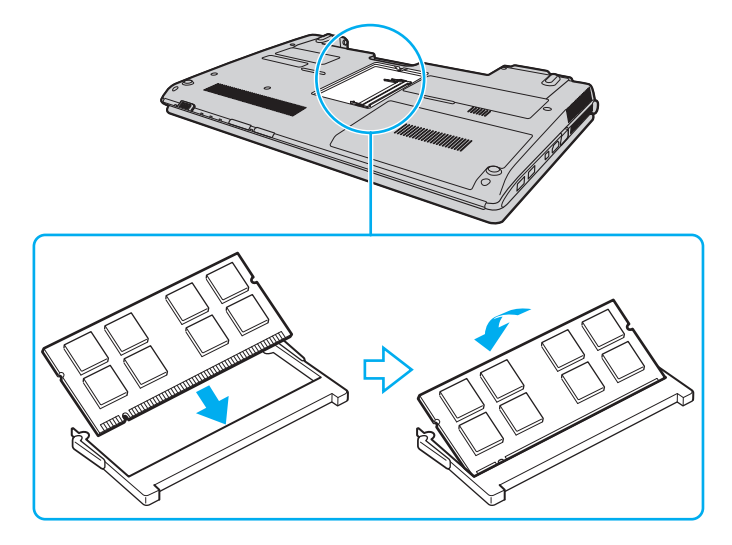

**!** Rör inte vid några andra komponenter på moderkortet förutom minnesmodulen.

Om du bara vill installera en minnesmodul använder du det undre facket.

Se till att kanten på minnesmodulens kontakt sätts i facket på så sätt att skåran på minnesmodulen passar den utskjutande delen i facket. Försök inte tvinga in minnesmodulen i facket åt fel håll. Det kan orsaka skador på facket och modulen.

- **9**Sätt tillbaka locket över minnesmodulfacket.
- **10** Dra åt skruven på datorns undersida.
- **11** Sätt i batteriet igen och starta datorn.

#### $\sim$  100 $\sim$

### <span id="page-99-0"></span>Kontrollera minneskapaciteten

Så här kontrollerar du minneskapaciteten

- **1**Starta datorn.
- **2**Klicka på **Start**, **Alla program** och klicka på **VAIO Control Center**.
- **3** Klicka på **System Information** och sedan på **System Information**. Minneskapaciteten visas i det högra fönstret. Om det nya minnet inte syns gör du om installationen och startar därefter om datorn.

# <span id="page-100-0"></span>Försiktighetsåtgärder

Detta avsnitt innehåller säkerhetsanvisningar och försiktighetsåtgärder för att skydda din VAIO-dator från potentiella skador.

- ❑**[Information om säkerhet \(sidan 102\)](#page-101-1)**
- ❑**[Information om skötsel och underhåll \(sidan 105\)](#page-104-0)**
- ❑**[Hantera datorn \(sidan 106\)](#page-105-0)**
- ❑**[Hantera LCD-skärmen \(sidan 108\)](#page-107-0)**
- ❑**[Använda elnätet som strömkälla \(sidan 109\)](#page-108-0)**
- ❑**[Sköta den inbyggda kameran \(sidan 110\)](#page-109-0)**
- ❑**[Hantera skivor \(sidan 111\)](#page-110-0)**
- ❑**[Använda batteriet \(sidan 112\)](#page-111-0)**
- ❑**[Hantera "Memory Stick" \(sidan 113\)](#page-112-0)**
- ❑**[Sköta den inbyggda lagringsenheten \(sidan 114\)](#page-113-0)**

#### $\sim$  102 $\sim$

## <span id="page-101-1"></span><span id="page-101-0"></span>Information om säkerhet

### Datorn

- ❑ Placera datorn på en hård och stabil yta.
- ❑ Vi råder dig att inte använda datorn liggandes direkt i knäet. Temperaturen på datorns undersida kan stiga under normal användning, och efter en längre tid kan den orsaka obehag eller brännmärken.
- ❑ God ventilation förebygger att datorn blir alltför het. Ställ inte datorn på mjuka ytor som mattor, filtar, soffor eller sängar, eller i närheten av draperier som kan blockera datorns luftintag.
- ❑Använd endast kringutrustning och gränssnittskablar som uppfyller specifikationerna.

### **Strömkälla**

- ❑ Placera inte nätadaptern så att den vidrör din hud. Flytta bort nätadaptern från kroppen om den blir varm och orsakar obehag.
- ❑Placera inga tunga föremål på nätkabeln. Det kan medföra brandrisk.
- ❑Håll alltid i kontakten när du drar ut kabeln ur nätuttaget. Dra aldrig i själva kabeln.
- ❑Koppla ur datorn från vägguttaget om du inte tänker använda den under en längre period.
- ❑Koppla ur nätadaptern från nätuttaget när den inte används.
- ❑Kontrollera att det är lätt att komma åt nätuttaget.

## <span id="page-102-0"></span>**Batteri**

- ❑ Lämna aldrig batterier i temperaturer över 60 °C, till exempel i direkt solljus, eller i en bil som parkerats i solen.
- ❑ Vissa laddningsbara batterier uppfyller inte Sonys kvalitets- och säkerhetskrav. Av säkerhetsskäl fungerar denna dator endast med äkta Sony-batterier, avsedda för denna modell. Om du installerar ett batteri som inte är godkänt kommer batteriet inte att laddas och datorn inte att fungera.
- ❑ Håll batteriet borta från alla värmekällor.
- ❑Håll batteriet torrt.
- ❑Öppna inte batteriet, och försök inte att ta isär det.
- $\Box$ Utsätt inte batteriet för mekaniska stötar. Var till exempel försiktig så att du inte tappar det på en hård yta.
- ❑Du skyddar batteriet från skador genom att ta ut det ur datorn när den inte används under en längre period.
- ❑ Om batteriet inte har använts på länge kan strömnivån vara låg. Detta är normalt och innebär inte att ett fel har uppstått. Batteriet laddas gradvis ur även när det inte används. Anslut nätadaptern till datorn och ladda batteriet innan du använder datorn igen.

## Hörlurar

- ❑ **Trafiksäkerhet** Använd inte hörlurar när du kör bil, cyklar, eller använder någon typ av motorfordon. Detta kan ge upphov till en trafikfara, och det är dessutom olagligt på vissa platser. Det kan också vara farligt att spela hög musik när du går till fots, till exempel vid övergångsställen.
- ❑ **Förebygga hörselskador** Undvik att lyssna i hörlurar med hög volym. Hörselexperterna varnar för att spela länge, högt och ofta. Om du upplever att det ringer i öronen ska du sänka volymen eller sluta använda lurarna.

### <span id="page-103-0"></span>"Memory Stick"

Förvara "Memory Stick" och "Memory Stick"-adaptrar utom räckhåll för barn. Det finns risk att de kan svälja dem.

## <span id="page-104-1"></span><span id="page-104-0"></span>Information om skötsel och underhåll

### Datorn

- ❑ Rengör chassit med en mjuk, torr eller lätt fuktad trasa med ett milt rengöringsmedel. Använd inte rengöringsverktyg med slipverkan, skurpulver eller lösningsmedel, t.ex. alkohol eller bensin, eftersom de kan skada ytskiktet på datorn.
- ❑ Dra ur nätadaptern och ta bort batteriet innan du rengör datorn.

### LCD-skärmen

Torka av LCD-skärmens yta med en mjuk, torr trasa. Om du gnuggar på skärmen kan den skadas.

### Den inbyggda kameran

Rengör linsskyddet på den inbyggda kameran med en blåspensel eller mjuk pensel. Om skyddet är mycket smutsigt, torkar du av det med en mjuk, torr trasa. Gnugga inte skyddet eftersom det är mycket känsligt.

### **Skivor**

- ❑ För att skivan ska fortsätta att fungera måste den hanteras på rätt sätt. Använd inga lösningsmedel (t.ex. bensin, thinner, alkohol, rengöringsmedel eller antistatisk spray), eftersom de kan skada skivan.
- ❑ Normal rengöring utför du genom att fatta skivan i kanterna och använda en mjuk trasa för att torka ytan från mitten och utåt.
- ❑ Om skivan är hårt smutsad, fuktar du en mjuk trasa med vatten, vrider ur den ordentligt och torkar skivans yta från mitten och utåt. Använd en torr mjuk trasa för att torka bort eventuell kvarvarande fukt från skivan.

## <span id="page-105-1"></span><span id="page-105-0"></span>Hantera datorn

- ❑ Om du råkar tappa ett hårt föremål på datorn eller spilla vätska över den, ska du stänga av den, koppla ur den från nätuttaget och ta ut batteriet. Det är en god idé att låta kvalificerad servicepersonal ta en titt på datorn innan den används igen.
- ❑Tappa inte datorn, och placera inga föremål på den.
- ❑ Ställ inte datorn på platser där den utsätts för:
	- ❑ värmekällor, t.ex. element eller ventilationskanaler
	- ❑direkt solljus
	- ❑stora mängder damm
	- ❑fukt eller regn
	- ❑mekaniska vibrationer eller stötar
	- ❑starka magneter eller högtalare som inte är försedda med magnetskydd
	- ❑en omgivningstemperatur högre än 35 °C eller lägre än 5 °C
	- ❑hög luftfuktighet
- ❑ Placera ingen annan elektronisk utrustning i närheten av datorn. Utrustningens elektromagnetiska fält kan göra att datorn inte fungerar.
- ❑ Datorn använder högfrekventa radiosignaler och kan orsaka störningar i radio- och tv-mottagning. Om detta inträffar flyttar du datorn till lämpligt avstånd från enheten.
- ❑ Använd inte skadade anslutningskablar, eller sådana med skärmärken.
- ❑ Om datorn tas direkt från ett kallt ställe till ett varmt, kan kondens uppstå inne i datorn. Vänta i så fall minst en timme innan du slår på datorn. Om problem uppstår kopplar du ur strömmen till datorn och kontaktar VAIO-Link.
- ❑Säkerhetskopiera viktiga data regelbundet för att undvika att de går förlorade om datorn skadas.

<span id="page-106-0"></span>❑ Tryck inte på LCD-skärmen eller på kanterna när du öppnar LCD-skärmlocket eller lyfter datorn. LCD-skärmen kan vara känslig för tryck och påfrestningar och att trycka på den kan skada den eller göra att den inte fungerar som den ska. Öppna datorn genom att hålla i underdelen med en hand och försiktigt öppna LCD-skärmlocket med andra handen. Om du bär datorn med locket öppet, se till att hålla i den med båda händerna.

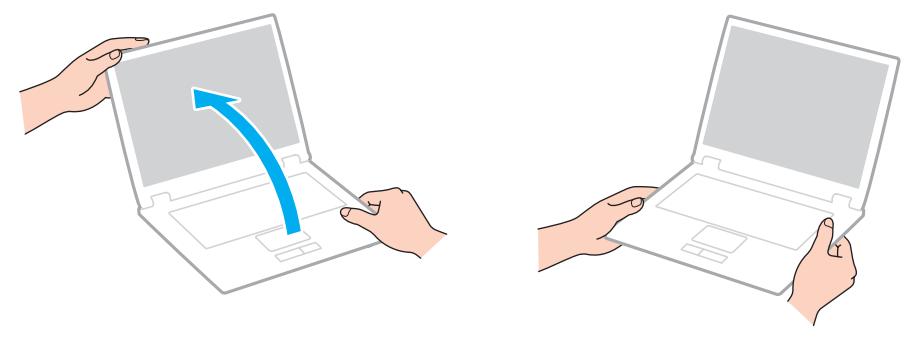

❑Bär din dator i en väska som är särskilt utformad för det.

## <span id="page-107-1"></span><span id="page-107-0"></span>Hantera LCD-skärmen

- ❑ Rikta inte LCD-skärmen mot solen. Solljus kan skada skärmen. Se till att skydda datorn mot direkt solljus när du använder den nära ett fönster.
- ❑Skrapa inte på LCD-skärmens yta och utsätt den inte för tryck. Den kan ta skada om du gör det.
- ❑ När datorn används vid låga temperaturer kan en restbild uppstå på skärmen. Detta är normalt. När datorn återfår normal temperatur kommer skärmen att fungera normalt igen.
- ❑ En restbild kan uppstå på skärmen om samma bild visas under en längre tidsperiod. Restbilden försvinner efter ett litet tag. Du kan förhindra restbilder genom att använda skärmsläckare.
- ❑Skärmen blir varm under drift. Detta är normalt och innebär inte att ett fel har uppstått.
- ❑ LCD-skärmen är tillverkad med högprecisionsteknik. Det är dock möjligt att du upptäcker små svarta prickar och/eller ljusa prickar (röda, blå eller gröna) på skärmen. Detta är ett normalt resultat av tillverkningsprocessen och betyder inte att fel har uppstått.
- ❑ Ändra inte LCD-skärmens orienteringsinställningar i fönstret **Inställningar för Tablet PC** även om det finns andra ändringsalternativ som kan markeras. Det kan göra datorn instabil. Sony tar inget ansvar för eventuella fel som uppstår på grund av ändringar i inställningarna.
- ❑Tryck inte på LCD-skärmlocket när locket är stängt eftersom det kan uppstå repor eller smuts på LCD-skärmen.
# <span id="page-108-0"></span>Använda elnätet som strömkälla

#### َ ص

Se Teknisk information om du vill veta mer om hur din dator är konfigurerad.

- ❑Dela inte nätuttag med annan strömkrävande utrustning som kopieringsmaskiner eller dokumentförstörare.
- ❑ Köp en dosa med flera uttag och skydd mot spänningstoppar. På så sätt hjälper du till att skydda datorn mot skador som uppstår på grund av plötsliga strömsprång, till exempel under åskväder.
- ❑ Använd nätadaptern som följde med datorn eller andra originalprodukter från Sony. Använd ingen annan nätadapter eftersom det medför risk för funktionsfel.

# <span id="page-109-0"></span>Sköta den inbyggda kameran

- ❑Vidrör inte linsskyddet på den inbyggda kameran, eftersom det kan repa skyddet och sådana repor syns på bilderna.
- ❑ Låt inte direkt solljus komma in i den inbyggda kamerans lins, oavsett om datorn är på eller inte, eftersom detta kan påverka kamerans funktioner.

# <span id="page-110-0"></span>Hantera skivor

❑Fingeravtryck och damm på skivans yta kan orsaka läsfel. Se till att hålla skivan i kanterna och hålet i mitten enligt figuren:

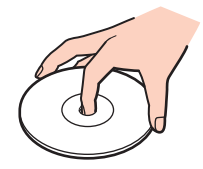

 $\Box$ Fäst aldrig självhäftande etiketter på skivorna. Det kan påverka skivornas funktion och göra dem obrukbara för all framtid.

# <span id="page-111-0"></span>Använda batteriet

- ❑Batteriets livslängd är kortare i kalla miljöer. Detta beror på att batteriet arbetar mindre effektivt vid lägre temperaturer.
- ❑Batterier ska laddas vid temperaturer mellan 10 °C och 30 °C. Lägre temperaturer kräver längre laddningstid.
- ❑När batteriet används eller laddas, blir det varmt. Detta är normalt och inget att oroa sig över.
- ❑Det är inte nödvändigt att ladda ur batteriet fullständigt innan det laddas upp igen.
- ❑ Om batteriet laddas ur snabbt efter att ha blivit fulladdat, kan det bero på att batteriets livslängd håller på att ta slut. I så fall måste du byta batteriet.

# <span id="page-112-0"></span>Hantera "Memory Stick"

- ❑Rör inte vid kontakten på "Memory Stick" med fingrarna eller metallföremål.
- ❑Använd enbart den etikett som medföljer "Memory Stick".
- ❑"Memory Stick" får inte böjas, tappas eller öppnas.
- ❑Försök inte att ta isär eller modifiera "Memory Stick".
- ❑Håll "Memory Stick" torr.
- ❑ "Memory Stick" ska inte användas eller förvaras på ställen där det utsätts för:
	- $\Box$ statisk elektricitet
	- ❑elektriska störningar
	- ❑extremt höga temperaturer, t.ex. i en bil som parkerats i solen
	- ❑direkt solljus
	- ❑hög luftfuktighet
	- ❑frätande ämnen.
- $\Box$ Använd förvaringsasken som medföljer "Memory Stick".
- ❑Var noggrann med att säkerhetskopiera värdefulla data.
- ❑ Använd inte en spetsig penna för att skriva på etiketten på "Memory Stick Duo". Tryck på mediet kan skada interna komponenter.

# <span id="page-113-0"></span>Sköta den inbyggda lagringsenheten

Den inbyggda lagringsenheten (hårddisk eller solid state drive-enhet) har stor lagringskapacitet och läser och skriver data med hög hastighet. Men den kan lätt skadas om den används på fel sätt. Om den inbyggda lagringsenheten skadas går det inte att återfå förlorade data. Det är viktigt att datorn hanteras med försiktighet för att data inte ska gå förlorade.

#### $\Omega$

Vissa av funktionerna och alternativen i det här avsnittet kanske inte finns i din dator.Se Teknisk information om du vill veta mer om hur din dator är konfigurerad.

#### Så här undviker du skador på hårddisken

- ❑Utsätt inte datorn för plötsliga rörelser.
- ❑Håll datorn borta från magnetfält.
- ❑Placera inte datorn på ställen där den kan utsättas för mekaniska vibrationer, eller där den står ostadigt.
- ❑Flytta inte på datorn när den är påslagen.
- ❑Stäng inte av och starta inte om datorn medan data skrivs på eller läses från hårddisken.
- ❑Använd inte datorn på platser där den utsätts för kraftiga temperaturväxlingar.
- ❑Ta inte ut hårddisken ur datorn.

#### Så här undviker du skador på din solid state drive

- ❑Stäng inte av och starta inte om datorn medan data skrivs på eller läses från solid state drive-enheten.
- ❑Ta inte ut solid state drive-enheten ur datorn.

# <span id="page-114-0"></span>Felsökning

I det här avsnittet beskrivs hur du löser vanliga problem som kan uppstå när du använder din VAIO-dator. Många av problemen är enkla att lösa. Försök med lösningarna nedan innan du kontaktar VAIO-Link.

#### $\Omega$

Vissa av funktionerna och alternativen i det här avsnittet kanske inte finns i din dator.

- ❑**[Användning av datorn \(sidan 117\)](#page-116-0)**
- ❑**[Systemuppdatering/Säkerhet \(sidan 123\)](#page-122-0)**
- ❑**[Återställning \(sidan 125\)](#page-124-0)**
- ❑**[Batteri \(sidan 127\)](#page-126-0)**
- ❑**[Den inbyggda kameran \(sidan 129\)](#page-128-0)**
- ❑**[Nätverk \(LAN/Trådlöst LAN\) \(sidan 131\)](#page-130-0)**
- ❑**[Bluetooth-teknik \(sidan 135\)](#page-134-0)**
- ❑**[Optiska skivor \(sidan 139\)](#page-138-0)**
- ❑**[Bildskärm \(sidan 144\)](#page-143-0)**
- ❑**[Utskrift \(sidan 148\)](#page-147-0)**
- ❑**[Mikrofon \(sidan 149\)](#page-148-0)**
- ❑**[Högtalare \(sidan 150\)](#page-149-0)**
- ❑**[Pekplatta \(sidan 152\)](#page-151-0)**
- ❑**[Tangentbord \(sidan 153\)](#page-152-0)**
- ❑**[Disketter \(sidan 154\)](#page-153-0)**

 $-116$ 

- <span id="page-115-0"></span>❑ **[Ljud/video \(sidan 155\)](#page-154-0)**
- $\Box$ **["Memory Stick" \(sidan 157\)](#page-156-0)**
- ❑**[Kringutrustning \(sidan 158\)](#page-157-0)**

# <span id="page-116-1"></span><span id="page-116-0"></span>Användning av datorn

### Vad ska jag göra om datorn inte startar?

- ❑Kontrollera att datorn är ordentligt ansluten till en strömkälla, att du slagit på den samt att strömindikatorn lyser.
- ❑Kontrollera att batteriet är rätt isatt och laddat.
- ❑Koppla ur alla anslutna USB-enheter (om det finns några) och starta sedan om datorn.
- ❑Ta bort eventuella extra minnesmoduler som du har installerat efter inköpet och starta sedan om datorn.
- ❑ Om datorn är ansluten till en sladdosa med flera uttag eller en enhet för avbrottsfri kraft (UPS), kontrollera att dessa är anslutna till en strömkälla och påslagna.
- ❑ Om du använder en extern bildskärm, kontrollera att den är ansluten till en strömkälla och påslagen. Kontrollera att kontrollerna för ljusstyrka och kontrast är rätt inställda. Läs bildskärmens bruksanvisning om du vill ha mer information.
- ❑ Koppla ur nätadaptern och ta bort batteriet. Vänta 3–5 minuter. Sätt tillbaka batteriet, anslut nätadaptern och starta datorn genom att trycka på strömbrytaren.
- ❑ Kontrollera att datorns LCD-bakgrundsbelysning är på. Se **[Använda specialfunktionsknappar \(sidan 34\)](#page-33-0)** för att sätta på LCD-bakgrundsbelysningen.
- ❑ Kondens kan få datorn att sluta fungera. Om detta inträffar, använd inte datorn på minst en timme.
- $\Box$  Kontrollera att endast den medföljande Sony-nätadaptern används. Av säkerhetsskäl ska du bara använda det äkta laddningsbara batteriet och nätadaptrar från Sony, som levereras med VAIO-datorn.

# <span id="page-117-0"></span>Vad ska jag göra om den gröna strömindikatorn tänds men ingenting visas på skärmen?

- ❑ Kontrollera att datorns LCD-bakgrundsbelysning är på. Se **[Använda specialfunktionsknappar \(sidan 34\)](#page-33-0)** för att sätta på LCD-bakgrundsbelysningen.
- ❑ Tryck på **Alt**+**F4** flera gånger för att stänga programfönstret. Ett programfel kan ha uppstått.
- ❑ Om det inte hjälper att trycka på **Alt**+**F4** kan du klicka på **Start**, pilen bredvid knappen **Stäng av** och på **Starta om** för att starta om datorn.
- ❑ Om datorn inte startar om trycker du på tangenterna **Ctrl**+**Alt**+**Delete** och klickar på pilen bredvid knappen **Stäng av**

#### och på **Starta om**.

Om fönstret **Windows-säkerhet** visas klickar du på **Starta om**.

❑ Om det här inte fungerar stänger du av datorn genom att hålla ned strömbrytaren i mer än fyra sekunder. Koppla från nätadaptern och låt datorn stå så i ungefär fem minuter. Anslut sedan nätadaptern och sätt på datorn igen.

Om du stänger av datorn med hjälp av knapparna **Ctrl**+**Alt**+**Delete** eller strömbrytaren kan osparad information gå förlorad.

### <span id="page-118-0"></span>Vad ska jag göra om datorn eller programmen slutar svara?

- ❑Om datorn slutar att svara när ett program körs kan du trycka på tangenterna **Alt**+**F4** så stängs programfönstret.
- ❑Om det inte hjälper att trycka på **Alt**+**F4** kan du klicka på **Start** och på **Stäng av** för att stänga av datorn.
- ❑ Om datorn inte stängs av trycker du på **Ctrl**+**Alt**+**Delete** och klickar på knappen **Stäng av**. Om fönstret **Windows-säkerhet** visas klickar du på **Stäng av**.
- ❑Om proceduren inte fungerar, håller du strömbrytaren intryckt tills datorn stängs av.

Om du stänger av datorn med hjälp av knapparna **Ctrl**+**Alt**+**Delete** eller strömbrytaren kan osparad information gå förlorad.

- ❑ Koppla ur nätadaptern och ta bort batteriet. Vänta 3–5 minuter. Sätt tillbaka batteriet, anslut nätadaptern och starta datorn genom att trycka på strömbrytaren.
- ❑ Försök installera om programmet.
- ❑Kontakta programmets utgivare eller leverantör av teknisk support.

# <span id="page-119-0"></span>Varför försätts datorn inte i vänteläge eller viloläge?

Datorn kan bli instabil om driftläget ändras innan datorn helt övergått till vänteläge eller viloläge.

#### Så här återställer du datorn till normalläge

- **1**Avsluta alla program som är öppna.
- **2**Klicka på **Start**, på pilen bredvid knappen **Stäng av** och på **Starta om**.
- **3** Om datorn inte startar om trycker du på tangenterna **Ctrl**+**Alt**+**Delete** och klickar på pilen bredvid knappen **Stäng av** och på **Starta om**.

Om fönstret **Windows-säkerhet** visas klickar du på **Starta om**.

**4**Om proceduren inte fungerar, håller du strömbrytaren intryckt tills datorn stängs av.

**!** Om du stänger av datorn med hjälp av knapparna **Ctrl**+**Alt**+**Delete** eller strömbrytaren kan osparad information gå förlorad.

# Vad ska jag göra om laddningsindikatorn blinkar snabbt och datorn inte startar?

- ❑ Detta kan bero på att batteriet inte är rätt installerat. Du löser problemet genom att stänga av datorn och ta bort batteriet. Sätt sedan tillbaka batteriet i datorn. Mer information finns i **[Sätta i/ta ut batteriet \(sidan 19\)](#page-18-0)**.
- ❑ Om problemet kvarstår betyder det att det installerade batteriet inte är kompatibelt. Ta bort batteriet och kontakta VAIO-Link.

# <span id="page-120-0"></span>Varför visas en lägre processorhastighet än den maximala i fönstret Systemegenskaper?

Detta är normalt. Eftersom datorns processor använder en typ av hastighetskontroll i energibesparingssyfte, kanske den aktuella processorhastigheten visas i Systemegenskaper i stället för den maximala hastigheten.

#### Vad gör jag om min dator inte godkänner mitt lösenord och returnerar meddelandet Enter Onetime Password?

Om du anger fel startlösenord tre gånger i rad, visas meddelandet **Enter Onetime Password** och Windows startar inte. Håll in strömbrytaren i mer än fyra sekunder och kontrollera att strömindikatorns lampa släcks. Vänta i 10–15 sekunder och starta sedan om datorn samt ange rätt lösenord. Lösenordet är skiftlägeskänsligt, så se till att kontrollera vilket skiftläge datorn är i innan du anger lösenordet.

# Vad ska jag göra om mitt spel inte fungerar eller kraschar hela tiden?

- ❑Kontrollera på spelets webbplats om det finns några korrigeringsfiler eller uppdateringar som du kan hämta.
- ❑Kontrollera att du har installerat den senaste grafikdrivrutinen.
- ❑På vissa VAIO-modeller delas grafikminnet med systemet. I så fall garanteras inte optimala grafikprestanda.

#### <span id="page-121-0"></span>Hur ändrar jag startenhetsordningen?

Du kan ändra startenhetsordning med en av BIOS-funktionerna. Gör så här:

- **1**Starta datorn.
- **2** Tryck på **F2** när VAIO-logotypen visas. BIOS-inställningsskärmen visas. Om skärmen inte visas, starta om datorn och trycker på **F2** flera gånger när VAIO-logotypen visas.
- **3**Tryck på ← eller → för att välja **Boot**.
- **4**Tryck på ↑ eller ↓ för att välja önskad prioritet under **Boot Priority** och tryck sedan på **Enter**.
- **5**Tryck på **↑** eller ↓ för att välja den enhet som du vill tilldela prioriteten och tryck sedan på **Enter**.
- **6**Tryck på ← eller → för att välja Exit och därefter Exit Setup. Tryck sedan på Enter. Vid bekräftelsen trycker du på **Enter**.

### Varför stängs inte skärmen av fast tidsgränsen för automatisk avstängning har passerats?

Vissa program och skärmsläckare är utformade så att den funktion i operativsystemet som stänger av datorskärmen eller försätter datorn i vänteläge efter en viss tids inaktivitet tillfälligt inaktiveras. Det problemet kan du lösa genom att avsluta de program som körs eller byta skärmsläckare.

#### Vad ska jag göra om jag inte kan starta datorn från USB-diskettenheten som är ansluten till datorn?

För att kunna starta datorn från USB-diskettenheten måste du byta startenhet.

Starta datorn och tryck på **F11** när logotypen VAIO visas.

# <span id="page-122-1"></span><span id="page-122-0"></span>Systemuppdatering/Säkerhet

# Hur hittar jag viktiga uppdateringar till datorn?

Du kan hitta och installera de senaste uppdateringarna på datorn med hjälp av programmen: the **Windows Update** och **VAIO Update**. Se **[Uppdatera datorn \(sidan 29\)](#page-28-0)** om du vill ha mer information.

# Hur kan jag skydda datorn mot säkerhetshot, t.ex. virus?

Operativsystemet Microsoft Windows är förinstallerat på datorn. Det bästa sättet att skydda datorn mot säkerhetshot, t.ex. virus, är att regelbundet hämta och installera de senaste Windows-uppdateringarna.

Du kan få viktiga Windows-uppdateringar på följande sätt:

Datorn måste vara ansluten till Internet innan du kan hämta uppdateringar.

- **1**Klicka på **Start** och sedan på **Kontrollpanelen**.
- **2**Klicka på **System och säkerhet**.
- **3**Klicka på **Åtgärdscentret**.
- **4**Följ instruktionerna på skärmen för att ställa in automatiska eller schemalagda uppdateringar.

### <span id="page-123-0"></span>Hur håller jag mitt antivirusprogram uppdaterat?

Du kan hålla programmet **McAfee** aktuellt med de senaste uppdateringarna från McAfee, Inc. Hämta och installera de senaste säkerhetsuppdateringarna genom att följa dessa steg:

Datorn måste vara ansluten till Internet innan du kan hämta uppdateringar.

- **1**Klicka på **Start**, **Alla program**, **McAfee** och **McAfee SecurityCenter**.
- **2**Uppdatera programmet genom att klicka på knappen längst upp till vänster i fönstret.
- **3**Följ instruktionerna på skärmen för att hämta uppdateringarna.

Mer information finns i hjälpen till programvaran.

# <span id="page-124-1"></span><span id="page-124-0"></span>Återställning

# Hur skapar jag återställningsskivor?

Du kan skapa återställningsskivor med hjälp av **VAIO Recovery Center**. De skivorna används för att återställa datorn till standardinställningarna från fabriken. Om du vill skapa skivorna klickar du på **Start**, **Alla program**, **VAIO Recovery Center** och **Create Recovery Discs**.

Om datorn inte har en inbyggd optisk skivenhet måste du ansluta en extern optisk skivenhet (medföljer ej).

Se **Felsöknings- och återställningsguide** för mer information.

### Hur återställer jag datorn till standardinställningarna från fabriken?

Det finns två sätt att återställa datorn: med återställningsskivor eller med en återställningspartition.

Se **Felsöknings- och återställningsguide** för mer information.

### Hur gör jag för att återinstallera de ursprungliga programmen och drivrutinerna?

Du kan återställa de förinstallerade programmen och drivrutinerna med hjälp av **VAIO Recovery Center**. Om du vill återställa dem klickar du på **Start**, **Alla program**, **VAIO Recovery Center**, och **Reinstall Programs or Drivers**.

Se **Felsöknings- och återställningsguide** för mer information.

<span id="page-125-0"></span>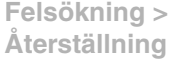

### Hur kontrollerar jag volymen på återställningspartitionen?

Datorns inbyggda hårddisk innehåller återställningspartitionen där data för systemåterställningen lagras. Gör så här om du vill kontrollera volymen på återställningspartitionen:

- **1**Klicka på **Start**, högerklicka på **Dator** och välj **Hantera**.
- **2** Klicka på **Diskhantering** under **Lagring** i det vänstra fönstret. Volymen på återställningspartitionen och volymen på hela C-disken visas på raden **Disk 0** i mittenfönstret.

# <span id="page-126-1"></span><span id="page-126-0"></span>**Batteri**

### Hur vet jag om batteriet är laddat?

Laddningsindikatorn visar om batteriet är laddat. Se **[Ladda batteriet \(sidan 22\)](#page-21-0)** om du vill ha mer information.

## När använder datorn ström från elnätet?

När datorn är ansluten till ett nätuttag via nätadaptern använder den nätström, även om batteriet sitter i.

### När bör jag ladda om batteriet?

Ladda batteriet i följande fall:

- ❑Batteriet är nästan urladdat och både laddningslampan och strömindikatorlampan blinkar.
- ❑Du har inte använt batteriet på länge.

#### När bör jag byta ut batteriet?

Om batteriet laddas ur snabbt efter att ha blivit fulladdat, kan det bero på att batteriets livslängd håller på att ta slut. I så fall måste du byta batteriet.

### Är något fel om det installerade batteriet blir varmt?

Nej, det är normalt att batteriet blir varmt när det driver datorn.

### <span id="page-127-0"></span>Kan datorn gå över i viloläge medan den körs på batteriet?

Datorn kan övergå i viloläge medan den körs på batteriet, men vissa program och viss kringutrustning hindrar att systemet försätts i viloläge. Om du använder ett program som hindrar att systemet försätts i viloläge, bör du spara dina data ofta så att du inte riskerar att förlora dessa. Information om hur du manuellt kan aktivera viloläget finns i **[Använda viloläget \(sidan 28\)](#page-27-0)**.

#### Varför kan jag inte ladda mitt batteri så det blir fulladdat?

För att förlänga batteriets livslängd är batterivårdsfunktionen aktiverad i **VAIO Control Center**. Kontrollera inställningarna i **VAIO Control Center**.

#### Vad ska jag göra om det visas ett meddelande där det står att batteriet är inkompatibelt eller felaktigt installerat och datorn försätts i viloläge?

- ❑ Detta kan bero på att batteriet inte är rätt installerat. Du löser problemet genom att stänga av datorn och ta bort batteriet. Sätt sedan tillbaka batteriet i datorn. Mer information finns i **[Sätta i/ta ut batteriet \(sidan 19\)](#page-18-0)**.
- ❑ Om problemet kvarstår betyder det att det installerade batteriet inte är kompatibelt. Ta bort batteriet och kontakta VAIO-Link.

# <span id="page-128-1"></span><span id="page-128-0"></span>Den inbyggda kameran

### Varför visar inte sökaren några bilder alls eller med låg kvalitet?

- ❑ Den inbyggda kameran kan inte användas med mer än ett program åt gången. Avsluta det aktuella programmet innan du öppnar ett annat.
- ❑ Sökaren kan innehålla en del brus, till exempel vågräta linjer, när du tittar på föremål som rör sig snabbt. Detta är normalt och innebär inte att ett fel har uppstått.
- ❑Om problemet kvarstår, startar du om datorn.

# Varför har tagna bilder så låg kvalitet?

- ❑Bilder som tas under ett lysrör kan innehålla reflektioner från ljuset.
- ❑En mörkare del av bilden kan visas som brus.
- ❑Om linsskyddet är smutsigt går det inte att ta klara bilder. Rengör skyddet. Se **[Den inbyggda kameran \(sidan 105\)](#page-104-0)**.

# Vad ska jag göra om de tagna bilderna tappat bildrutor och innehåller ljudavbrott?

- ❑ Effektinställningarna i programmet kan medföra att bildrutor försvinner. Mer information finns i hjälpen som ingår i programvaran.
- ❑Fler program kanske körs än vad datorn klarar av. Avsluta de program som du inte använder.
- ❑Energisparfunktionen på datorn kan vara aktiverad. Kontrollera processorns prestanda.

#### <span id="page-129-0"></span>Vad ska jag göra om det försvinner bildrutor under filmuppspelning när datorn körs på batteriet?

Strömmen i batteriet håller på att ta slut. Anslut datorn till ett nätuttag.

# Vad ska jag göra om bilderna jag tagit flimrar?

Det här problemet inträffar när du använder kameran i lysrörsbelysning och beror på att utfrekvensen för ljussättningen och slutarhastigheten inte överensstämmer.

Ändra kamerans riktning eller kamerabildernas ljusstyrka för att minska flimret. I vissa program kan du ta bort flimmer genom att ange ett lämpligt värde för någon av kamerans egenskaper (t.ex. ljuskälla och flimmer).

### Varför fördröjs videoindata från den inbyggda kameran med ett par sekunder?

Videoindata kan fördröjas med ett par sekunder om:

- ❑ett kortkommando med tangenten **Fn** används.
- ❑belastningen på processorn ökar.

Detta är normalt och innebär inte att ett fel har uppstått.

### Vad ska jag göra om datorn blir instabil när den försätts i energisparläge när den inbyggda kameran används?

Om datorn automatiskt går över i vänteläge eller viloläge ändrar du inställningarna för energisparläget. Information om hur du ändrar inställningen finns i **[Använda energisparlägen \(sidan 26\)](#page-25-0)**.

# <span id="page-130-1"></span><span id="page-130-0"></span>Nätverk (LAN/Trådlöst LAN)

### <span id="page-130-2"></span>Vad gör jag om det inte går att ansluta datorn till en åtkomstpunkt för trådlöst LAN?

- ❑ Anslutningsförmågan påverkas av avståndet och eventuella hinder. Du kanske måste flytta bort datorn från eventuella hinder, eller närmare den åtkomstpunkt som används.
- ❑Kontrollera att omkopplaren **WIRELESS** är på och att indikatorlampan **WIRELESS** på datorn lyser.
- ❑Kontrollera att strömmen till åtkomstpunkten är på.
- ❑ Om du vill ansluta datorn till en åtkomstpunkt för trådlöst LAN med 5 GHz-bandet ska du se till att markera alternativet för 5 GHz-bandet eller både 2,4 GHz- och 5 GHz-banden under **Wireless LAN Settings** i fönstret med inställningar för **VAIO Smart Network**. Kommunikation via trådlöst LAN (standarden IEEE 802.11a) med endast 5 GHz-bandet, som bara finns på vissa modeller, är inaktiverat som standard.
- ❑ Gör så här för att kontrollera inställningarna:
	- **1**Klicka på **Start** och sedan på **Kontrollpanelen**.
	- **2**Klicka på **Visa nätverksstatus och -åtgärder** under **Nätverk och Internet**.
	- **3**Klicka på **Anslut till ett nätverk** för att bekräfta att din åtkomstpunkt är vald.
- ❑Kontrollera att krypteringsnyckeln är korrekt.
- <span id="page-131-0"></span>❑ Se till att **Hög prestanda** är valt för **Inställningar för trådlöst nätverkskort** i fönstret **Energialternativ**. Om du väljer ett annat alternativ finns det risk för kommunikationsfel. Så här ändrar du inställningarna:
	- **1**Högerklicka på ikonen för energistatus i Aktivitetsfältet och markera **Energialternativ**.
	- **2**Klicka på **Ändra schemainställningar**.
	- **3**Klicka på **Ändra avancerade inställningar**.
	- **4**Välj fliken **Avancerade inställningar**.
	- **5**Dubbelklicka på **Inställningar för trådlöst nätverkskort** och **Energisparläge**.
	- **6**Välj **Hög prestanda** på den nedrullningsbara menyn, både för **Batteridrift** och **Ansluten**.

### <span id="page-132-0"></span>Vad ska jag göra om jag inte kan ansluta till Internet?

- ❑Kontrollera åtkomstpunktinställningarna. Mer information om detta finns i bruksanvisningen som följde med åtkomstpunkten.
- ❑Kontrollera att datorn och åtkomstpunkten är anslutna till varandra.
- $\Box$ Flytta bort datorn från eventuella hinder, eller närmare den åtkomstpunkt som används.
- ❑Kontrollera att datorn är korrekt konfigurerad för åtkomst till Internet.
- ❑ Se till att **Hög prestanda** är valt för **Inställningar för trådlöst nätverkskort** i fönstret **Energialternativ**. Om du väljer ett annat alternativ finns det risk för kommunikationsfel. Följ anvisningarna i **[Vad gör jag om det inte går att ansluta datorn](#page-130-2)  [till en åtkomstpunkt för trådlöst LAN? \(sidan 131\)](#page-130-2)** om du vill ändra inställningarna.

# Varför går dataöverföringen långsamt?

- ❑ Överföringshastigheten för trådlösa LAN påverkas av avståndet och hinder mellan enheter och åtkomstpunkter. Andra påverkande faktorer är enhetens konfiguration, radioförhållanden och programkompatibilitet. För att uppnå maximal överföringshastighet bör du flytta bort datorn från eventuella hinder, eller närmare den åtkomstpunkt som används.
- ❑ Om du använder en åtkomstpunkt för trådlöst LAN kan enheten tillfälligt vara överbelastad, beroende på hur många andra enheter som kommunicerar via åtkomstpunkten.
- ❑ Om åtkomstpunkten störs av andra åtkomstpunkter, byt kanal för åtkomstpunkten. Mer information om detta finns i bruksanvisningen som följde med åtkomstpunkten.
- ❑ Se till att **Hög prestanda** är valt för **Inställningar för trådlöst nätverkskort** i fönstret **Energialternativ**. Om du väljer ett annat alternativ finns det risk för kommunikationsfel. Följ anvisningarna i **[Vad gör jag om det inte går att ansluta datorn](#page-130-2)  [till en åtkomstpunkt för trådlöst LAN? \(sidan 131\)](#page-130-2)** om du vill ändra inställningarna.

# <span id="page-133-0"></span>Hur undviker jag avbrott i dataöverföringen?

- ❑ När datorn är ansluten till en åtkomstpunkt kan avbrott i dataöverföringen uppstå vid överföring av en stor fil, eller om datorn är placerad nära mikrovågsugnar eller trådlösa telefoner.
- ❑ Flytta datorn närmare åtkomstpunkten.
- ❑Kontrollera att åtkomstpunkten är intakt.
- ❑Byt kanal på åtkomstpunkten. Mer information om detta finns i bruksanvisningen som följde med åtkomstpunkten.
- ❑ Se till att **Hög prestanda** är valt för **Inställningar för trådlöst nätverkskort** i fönstret **Energialternativ**. Om du väljer ett annat alternativ finns det risk för kommunikationsfel. Följ anvisningarna i **[Vad gör jag om det inte går att ansluta datorn](#page-130-2)  [till en åtkomstpunkt för trådlöst LAN? \(sidan 131\)](#page-130-2)** om du vill ändra inställningarna.

#### Vad är kanaler?

- ❑ Kommunikation via trådlöst LAN sker på uppdelade frekvensband, så kallade kanaler. Åtkomstpunkter för trådlöst LAN från andra leverantörer kan vara förinställda på andra kanaler än Sony-enheter.
- ❑ Om du använder en åtkomstpunkt för trådlöst LAN, kontrollera anslutningsinformationen i bruksanvisningen för åtkomstpunkten.

### Varför avbryts nätverksanslutningen när jag byter krypteringsnyckel?

Två datorer med funktion för trådlöst LAN kan förlora inbördes nätverksanslutning om krypteringsnyckeln ändras. Du kan antingen byta tillbaka till den ursprungliga profilen, eller ange nyckeln på nytt på båda datorerna så att nyckeln överensstämmer.

# <span id="page-134-1"></span><span id="page-134-0"></span>Bluetooth-teknik

### Vad ska jag göra om andra Bluetooth-enheter inte hittar min dator?

- ❑Kontrollera att båda enheterna har Bluetooth-funktionen aktiverad.
- ❑Kontrollera att omkopplaren **WIRELESS** är på och att indikatorlampan **WIRELESS** på datorn lyser.
- ❑ Det går inte att använda Bluetooth-funktionen när datorn befinner sig i ett energisparläge. Försätt datorn i normalläge igen och koppla sedan på **WIRELESS**-brytaren.
- ❑ Datorn och enheten kanske står för långt ifrån varandra. Den trådlösa Bluetooth-tekniken fungerar bäst om enheterna placeras inom 10 meter från varandra.

# <span id="page-134-2"></span>Vad ska jag göra om jag inte kan hitta den Bluetooth-enhet jag vill kommunicera med?

- ❑ Kontrollera att Bluetooth-funktionen är påslagna på den enhet som du vill kommunicera med. Se bruksanvisningen till den andra enheten om du vill ha mer information.
- ❑ Om den enhet som du vill kommunicera med redan håller på att kommunicera med en annan Bluetooth-enhet, kan det hända att den inte går att hitta eller att det inte går att kommunicera med den från din dator.
- ❑ Så här tillåter du att andra Bluetooth-enheter kan kommunicera med din dator:
	- **1**Klicka på **Start** och sedan på **Enheter och skrivare**.
	- **2**Högerklicka på Bluetooth-enhetens ikon och klicka på **Bluetooth-inställningar**.
	- **3**Klicka på fliken **Alternativ** och markera kryssrutan **Tillåt att Bluetooth-enheter upptäcker den här datorn**.

# <span id="page-135-0"></span>Vad ska jag göra om andra Bluetooth-enheter inte kan ansluta till min dator?

- ❑Se förslagen i **[Vad ska jag göra om jag inte kan hitta den Bluetooth-enhet jag vill kommunicera med? \(sidan 135\)](#page-134-2)**.
- $\Box$ Kontrollera att de andra enheterna är verifierade.
- ❑ Det kan hända att det möjliga dataöverföringsavståndet blir mindre än 10 meter beroende på hinder mellan enheterna, radiovågornas kvalitet, eller det operativsystem och de program som används. Flytta datorn och Bluetooth-enheten närmare varandra.

# Varför är Bluetooth-anslutningen långsam?

- ❑ Dataöverföringshastigheten beror på eventuella hinder och/eller avståndet mellan enheterna, men även på kvaliteten på radiovågorna och det operativsystem och de program som används. Flytta datorn och Bluetooth-enheten närmare varandra.
- ❑ Radiofrekvensen 2,4 GHz som används av Bluetooth-enheter och enheter för trådlöst LAN används också av andra enheter. Bluetooth-enheterna använder en teknik som minimerar störningar från andra enheter som använder samma våglängd, men kommunikationshastigheten och anslutningens räckvidd kan minska. Störningar från andra enheter kan även avbryta kommunikationen helt.
- ❑ Anslutningsförmågan påverkas av avståndet och eventuella hinder. Du kanske måste flytta datorn från eventuella hinder eller närmare enheten som den är ansluten till.
- ❑Identifiera och ta bort de hinder som finns mellan datorn och enheten som den är ansluten till.

### Varför kan jag inte använda tjänster som stöds av den anslutna Bluetooth-enheten?

Det går bara att ansluta tjänster som också stöds av datorn som har Bluetooth-funktionen. Du kan söka efter mer information om Bluetooth med **Windows Hjälp och support**.

#### $\sim$  137 $\sim$

### <span id="page-136-0"></span>Kan jag använda en enhet med Bluetooth-teknik på flygplan?

När du använder Bluetooth-teknik överför datorn en radiofrekvens på 2,4 GHz. Känsliga platser, till exempel sjukhus och flygplan, kan ha begränsningar för hur Bluetooth-enheter får användas för att undvika radiostörningar. Kontrollera med personalen om du får använda Bluetooth-funktionen på datorn.

#### Varför går det inte att använda Bluetooth-funktionen när jag loggar in på min dator som standardanvändare?

Bluetooth-funktionen kanske inte är tillgänglig för användare med ett standardanvändarkonto på datorn. Logga in på datorn som en användare med administratörsbehörighet.

#### Varför går det inte att använda Bluetooth-enheter när jag byter användare?

Om du växlar användare utan att logga ut från systemet fungerar inte Bluetooth-enheterna. Se till att logga ut innan du växlar användare. Om du vill logga ut från systemet klickar du på **Start**, på pilen bredvid knappen **Stäng av** och på **Logga ut**.

#### Varför kan jag inte överföra visitkort med mobiltelefonen?

Det finns inget stöd för funktionen för överföring av visitkort.

# <span id="page-137-0"></span>Vad ska jag göra om jag inte hör ljud från hörlurarna eller ljud-/grafikkortet?

Kontrollera SCMS-T-inställningarna. Om dina hörlurar eller ditt ljud-/grafikkort inte har stöd för innehållsskyddet SCMS-T måste du ansluta enheten med hjälp av Advanced Audio Distribution Profile (A2DP). Gör så här:

- **1**Klicka på **Start** och sedan på **Enheter och skrivare**.
- **2**Högerklicka på ikonen för den enhet du vill ansluta med A2DP och välj **Control**.
- **3**Klicka på **SCMS-T Settings**.
- **4**Avmarkera kryssrutan **Connect to a device only if it supports SCMS-T content protection**.

# Vad ska jag göra om inte Bluetooth-ikonen visas i Aktivitetsfältet?

- ❑Se till att omkopplaren bredvid **Bluetooth** är ställd på **On** i fönstret **VAIO Smart Network**.
- ❑ Så här visar du Bluetooth-ikonen i Aktivitetsfältet:
	- **1**Klicka på **Start** och sedan på **Enheter och skrivare**.
	- **2**Högerklicka på Bluetooth-enhetens ikon och klicka på **Bluetooth-inställningar**.
	- **3**Klicka på fliken **Alternativ** och markera kryssrutan **Visa Bluetooth-ikonen i Meddelandefältet**.

# <span id="page-138-1"></span><span id="page-138-0"></span>Optiska skivor

#### Varför slutar datorn svara när den försöker läsa en skiva?

Skivan kan vara smutsig eller skadad. Gör så här:

**1** Tryck på tangenterna **Ctrl**+**Alt**+**Delete** och klicka på pilen bredvid knappen **Stäng av** och på **Starta om** för att starta om datorn.

**!** Om du stänger av datorn med hjälp av knapparna **Ctrl**+**Alt**+**Delete** kan osparad information gå förlorad.

- **2**Ta bort skivan från den optiska skivenheten.
- **3**Undersök om skivan är smutsig eller skadad. Om skivan behöver rengöras, se anvisningarna i **[Skivor \(sidan 105\)](#page-104-1)**.

### Vad gör jag om skivfacket inte går att öppna?

- ❑Se till att datorn är på.
- ❑Tryck på utmatningsknappen.
- ❑ Klicka på **Start** och sedan på **Dator** om utmatningsknappen inte fungerar. Högerklicka sedan på ikonen för den optiska skivenheten och välj **Mata ut**.
- ❑ Om inget av ovanstående alternativ fungerar, stoppar du in ett tunt, rakt föremål (t.ex. ett uträtat gem) i hålet för manuell utmatning på den optiska skivenheten.
- ❑ Försök med att starta om datorn.

# <span id="page-139-0"></span>Vad ska jag göra om det inte går att spela upp en skiva ordentligt på datorn?

- ❑Kontrollera att skivan är ilagd med etikettsidan uppåt.
- ❑Kontrollera att de erforderliga programmen är installerade enligt tillverkarens anvisningar.
- ❑ Om skivan är smutsig eller skadad, slutar datorn svara. Gör så här:
	- **1** Tryck på tangenterna **Ctrl**+**Alt**+**Delete** och klicka på pilen bredvid knappen **Stäng av** och på **Starta om** för att starta om datorn.

Om du stänger av datorn med hjälp av knapparna **Ctrl**+**Alt**+**Delete** kan osparad information gå förlorad.

- **2**Ta bort skivan från den optiska skivenheten.
- **3**Undersök om skivan är smutsig eller skadad. Om skivan behöver rengöras, se anvisningarna i **[Skivor \(sidan 105\)](#page-104-1)**.
- ❑ Om du spelar en skiva och inget ljud hörs gör du följande:
	- ❑Volymen kan ha stängts av med tangenterna **Fn**+**F2**. Tryck på knappen igen.
	- $\Box$ Volymen kan ha sänkts till lägsta nivå med tangenterna **Fn**+**F3**. Tryck på **Fn**+**F4** så höjs volymen.
	- ❑ Om du vill kontrollera inställningarna kan du högerklicka på volymikonen i Aktivitetsfältet och klicka på **Öppna Volymkontrollen**.
	- ❑ Kontrollera ljudinställningarna i ljudmixern.
	- ❑ Om datorn har externa högtalare, kontrollera högtalarnas volyminställning och anslutningarna mellan datorn och högtalarna.
- <span id="page-140-0"></span>❑Kontrollera att korrekta drivrutiner är installerade. Gör så här:
- **1**Klicka på **Start** och sedan på **Kontrollpanelen**.
- **2**Klicka på **System och säkerhet**.
- **3**Klicka på **System**.
- **4** Klicka på **Enhetshanteraren** i det vänstra fönstret. Fönstret **Enhetshanteraren** med en lista över datorns maskinvaruenheter visas.Om ett "X" eller ett utropstecken visas vid en enhet i listan, måste du kanske aktivera enheten eller installera om drivrutinen.
- **5**Dubbelklicka på den optiska skivenheten om du vill öppna en lista över de optiska drivrutiner som finns på din dator.
- **6** Dubbelklicka på önskad drivrutin. Du kan bekräfta drivrutinen genom att välja fliken **Drivrutin** och klicka på **Mer information**.
- **7**Klicka på **OK** för att stänga fönstret.
- ❑ Kontrollera att det inte sitter någon självhäftande etikett på skivan. Den kan lossna medan skivan finns i den optiska skivenheten och skada enheten eller få den att krångla.
- ❑ Om en regionkodvarning visas, kanske skivan inte är kompatibel med enheten. Kontrollera på förpackningen att regionkoden överensstämmer med den optiska skivenhetens kod.
- ❑Om du upptäcker kondens på datorn, bör du inte använda den på minst en timme. Kondens kan få datorn att sluta fungera.
- ❑Kontrollera att datorn drivs med ström från nätuttaget och pröva sedan igen.

<span id="page-141-0"></span>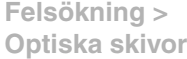

#### Vad ska jag göra om det inte går att spela upp Blu-ray Disc-media eller om datorn blir instabil vid Blu-ray Disc-uppspelning?

- ❑ Kontrollera att den optiska skivenheten stöder Blu-ray Disc-mediet.
- ❑ Det kanske inte går att spela upp visst innehåll på Blu-ray Disc-media på datorn eller datorn kanske blir instabil vid Blu-ray Disc-uppspelning. För att spela upp innehåll normalt måste du hämta och installera de senaste uppdateringarna för **WinDVD BD** med **VAIO Update**.

Information om hur du använder **VAIO Update** finns i **[Uppdatera datorn \(sidan 29\)](#page-28-0)**.

### Vad ska jag göra om det inte går att bränna data på en CD?

- ❑Se till att inga program startas och låt inga program startas automatiskt, inte ens en skärmsläckare.
- ❑ Om du använder en CD-R/RW med en självhäftande etikett ersätter du den med en skiva utan etikett. Det kan medföra skrivfel eller annan skada att använda en skiva med självhäftande etikett.

### Vad ska jag göra om det inte går att bränna data på en DVD?

- ❑Kontrollera att du använder rätt typ av inspelningsbara DVD-skivor.
- ❑ Kontrollera vilket inspelningsbart DVD-format som är kompatibelt med den optiska skivenheten. Vissa typer av inspelningsbara DVD-skivor fungerar inte.

#### Varför går det inte att bränna information på Blu-ray Disc-media?

- ❑Kontrollera att den optiska skivenheten stöder skrivningsfunktionen för Blu-ray Disc.
- ❑BD-R-skivor är inte återskrivningsbara. Du kan inte lägga till eller radera data på BD-R-skivor.

#### <span id="page-142-0"></span>Vad ska jag göra om min externa optiska skivenhet inte fungerar som den ska?

Se till att den externa optiska skivenheten är ansluten till en strömkälla och till USB-porten på datorn. Om den optiska skivenheten inte är ansluten kan det hända att den inte fungerar som den ska.

# <span id="page-143-1"></span><span id="page-143-0"></span>Bildskärm

### Varför blir skärmen svart?

- ❑ Skärmen blir svart om datorn inte får någon ström eller om den försätts i ett energisparläge (vänteläge eller viloläge). Om datorn är i skärmvänteläge kan du återställa den till normalläge genom att trycka på valfri tangent. Se **[Använda](#page-25-0)  [energisparlägen \(sidan 26\)](#page-25-0)** om du vill ha mer information.
- ❑ Kontrollera att datorn är ordentligt ansluten till en strömkälla, att du slagit på den samt att strömindikatorn lyser.
- ❑ Om datorn körs på batteriet kontrollerar du att batteriet är rätt isatt och ordentligt uppladdat. Se **[Använda batteriet](#page-18-1) [\(sidan 19\)](#page-18-1)** om du vill ha mer information.
- ❑ Om du har valt den externa skärmen som visningsskärm kan du använda tangentkombinationen **Fn**+**F7**. Se **[Kombinationer och funktioner med Fn-tangenten \(sidan 31\)](#page-30-0)** om du vill ha mer information.
- ❑ Datorns LCD-bakgrundsbelysning kanske har stängts av. Se **[Använda specialfunktionsknappar \(sidan 34\)](#page-33-0)** för att sätta på LCD-bakgrundsbelysningen.
#### <span id="page-144-0"></span>Vad ska jag göra om jag bilder och videoklipp inte visas riktigt?

- ❑ Välj **True Color (32 bitar)** för antalet färger innan du använder video/bildredigeringsprogram eller spelar upp en DVD. Alla andra inställningar kan hindra dessa program från att visa bilderna korrekt. Så här ändrar du inställningarna för antal färger:
	- **1**Högerklicka på skrivbordet och välj **Skärmupplösning**.
	- **2**Klicka på **Avancerade inställningar**.
	- **3**Klicka på fliken **Bildskärm**.
	- **4**Välj **True Color (32 bitar)** under **Färger**.
- ❑ Ändra inte upplösning eller antal färger medan du använder video/bildredigeringsprogram eller spelar upp DVD-skivor då det kan orsaka felaktig visning eller uppspelning eller göra systemet instabilt. Dessutom rekommenderar vi att du inaktiverar skärmsläckaren innan du spelar upp DVD-skivor. Om den är aktiverad kan den sättas på under uppspelningen av DVD:n och hindra den från att spelas upp korrekt. Vissa skärmsläckare kan till och med ändra upplösningen eller färgerna på skärmen.

#### Vad gör jag om det inte visas någon bild på TV-skärmen eller på den externa bildskärmen som är ansluten till HDMI-utdataporten?

Kontrollera att du använder en HDCP-kompatibel bildskärm. Upphovsrättsskyddat material kan inte visas på bildskärmar som inte är HDCP-kompatibla. Se **[Ansluta en TV till en HDMI-inport \(sidan 73\)](#page-72-0)** eller **[Ansluta en bildskärm eller en projektor](#page-70-0) [\(sidan 71\)](#page-70-0)** om du vill ha mer information.

## <span id="page-145-0"></span>Varför visas inte videon på bildskärmen?

- ❑ Om du har valt den externa skärmen som visningsskärm och den externa skärmen är bortkopplad, kan du inte visa en video på skärmen. Stoppa videouppspelningen, växla visningen till datorns bildskärm och starta om videouppspelningen. Se **[Välja visningslägen \(sidan 75\)](#page-74-0)** för information om hur du ändrar visningsbilden. Du kan även trycka på **Fn**+**F7** för att ändra visningsskärm. Se **[Kombinationer och funktioner med Fn-tangenten \(sidan 31\)](#page-30-0)** om du vill ha mer information.
- ❑ Videominnet i datorn kanske inte räcker till för att visa högupplösta videor. I så fall får du minska upplösningen på LCD-skärmen.

Så här ändrar du skärmupplösningen:

- **1**Högerklicka på skrivbordet och välj **Skärmupplösning**.
- **2**Klicka i listrutan intill **Upplösning**.
- **3**Dra skjutreglaget uppåt för att öka upplösningen eller nedåt för att minska den.

#### ✍

 Du kan kontrollera den totala mängden tillgängligt grafikminne och videominne. Högerklicka på skrivbordet, markera **Skärmupplösning** och klicka på **Avancerade inställningar** och fliken **Kort**. Värdet som visas kan skilja sig från den verkliga mängden minne på datorn.

#### Vad ska jag göra om skärmen är mörk?

Gör skärmen ljusare genom att trycka på tangenterna **Fn**+**F6**.

#### Vad ska jag göra om den externa bildskärmen fortfarande är tom?

Tryck på **Fn**+**F7** för att ändra visningsskärm. Se **[Kombinationer och funktioner med Fn-tangenten \(sidan 31\)](#page-30-0)** om du vill ha mer information.

## <span id="page-146-0"></span>Hur kör jag Windows Aero?

Gör så här om du vill köra Windows Aero:

- **1**Högerklicka på skrivbordet och välj **Anpassa**.
- **2**Välj önskat tema från **Aero-teman**.

Information om funktioner i Windows Aero, t.ex. Windows Flip 3D finns i **Windows Hjälp och support**.

## <span id="page-147-0"></span>**Utskrift**

#### Vad ska jag göra om jag inte kan skriva ut ett dokument?

- ❑Kontrollera att skrivaren är på och att skrivarkabeln är ordentligt ansluten till portarna på skrivaren och datorn.
- ❑Kontrollera att skrivaren är kompatibel med det Windows-operativsystem som är installerat på datorn.
- ❑ Du måste kanske installera en skrivardrivrutin innan du kan använda skrivaren. Läs skrivarens bruksanvisning om du vill ha mer information.
- ❑ Om skrivaren inte fungerar sedan datorn återgått från ett energisparläge (vänteläge eller viloläge), försök att starta om datorn.
- ❑ Om skrivaren har funktioner för dubbelriktad kommunikation kan utskrift fungera om dessa funktioner inaktiveras. Gör så här:
	- **1**Klicka på **Start** och sedan på **Enheter och skrivare**.
	- **2**Högerklicka på skrivarikonen och välj **Egenskaper**.
	- **3**Klicka på fliken **Portar**.
	- **4**Avmarkera kryssrutan **Aktivera stöd för dubbelriktad kommunikation**.
	- **5**Klicka på **OK**.

Då inaktiveras funktionerna för dubbelriktad kommunikation på skrivaren, t.ex. för dataöverföring, tillståndskontroll och fjärrpanel.

## <span id="page-148-0"></span>Mikrofon

#### Vad ska jag göra om mikrofonen inte fungerar?

- $\Box$  Om du använder en extern mikrofon bör du kontrollera att mikrofonen är på och ordentligt ansluten till datorns mikrofoningång.
- ❑ Enheten för ingående ljud kan ha ställts in på fel sätt. Konfigurera enheten för ingående ljud genom att följa dessa anvisningar:
	- **1**Avsluta alla program som är öppna.
	- **2**Klicka på **Start** och sedan på **Kontrollpanelen**.
	- **3**Klicka på **Maskinvara och ljud**.
	- **4**Klicka på **Hantera ljudenheter** under **Ljud**.
	- **5**På fliken **Inspelning** väljer du önskad enhet för inkommande ljud och klickar sedan på **Standard**.

## Hur kan jag förhindra mikrofonrundgång?

Mikrofonrundgång uppstår när mikrofonen tar emot ljud från en ljudenhet, till exempel en högtalare.

Så här förhindrar du det här problemet:

- ❑Håll mikrofonen borta från ljudenheter.
- ❑Skruva ned volymen på högtalarna och mikrofonen.

## <span id="page-149-0"></span>Högtalare

### <span id="page-149-1"></span>Vad ska jag göra om det inte hörs något ljud från de inbyggda högtalarna?

- ❑ Om du använder ett program som har egen volymkontroll kontrollerar du att den är riktigt inställd. Mer information finns i programmets hjälpfil.
- ❑Volymen kan ha stängts av med tangenterna **Fn**+**F2**. Tryck på knappen igen.
- ❑Volymen kan ha sänkts till lägsta nivå med tangenterna **Fn**+**F3**. Tryck på **Fn**+**F4** så höjs volymen.
- ❑Kontrollera volymkontrollen i Windows genom att klicka på volymikonen i Aktivitetsfältet.
- ❑ Enheten för utgående ljud kan ha ställts in på fel sätt. Information om hur du ändrar enheten för utgående ljud finns i **[Hur ändrar jag enheten för utgående ljud? \(sidan 155\)](#page-154-0)**.

#### <span id="page-150-0"></span>Vad ska jag göra om de externa högtalarna inte fungerar?

- ❑Se förslagen i **[Vad ska jag göra om det inte hörs något ljud från de inbyggda högtalarna? \(sidan 150\)](#page-149-1)**.
- ❑ Om du använder ett program som har egen volymkontroll kontrollerar du att den är riktigt inställd. Mer information finns i programmets hjälpfil.
- ❑ Kontrollera att högtalarna är ordentligt anslutna och att volymen är tillräckligt högt uppskruvad för att ljudet ska höras.
- ❑Kontrollera att högtalarna är avsedda för att användas med datorer.
- ❑Om högtalarna är utrustade med mute-knapp (ljud av), kontrollerar du att den inte är intryckt.
- $\Box$  Om högtalarna kräver extern ström kontrollerar du att de är anslutna till en strömkälla. Läs bruksanvisningen för högtalarna om du vill ha mer information.
- ❑Kontrollera volymkontrollen i Windows genom att klicka på volymikonen i Aktivitetsfältet.
- ❑ Enheten för utgående ljud kan ha ställts in på fel sätt. Information om hur du ändrar enheten för utgående ljud finns i **[Hur ändrar jag enheten för utgående ljud? \(sidan 155\)](#page-154-0)**.

## <span id="page-151-0"></span>**Pekplatta**

#### Vad ska jag göra om pekplattan inte fungerar?

- ❑Du har kanske inaktiverat pekplattan innan du anslöt en mus till datorn. Se **[Använda pekplattan \(sidan 33\)](#page-32-0)**.
- ❑Se till att ingen mus är ansluten till datorn.
- ❑Om markören inte rör sig när ett program körs kan du trycka på tangenterna **Alt**+**F4** så stängs programfönstret.
- ❑Om Alt+F4-tangenterna inte fungerar trycker du en gång på Windows-tangenten och sedan på  $\rightarrow$ -tangenten flera gånger. Välj Starta om genom att trycka på  $\uparrow$  eller  $\downarrow$  och tryck på Enter för att starta om datorn.
- ❑ Om datorn inte startar om trycker du på **Ctrl**+**Alt**+**Delete**, väljer pilen bredvid knappen **Stäng av** genom att trycka på  $\blacklozenge$  och →. Tryck på Enter och välj sedan Starta om genom att trycka på  $\blacklozenge$  eller  $\blacklozenge$  och tryck på Enter för att starta om datorn.
- ❑Om proceduren inte fungerar, håller du strömbrytaren intryckt tills datorn stängs av.

Om du stänger av datorn med hjälp av knapparna **Ctrl**+**Alt**+**Delete** eller strömbrytaren kan osparad information gå förlorad.

## <span id="page-152-0"></span>**Tangentbord**

#### Vad ska jag göra om tangentbordskonfigurationen är fel?

Datorns språklayout för tangentbordet finns angiven på klistermärket på förpackningen. Om du väljer ett annat nationellt tangentbord när du installerar Windows, kommer tangentkonfigurationen att bli fel.

Ändra tangentbordskonfigurationen så här:

- **1**Klicka på **Start** och sedan på **Kontrollpanelen**.
- **2** Klicka på **Klocka, språk och region** och sedan på **Byt tangentbord eller andra inmatningsenheter** under **Nationella inställningar och språkinställningar**.
- **3**Klicka på **Byt tangentbord** på fliken **Tangentbord och språk**.
- **4**Ändra inställningarna enligt önskemål.

#### Vad ska jag göra om jag inte kan skriva vissa tecken med tangentbordet?

Om du inte kan skriva **U**, **I**, **O**, **P**, **J**, **K**, **L**, **M** och så vidare, kanske tangenten **Num Lk** är aktiverad. Kontrollera att Num lock-lampan är släckt. Om Num lock-lampan är tänd trycker du på tangenten **Num Lk** för att släcka den innan du skriver dessa tecken.

## <span id="page-153-0"></span>**Disketter**

#### Varför visas inte ikonen Säker borttagning av maskinvara i Aktivitetsfältet när enheten är ansluten?

Datorn känner inte igen diskettenheten. Kontrollera först att USB-kabeln är ordentligt ansluten till USB-porten. Om du måste trycka fast kontakten, vänta några sekunder så att datorn hinner känna av enheten. Om ikonen ändå inte visas, gör så här:

- **1**Stäng alla program som använder diskettenheten.
- **2**Vänta tills indikatorlampan på diskettenheten släcks.
- **3**Ta ut disketten genom att trycka på utmatningsknappen och koppla sedan bort USB-diskettenheten från datorn.
- **4**Anslut diskettenheten igen genom att ansluta USB-kabeln till USB-porten.
- **5**Starta om datorn genom att klicka på **Start**, på pilen bredvid knappen **Stäng av** och på **Starta om**.

#### Vad ska jag göra om det inte går att skriva data på en diskett?

- ❑Kontrollera att disketten är ordentligt isatt i enheten.
- ❑ Om den är ordentligt isatt och du ändå inte kan skriva några data på den, kan disketten vara full eller skrivskyddad. Du kan antingen använda en diskett som inte är skrivskyddad eller inaktivera skrivskyddsfunktionen.

## <span id="page-154-1"></span>Ljud/video

#### Vad ska jag göra om det inte går att använda en digital videokamera?

Om ett meddelande visas om att i.LINK-enheten är frånkopplad eller avstängd kanske i.LINK-kabeln inte sitter i ordentligt i portarna på datorn eller kameran. Ta loss kabeln och sätt i den igen. Se **[Ansluta en i.LINK-enhet \(sidan 81\)](#page-80-0)** om du vill ha mer information.

#### Hur stänger jag av Windows startljud?

Gör så här om du vill stänga av Windows startljud:

- **1**Klicka på **Start** och sedan på **Kontrollpanelen**.
- **2**Klicka på **Maskinvara och ljud**.
- **3**Klicka på **Hantera ljudenheter** under **Ljud**.
- **4**På fliken **Ljud** avmarkerar du kryssrutan **Spela upp Windows uppstartsljud**.
- **5**Klicka på **OK**.

#### <span id="page-154-0"></span>Hur ändrar jag enheten för utgående ljud?

Om du inte hör något ljud från enheten som är ansluten till en port, t.ex. USB-porten, HDMI-utdataporten, porten för optiska utdata eller hörlursuttaget, måste du ändra enhet för utgående ljud.

- **1**Avsluta alla program som är öppna.
- **2**Klicka på **Start** och sedan på **Kontrollpanelen**.
- **3**Klicka på **Maskinvara och ljud**.
- **4**Klicka på **Hantera ljudenheter** under **Ljud**.
- **5**På fliken **Uppspelning** väljer du önskad enhet för utgående ljud och klickar sedan på **Standard**.

<span id="page-155-0"></span>Vad ska jag göra om jag inte kan höra ljudet från den enhet för utgående ljud som är ansluten till HDMI-utdataporten, porten för optiska utdata eller hörlursuttaget?

- ❑ Du måste ändra enhet för utgående ljud om du vill höra ljud från enheten som är ansluten till en port, t.ex. HDMI-utdataporten, porten för optiska utdata eller hörlursuttaget. Mer ingående anvisningar finns i **[Hur ändrar jag enheten för utgående](#page-154-0)  [ljud? \(sidan 155\)](#page-154-0)**.
- ❑ Gör så här om det fortfarande inte hörs något ljud från ljudenheten:
	- **1**Följ steg 1 till 4 i **[Hur ändrar jag enheten för utgående ljud? \(sidan 155\)](#page-154-0)**.
	- **2**Markera HDMI- eller S/PDIF-ikonen på fliken **Uppspelning** och klicka sedan på **Egenskaper**.
	- **3**Klicka på fliken **Avancerat**.
	- **4**Markera den samplingshastighet och det bitdjup (till exempel 48 000 Hz, 16 bitar) som enheten stöder.
	- **5**Klicka på **OK**.

#### Varför händer det att det förekommer störningar i ljudet och/eller att bildrutor försvinner när jag spelar upp high-definition-videoklipp, till exempel sådana som spelats in med en digital AVCHD-videokamera?

När du spelar upp HD-videoklipp krävs det omfattande maskinvaruresurser, t.ex. processor-, GPU- eller systemminneprestanda, på datorn. Under uppspelningen av videoklippet kan vissa funktioner upphöra att vara tillgängliga, och det kan förekomma störningar i ljudet, att bildrutor försvinner och att uppspelningen misslyckas, beroende på hur din dator är konfigurerad.

## <span id="page-156-0"></span>"Memory Stick"

#### Vad ska jag göra om jag inte kan använda "Memory Stick" som har formaterats på en VAIO-dator på andra enheter?

Du kanske måste formatera om "Memory Stick".

När du formaterar "Memory Stick" raderas alla data, även musik, som tidigare sparats på den. Säkerhetskopiera viktiga data och kontrollera att "Memory Stick" inte innehåller filer du vill behålla innan du formaterar om den.

- **1**Kopiera data från "Memory Stick" till hårddisken när du vill spara data eller bilder.
- **2**Formatera "Memory Stick" genom att följa anvisningarna i **[Formatera "Memory Stick" \(sidan 46\)](#page-45-0)**.

#### Kan jag kopiera bilder från en digitalkamera med hjälp av "Memory Stick"?

Ja, och du kan visa videoklipp som du har spelat in med "Memory Stick"-kompatibla digitalkameror.

#### Varför går det inte att skriva information till "Memory Stick"?

Vissa versioner av "Memory Stick" har ett raderingsskydd för att förhindra att värdefulla data raderas eller skrivs över av misstag. Se till att raderingsskyddet är avstängt.

## <span id="page-157-0"></span>Kringutrustning

#### Vad ska jag göra om det inte går att ansluta en USB-enhet?

- ❑ Kontrollera att USB-enheten är påslagen och använder sin egen strömkälla, om detta gäller för enheten. Om du t.ex. använder en digitalkamera, kontrollerar du att batteriet är laddat. Om du använder en skrivare, kontrollerar du att strömkabeln är ordentligt ansluten till ett nätuttag.
- ❑ Försök att använda en annan USB-port på datorn. Drivrutinen kanske är installerad på den specifika port du använde första gången du anslöt enheten.
- ❑ Läs USB-enhetens bruksanvisning om du vill ha mer information. Du måste kanske installera något program innan du ansluter enheten.
- ❑ Försök ansluta en enkel enhet som inte kräver mycket effekt, t.ex. en mus, för att testa att porten över huvud taget fungerar.
- ❑ USB-hubbar kan hindra att en enhet fungerar på grund av ett strömförsörjningsfel. Vi rekommenderar att enheten ansluts direkt till datorn utan någon hubb.

#### **[n](#page-157-0)**  $\sim$  159

# <span id="page-158-0"></span>Varumärken

Varumärkena, inklusive men inte begränsat till SONY, SONY-logotypen, VAIO och VAIO-logotypen, är antingen varumärken eller registrerade varumärken som tillhör Sony Corporation.

"BRAVIA" är ett varumärke som tillhör Sony Corporation.

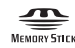

, "Memory Stick", "Memory Stick Duo", "MagicGate", "OpenMG", "Memory Stick PRO", "Memory Stick PRO Duo", "Memory Stick PRO-HG Duo", "Memory Stick Micro", "M2" och "Memory Stick"-logotypen är varumärken eller registrerade varumärken som tillhör Sony Corporation.

Walkman är ett registrerat varumärke som tillhör Sony Corporation.

Blu-ray Disc™ och Blu-ray Disc-logotypen är varumärken som tillhör Blu-ray Disc Association.

Intel, Pentium, Intel SpeedStep och Atom är varumärken eller registrerade varumärken som tillhör Intel Corporation.

Microsoft, Windows, Windows-logotypen och BitLocker är varumärken eller registrerade varumärken som tillhör Microsoft Corporation i USA och andra länder.

i.LINK är ett varumärke som tillhör Sony, och används endast för att ange att en produkt innehåller en IEEE 1394-anslutning.

Roxio Easy Media Creator är ett varumärke som tillhör Sonic Solutions.

WinDVD for VAIO och WinDVD BD for VAIO är varumärken som tillhör InterVideo, Inc.

ArcSoft och ArcSoft-logotypen är registrerade varumärken som tillhör ArcSoft, Inc. ArcSoft WebCam Companion är ett varumärke som tillhör ArcSoft, Inc.

ATI och ATI Catalyst är varumärken som tillhör Advanced Micro Devices, Inc.

Ordet Bluetooth och tillhörande logotyper är registrerade varumärken som tillhör Bluetooth SIG, Inc. och används av Sony Corporation under licens. Övriga varumärken och varunamn tillhör respektive ägare.

<span id="page-159-0"></span>Ordet ExpressCard och tillhörande logotyper tillhör PCMCIA och används av Sony Corporation under licens. Övriga varumärken och varunamn tillhör respektive ägare.

SD-logotypen är ett varumärke.

SDHC-logotypen är ett varumärke.

CompactFlash® är ett varumärke som tillhör SanDisk Corporation.

HDMI, HDMI-logotypen och High-Definition Multimedia Interface är varumärken eller registrerade varumärken som tillhör HDMI Licensing LLC.

"PlaceEngine" är ett registrerat varumärke som tillhör Koozyt, Inc.

"PlaceEngine" är utvecklat av Sony Computer Science Laboratories, Inc. och används på licens från Koozyt, Inc.

\*\*\*\*. "XMB" och "xross media bar" är varumärken som tillhör Sony Corporation och Sony Computer Entertainment Inc.

"AVCHD" är ett varumärke som tillhör Panasonic Corporation och Sony Corporation.

Alla andra namn på system, produkter och tjänster är varumärken som tillhör respektive ägare. I denna handbok har märkena ™ och ® utelämnats.

Teknisk information kan komma att ändras utan föregående meddelande. Alla andra varumärken är varumärken som tillhör respektive ägare.

Det är inte säkert att all programvara som omnämns ovan medföljt din modell.

I den elektroniska handboken Teknisk information kan du ta reda på vilken programvara som finns tillgänglig för din modell.

# <span id="page-160-0"></span>För kännedom

© 2010 Sony Corporation. Med ensamrätt.

Det är förbjudet att utan föregående skriftligt tillstånd kopiera eller översätta denna handbok och de program som beskrivs häri, likaså att reducera dem till maskinläsbar form.

Sony Corporation ger inga garantier avseende denna handbok, programvaran eller annan information som finns häri, och friskriver sig härmed uttryckligen från eventuella underförstådda garantier om säljbarhet eller lämplighet för specifika ändamål avseende denna handbok, programvaran eller annan sådan information. Sony Corporation bär inte under några omständigheter ansvar för skador av oavsiktlig, indirekt eller speciell art, oaktat om sådana skador grundar sig på avtalsbrott eller annan förseelse, och uppstår på grund av eller i samband med, denna handbok, programvaran eller annan information häri, eller användning av dessa.

I denna handbok har märkena ™ och ® utelämnats.

Sony Corporation förbehåller sig rätten att när som helst och utan föregående meddelande modifiera denna handbok och informationen häri. Programvaran som beskrivs häri regleras av villkoren i ett separat licensavtal för användare.

Sony Corporation bär inget ansvar för, och kommer inte att ge någon kompensation för, förlorade inspelningar som gjorts på din dator, på externa inspelningsmedier eller på inspelningsenheter, eller för några relevanta förluster, även när inspelningarna inte utförts på grund av anledningar som inkluderar datorfel, eller när innehållet i en inspelning går förlorat eller skadas som ett resultat av datorfel eller reparationer som görs på din dator. Sony Corporation kommer inte under några omständigheter att återställa eller reproducera det inspelade innehåll som gjorts på datorn, på externa inspelningsmedier eller på inspelningsenheter.

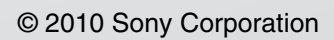

<span id="page-161-0"></span> $\lhd$